# **Installation Guide**

### **PowerChute™ Network Shutdown v5.2**

**Windows®**

**Linux® /Unix®**

**Hyper-V® /SCVMM®**

**VMware® (Nutanix™, HPE SimpliVity, HyperFlex, Dell VxRail)**

**Nutanix™ AHV**

**990-2838W-001 4/2025**

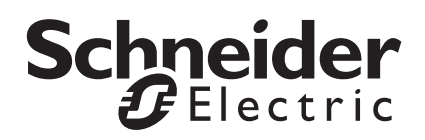

The information presented in this manual is not warranted by Schneider Electric to be authoritative, error free, or complete. This publication is not meant to be a substitute for a detailed operational and site specific development plan. Therefore, Schneider Electric assumes no liability for damages, violations of codes, improper installation, system failures, or any other problems that could arise based on the use of this Publication.

The information contained in this Publication is provided as is and has been prepared solely for the purpose of evaluating data center design and construction. This Publication has been compiled in good faith by Schneider Electric. However, no representation is made or warranty given, either express or implied, as to the completeness or accuracy of the information this Publication contains.

**IN NO EVENT SHALL SCHNEIDER ELECTRIC, OR ANY PARENT, AFFILIATE OR SUBSIDIARY COMPANY OF SCHNEIDER ELECTRIC OR THEIR RESPECTIVE OFFICERS, DIRECTORS, OR EMPLOYEES BE LIABLE FOR ANY DIRECT, INDIRECT, CONSEQUENTIAL, PUNITIVE, SPECIAL, OR INCIDENTAL DAMAGES (INCLUDING, WITHOUT LIMITATION, DAMAGES FOR LOSS OF BUSINESS, CONTRACT, REVENUE, DATA, INFORMATION, OR BUSINESS INTERRUPTION) RESULTING FROM, ARISING OUT, OR IN CONNECTION WITH THE USE OF, OR INABILITY TO USE THIS PUBLICATION OR THE CONTENT, EVEN IF SCHNEIDER ELECTRIC HAS BEEN EXPRESSLY ADVISED OF THE POSSIBILITY OF SUCH DAMAGES. SCHNEIDER ELECTRIC RESERVES THE RIGHT TO MAKE CHANGES OR UPDATES WITH RESPECT TO OR IN THE CONTENT OF THE PUBLICATION OR THE FORMAT THEREOF AT ANY TIME WITHOUT NOTICE.**

Copyright, intellectual, and all other proprietary rights in the content (including but not limited to software, audio, video, text, and photographs) rests with Schneider Electric or its licensors. All rights in the content not expressly granted herein are reserved. No rights of any kind are licensed or assigned or shall otherwise pass to persons accessing this information.

This Publication shall not be for resale in whole or in part.

# **Introduction**

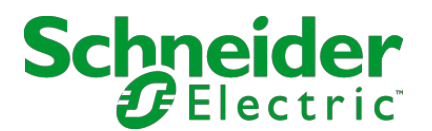

PowerChute™ Network Shutdown (PowerChute) works in conjunction with the UPS Network Management Card (NMC) to provide network-based shutdown of multiple computer systems.

In the case of a UPS critical event, the software performs a graceful, unattended system shutdown before the UPS battery is exhausted. The number of protected systems is limited only by the capacity of the UPS.

View these [Application Notes](https://www.se.com/us/en/product-range/61933-powerchute-network-shutdown#documents) for detailed information on using PowerChute in specific environments.

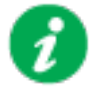

After installation, it is essential to configure the software using the PowerChute Setup wizard. This ensures that PowerChute is aware of UPS critical events in order to protect your system.

# **Prerequisites Checklist**

<span id="page-3-0"></span>Before you install PowerChute Network Shutdown, the following requirements are necessary:

#### **Software/ Hardware Requirements**

- A **supported operating system** and **web browser** as listed on the [Operating](https://www.se.com/ww/en/download/document/SPD_SJHN-7AYQNP_EN/)  [System and Compatibility Chart.](https://www.se.com/ww/en/download/document/SPD_SJHN-7AYQNP_EN/)
- Necessary **disk space** as detailed below:

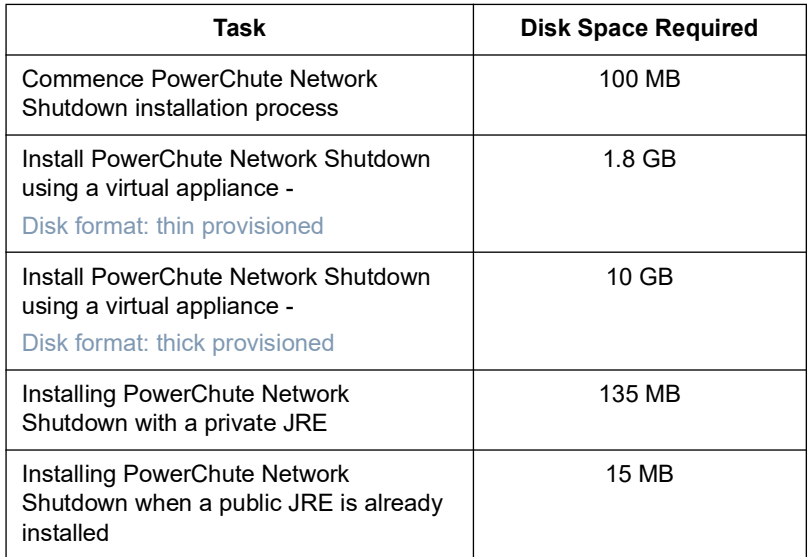

- **Computer hardware** requirements are a 700 MHz processor and 256 MB of memory.
- On a graphical interface with PowerChute: A monitor with a minimum resolution of 800 x 600; however, 1024 x 768 or greater is recommended.
- [The correct number of](https://download.schneider-electric.com/files?p_Doc_Ref=ECOIT_IT_PCNS_5_BR_EN) PowerChute Licenses for your virtual infrastructure. If you do not have a valid license, you can purchase one using the part numbers below. **NOTE:** You must purchase the correct license applicable to your environment.

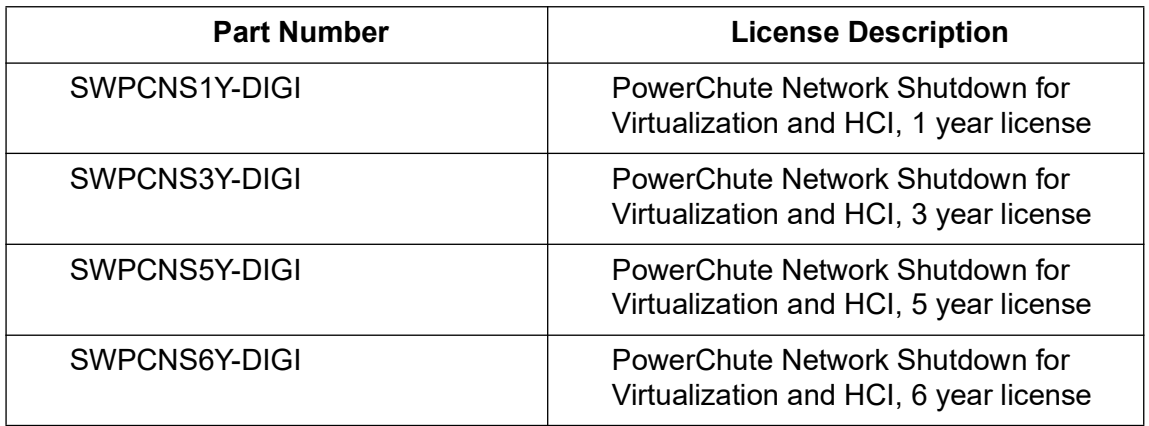

• A **UPS with a Network Management Card** connected to the network. You must know the **IP address** for each NMC.

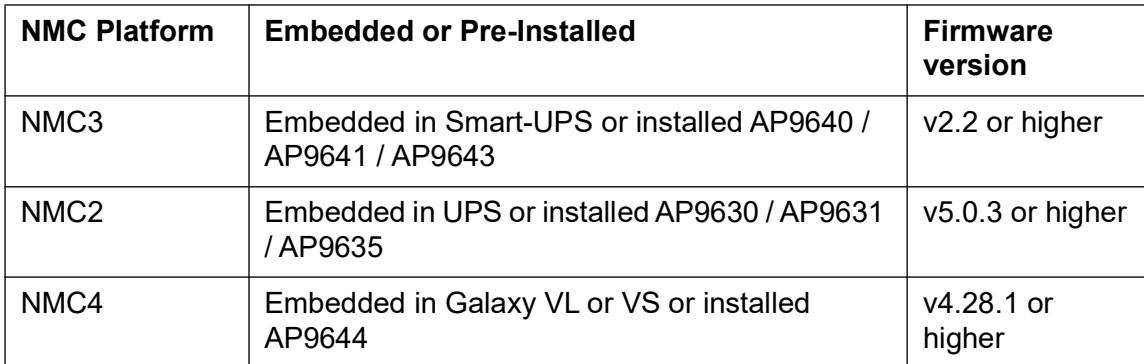

- PowerChute Network Shutdown **cannot be used** with PowerNet SNMP Adapters (cards). If your card has a part number of AP9605, AP9606, AP9205, or AP9603, it is not compatible with PowerChute Network Shutdown.
- PowerChute **HTTPS access** enabled on NMC with Username/Authentication Phrase configured.
- NMC **SSL Certificate** with a valid CN value. For more information, see [FAQ000259214](https://www.se.com/us/en/faqs/FAQ000259214/).
- PowerChute can use **IPv4 or IPv6** to communicate with the Network Management Card(s). IPv6 support is available only for Network Management Card 2 (NMC 2) firmware 6.0.X or higher, and Network Management Card 3 (NMC 3) firmware 1.1.0.16 and higher.

**NOTE:** Only IPv4 is supported for Dell VxRail.

**• Firewall**

PowerChute needs to be able to connect to the NMC Web Access port (default: TCP port 80 (NMC 2), TCP port 443 (NMC 3)) and receive data inbound to UDP port 3052. If SNMP is enabled, PowerChute needs to be able to receive data inbound on the SNMP port configured during installation (the default port is 161). You must also configure the firewall to allow traps to be sent to the port of the configured trap receiver. In a VMware configuration, PowerChute must be able to connect to TCP port 443 for outbound communications for vCenter and each ESXi host that is being protected by PowerChute.

When the Windows<sup>®</sup> Firewall is enabled, you can allow the PowerChute installation to configure the firewall automatically for the required ports.

- **Administrator** or **root privileges** are required to run the installer.
- A **static IP address** is recommended for PowerChute machine/Virtual Appliance (Gateway IP/Subnet Mask/DNS Server IP).
- All **hostnames** must be resolvable on the machine/virtual machine where PowerChute is installed for the shutdown sequence to proceed as expected. To do this, add the hosts to the hosts file using an ASCII text editor. This file can be found in the below locations:
	- On **Windows**: C:\Windows\system32\drivers\etc\hosts
	- On **Linux**: /etc/hosts
- You must **uninstall** PowerChute Plus, PowerChute Business Edition, PowerChute Personal Edition, PowerChute Serial Shutdown, and PowerChute Server before installing PowerChute Network Shutdown.

• **SNMP MIB**

To access PowerChute Network Shutdown via SNMP using a Network Management System (NMS), it may be necessary to first install the APC PowerNet MIB on the NMS.

To get the latest version of the PowerNet MIB:

1. Dowload the PowerNet MIB fr[om the Schneider Electric website.](https://www.se.com/us/en/download/document/APC_POWERNETMIB_EN/)

2. Install the MIB on the NMS by following the instructions in the NMS User Guide. The PowerNet MIB is also available in the group1 folder of the PowerChute installation directory.

• **Virtual Appliance**

The PowerChute virtual appliance should be used only for running the PowerChute appliance – do not modify it or use it for any other purpose. Ensure that SSH access to the appliance is disabled, unless it is needed for the purposes of scripting the deployment of the appliance. It is strongly recommended to regularly update the AlmaLinux libraries of the virtual appliance to obtain the latest security updates. See [How to update the Virtual Appliance libraries.](#page-64-0)

### **Prerequisites by Environment**

#### **VMware Requirements:**

- IP Address/Hostname for vCenter Server or ESXi Host.
- User account with administrator privileges to connect to vCenter Server or the ESXi host.
- Shared Local or Active Directory account configured on the individual ESXi hosts being protected by PowerChute to cater for scenarios where vCenter Server is unavailable. For more information, see the [VM](https://www.se.com/us/en/download/document/SPD_PMAR-9DNLQK_EN/)ware User Guide.

#### **VxRail Requirements:**

- IP Address/Hostname for the vCenter Server.
- User account with administrator privileges to connect to vCenter Server.
- IP Address for VxRail Manager.
- Network Management Card with supported firmware for VxRail integration.
- For the supported Network Management Card 3 firmware versions, see the [Op](https://www.se.com/ww/en/download/document/SPD_SJHN-7AYQNP_EN/)erating System and Compatibility Chart.

#### **Nutanix AHV Requirements:**

- IP Address for CVM/Cluster.
- Password for "nutanix" CVM user account.
- Root password for AHV hosts if different from Nutanix user password.
- A separate physical machine outside the Nutanix cluster to install PowerChute on.

#### **Nutanix ESXi Requirements:**

- IP Address/Hostname for vCenter Server.
- User account with administrator privileges to connect to vCenter Server.
- IP Address for CVM/Cluster.
- Password for "nutanix" CVM user account.
- Shared Local or Active Directory account configured on the individual ESXi hosts being protected by PowerChute to cater for scenarios where vCenter Server is unavailable. For more information, see the [VM](https://www.se.com/us/en/download/document/SPD_PMAR-9DNLQK_EN/)ware User Guide.
- A separate physical machine outside the Nutanix cluster to install PowerChute on.

#### **HPE SimpliVity Requirements:**

- IP Address/Hostname for vCenter Server.
- User account with administrator privileges to connect to vCenter Server.
- Password for "svtcli" user account.
- Shared Local or Active Directory account configured on the individual ESXi hosts being protected by PowerChute to cater for scenarios where vCenter Server is unavailable. For more information, see the [VM](https://www.se.com/us/en/download/document/SPD_PMAR-9DNLQK_EN/)ware User Guide.

### **Cisco HyperFlex Requirements:**

- IP Address/Hostname for vCenter Server.
- User account with administrator privileges to connect to vCenter Server.
- HyperFlex Cluster IP Address and User Credentials.
- Shared Local or ActiveDirectory account configured on the individual ESXi hosts being protected by PowerChute to cater for scenarios where vCenter Server is unavailable. For more information, see the VMware User Guide.

#### **SCVMM Requirements:**

• IP Address/Hostname for SCVMM Server.

# **Preliminary Steps in Installing**

To install and operate the PowerChute Network Shutdown software, perform the following steps first.

1. Install the Network Management Card (NMC) in your UPS and configure it with an IP address.

For installation instructions, see the [Network Management Card Installation Guide](https://www.se.com/us/en/download/document/SPD_PMAR-96DHBM_EN).

- 2. Using the NMC user interface (UI), set the **Low Battery Duration** field value to at least five minutes when configuring a shutdown.
- 3. Navigate to **Configuration** > **Shutdown** in the NMC UI to enable and configure PowerChute. **NOTE:** The below steps are relevant for NMC 2 firmware version 6.8.0 and above, and NMC 3 firmware version 1.1.0.16 and above.
	- a. Select the communication protocol to be used: HTTPS, HTTP, or none. **NOTE:**  The chosen protocol must be enabled on your NMC before PowerChute communications can be established.
	- b. Specify a user name and authentication phrase.
	- c. Enable PowerChute.

# Installation Guide

PowerChute Network Shutdown

Windows

## **Installing PowerChute Network Shutdown**

#### See these sections:

- [Installing on Windows and Windows Server Core](#page-11-0)
- [Upgrading the Software](#page-15-0)
- [Uninstalling on Windows](#page-16-0)
- [Silently Installing the Software](#page-89-0)

### <span id="page-11-0"></span>**Installing on Windows and Windows Server Core**

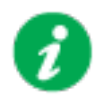

To install on Windows in order to monitor a VMware host, see the VMware section of this help.

To install on Hyper-V or SCVMM, see the Hyper-V/SCVMM section of this help.

Follow these steps below.

1. Download the PowerChute installation executable file, **Setup-x64.exe**, from the Schneider Electric website. You must have administrator rights to run the installer.

Extract the file, and double-click on the file.

2. A warning dialog, below, displays if you downloaded the exe from the web: click the **Run** button.

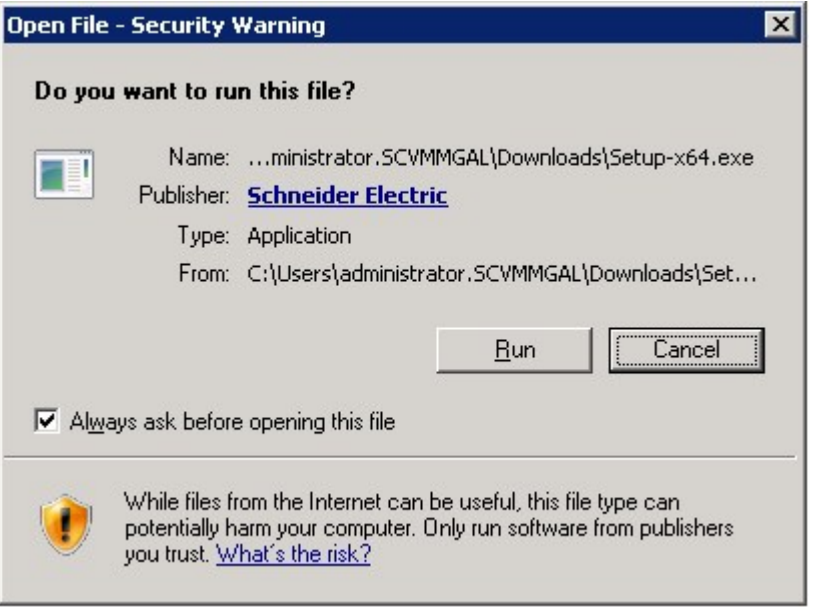

3. At the welcome dialog, click on **Next** to continue.

At the License Agreement dialog, if you agree with the terms, click **I Agree** to continue.

4. PowerChute includes a private Java Runtime Environment (JRE) that is bundled with the software. In this step, PowerChute installs this bundled JRE on your Windows operating system.

5. If Hyper-V is not detected, you see the VMware Support dialog shown below; choose **Do not enable Virtualization Support**.

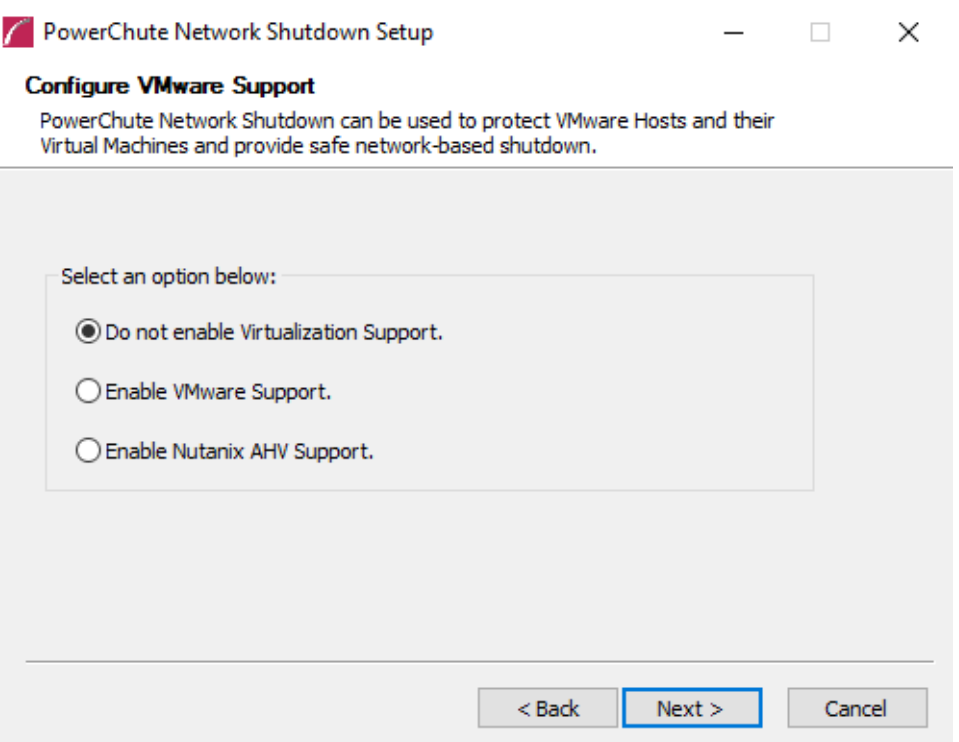

If Hyper-V is detected, you see the Hyper-V Support dialog shown below; choose **Do not enable Hyper-V Support** and click Next to proceed.

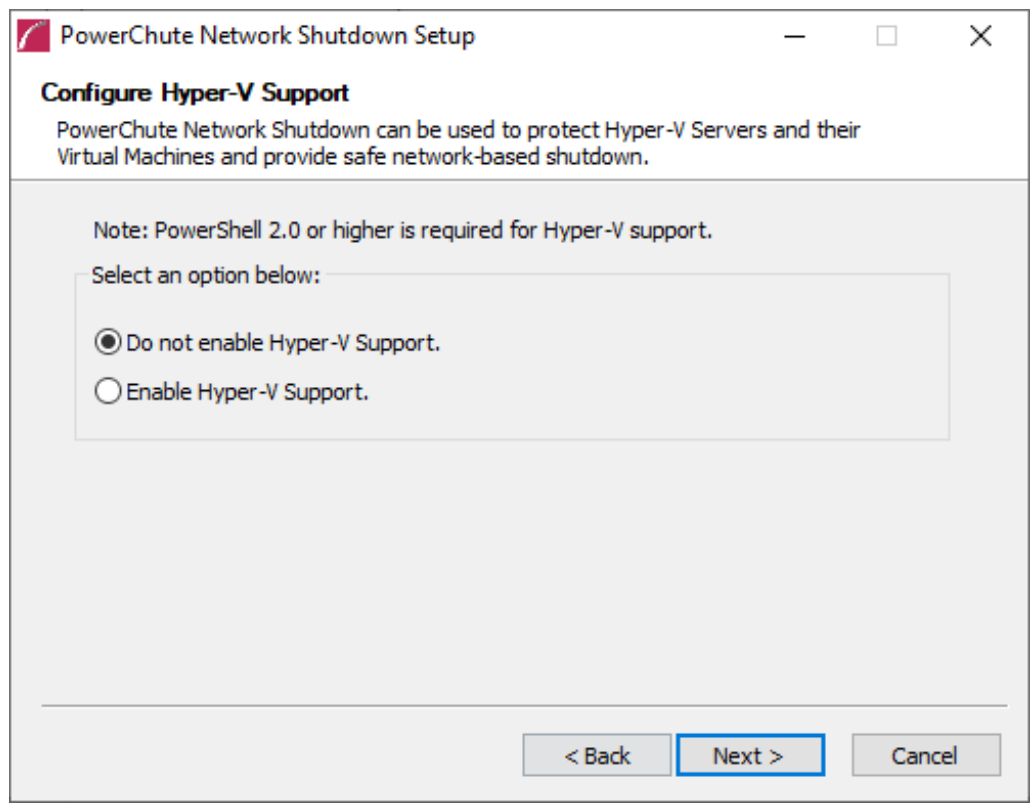

6. Enter an installation folder location or accept the default.

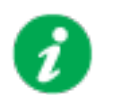

Do not copy unsigned DLLS, .jar files, executable files, or any files from an untrusted source to the PowerChute installation folder.

7. Enter the username and password to be used to access the PowerChute user interface (UI). Ensure your password meets the requirements below and enter your password again in the **Confirm** field. **NOTE:** This is to secure the PowerChute Setup wizard from unauthorized access after PowerChute is installed.

The password requires a minimum 12 and maximum 128 characters in length.

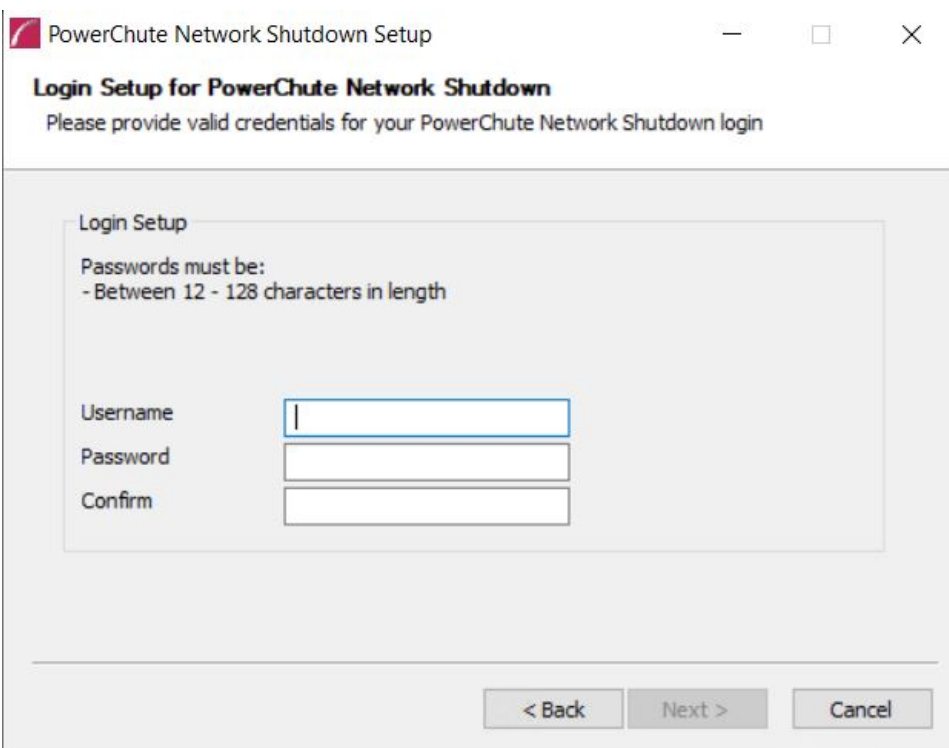

8. When your Windows Firewall is enabled, you can allow the PowerChute installation to configure the firewall automatically by choosing **Yes** when prompted:

PowerChute Network Shutdown ports must be opened in the Windows Firewall to enable communication with the Network Management Card(s). Would you like this configuration to be performed automatically?

See Firewall for more information.

After installation, it is necessary to configure PowerChute in order to protect your system. On Windows, the PowerChute Setup wizard opens automatically after you click the **Finish** button on this dialog:

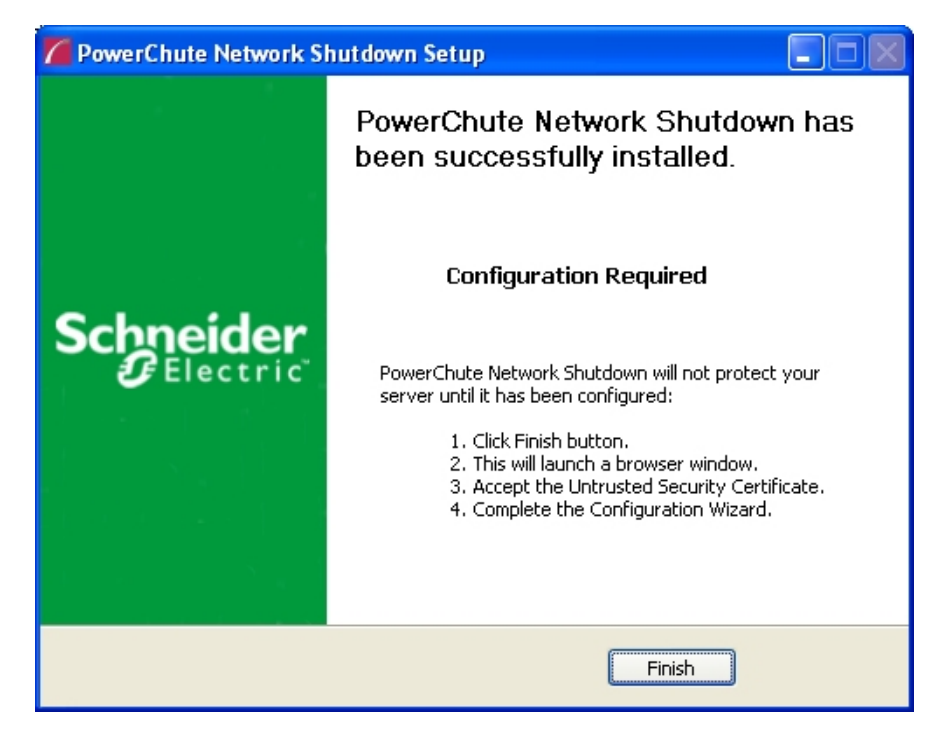

On Windows Server Core, you see the following dialog, follow the steps there:

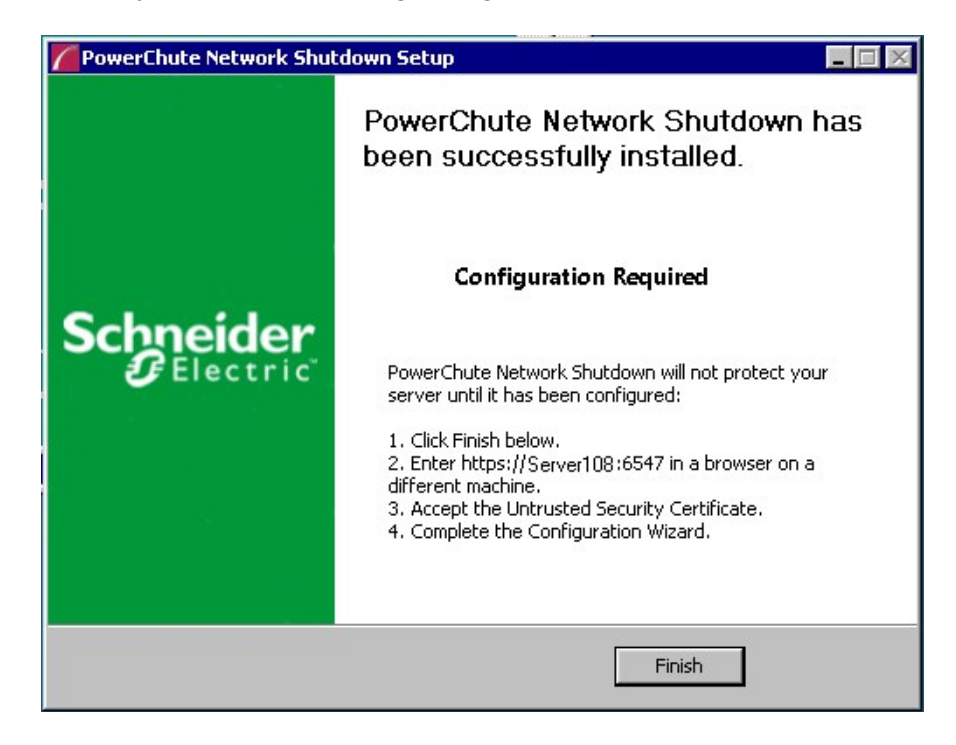

# <span id="page-15-0"></span>**Upgrading the Software**

If you have v4.3 or higher of PowerChute already installed on your target machine, the installation process asks you whether you want to perform an upgrade rather than a complete installation. Upgrading enables you to retain your existing configuration settings.

For earlier versions of PowerChute, you must uninstall the software before installing v5.2.

It is now required to run the PowerChute Setup wizard after upgrading to v5.2.

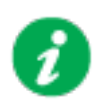

PowerChute v4.3+ is a 64-bit only application and cannot be installed on a 32-bit operating system. If you have a 32-bit operating system, you cannot upgrade to v4.3+.

Following the upgrade installation, to ensure that the PowerChute user interface enhancements are applied correctly, it is necessary to clear the browser history:

- In Internet Explorer select **Tools > Safety > Delete browsing history**
- In Chrome select **Settings > Show advanced settings > Privacy > Clear browsing data**
- In Firefox select **Open Menu > History > Clear Recent History**

# <span id="page-16-0"></span>**Uninstalling on Windows**

On Windows, use the **Uninstall** option under **PowerChute Network Shutdown** in the Windows Start menu.

On Windows Server Core, follow these steps.

- 1. Open a command prompt window.
- 2. Type C:\Program Files\APC\PowerChute\uninstall.exe and press Enter.

On Windows Server, PowerChute must be uninstalled using Add/Remove Programs.

- 1. Right-click the PowerChute Network Shutdown menu option in the **Start** menu.
- 2. Click **Uninstall** in the options menu that displays on the bottom of the screen.

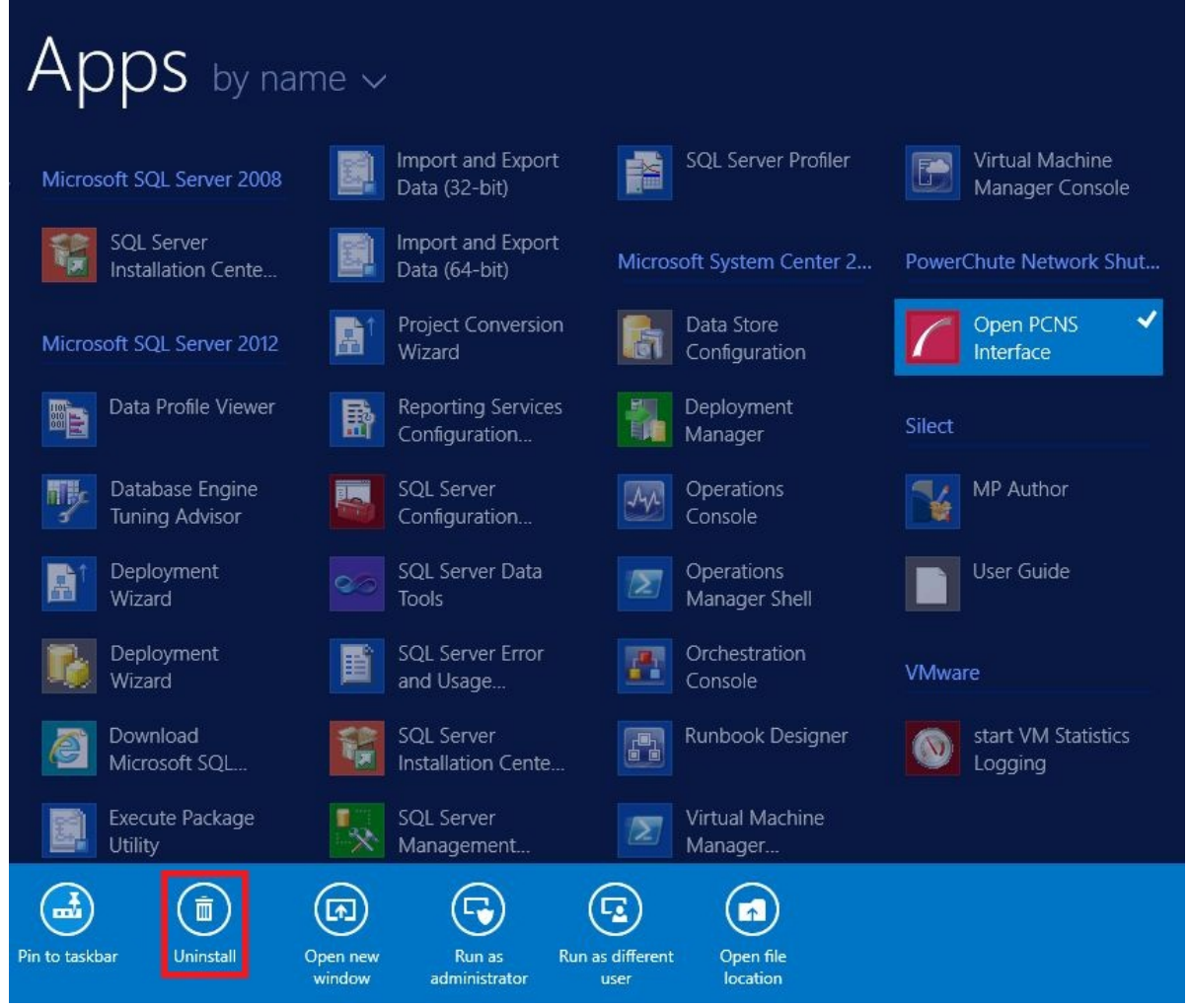

To uninstall in silent mode:

- 1. Open a command prompt.
- 2. Type "C:\Program Files\APC\PowerChute\uninstall.exe" /S and press return.

# **Silently Installing the Software**

Installing silently means the installation is unattended or non-interactive.

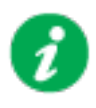

It is not possible to roll out your event configurations or shutdown settings using a silent installation. You can however, use pcnsconfig.ini to do this. See the section on INI files in the online help.

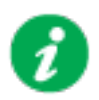

PowerChute only supports silent installation in Single, Redundant and Parallel UPS configurations.

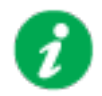

You cannot provide your PowerChute license details or activate your license during a silent install. After you have silently installed PowerChute, you must provide your license details in the Web UI or PowerChute configuration file.

See the **License** topic in the [PowerChute User Guide](https://www.se.com/us/en/download/document/SPD_PMAR-9DNLQK_EN/) for more information.

### **Silent Install on Windows**

Perform the following steps:

Edit the silent installations file to set the required parameters; see [Editing your silent installation](#page-18-0) 

[file.](#page-18-0) Setup.exe /S /F silentInstall.ini

1. Type the following on one line at the Windows command line:

```
Setup.exe /S /F silentInstall.ini
```
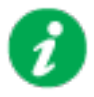

If a silent installation is unsuccessful, see [Appendix A: Error codes for](#page-93-0)  [silent installations.](#page-93-0)

### <span id="page-18-0"></span>**Editing your silent installation file**

On Windows operating systems, the file that guides silent installations is named **silentInstall.ini**.

The file is a plain text file and can be edited with a standard text editor. Each field or line has a value that the installer needs in order to carry out the installation. The table below explains the fields available in the silent installation file.

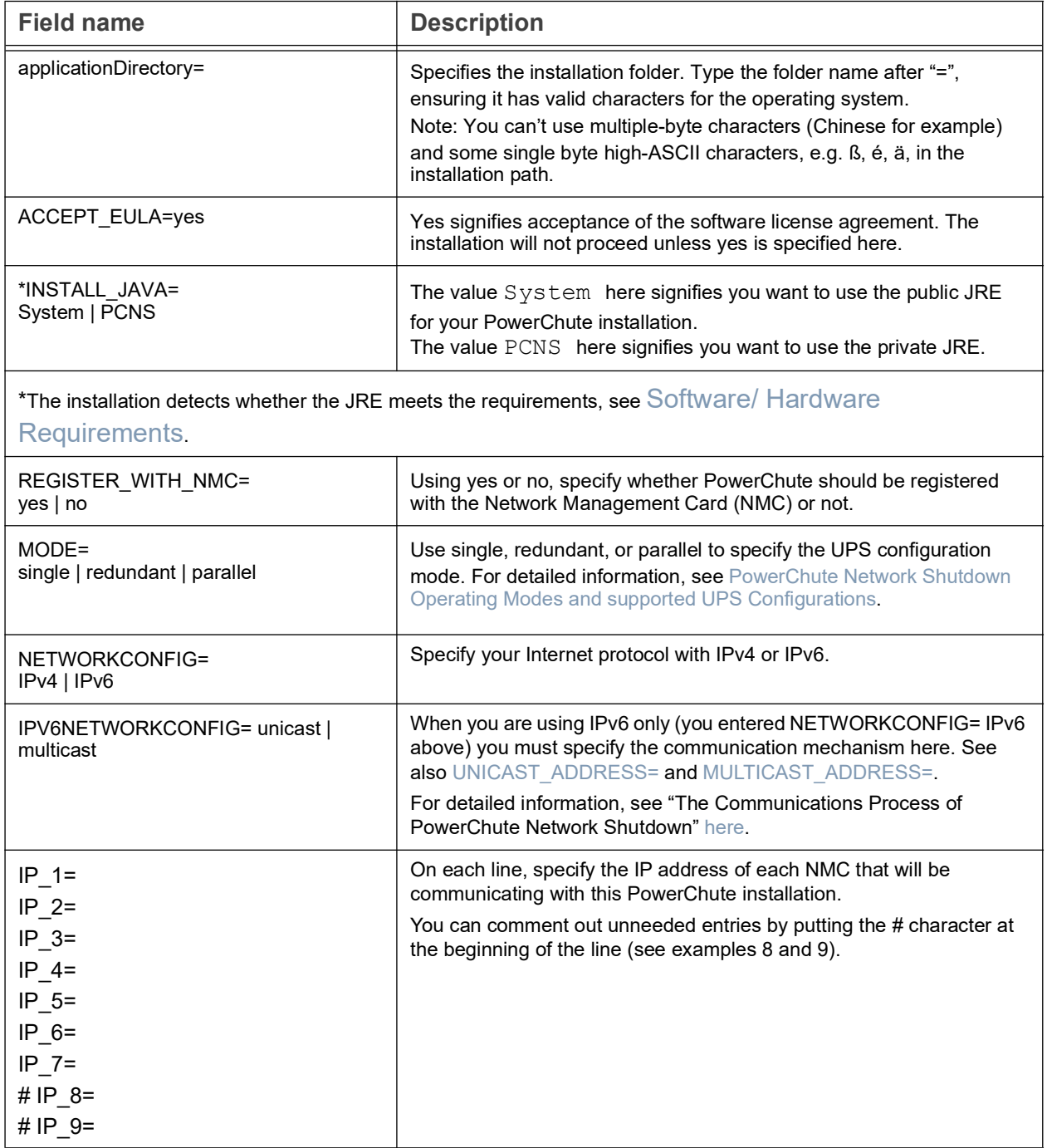

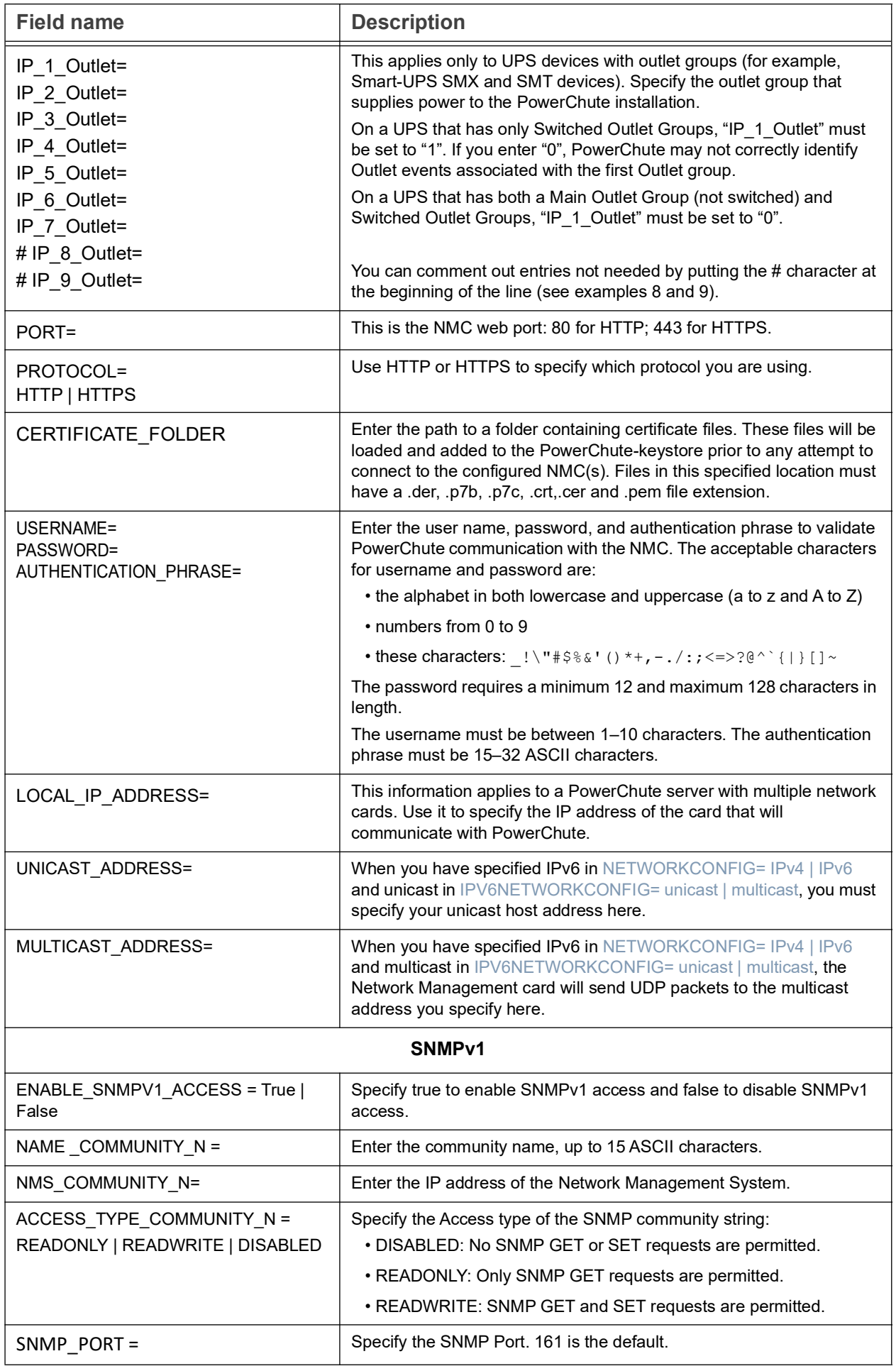

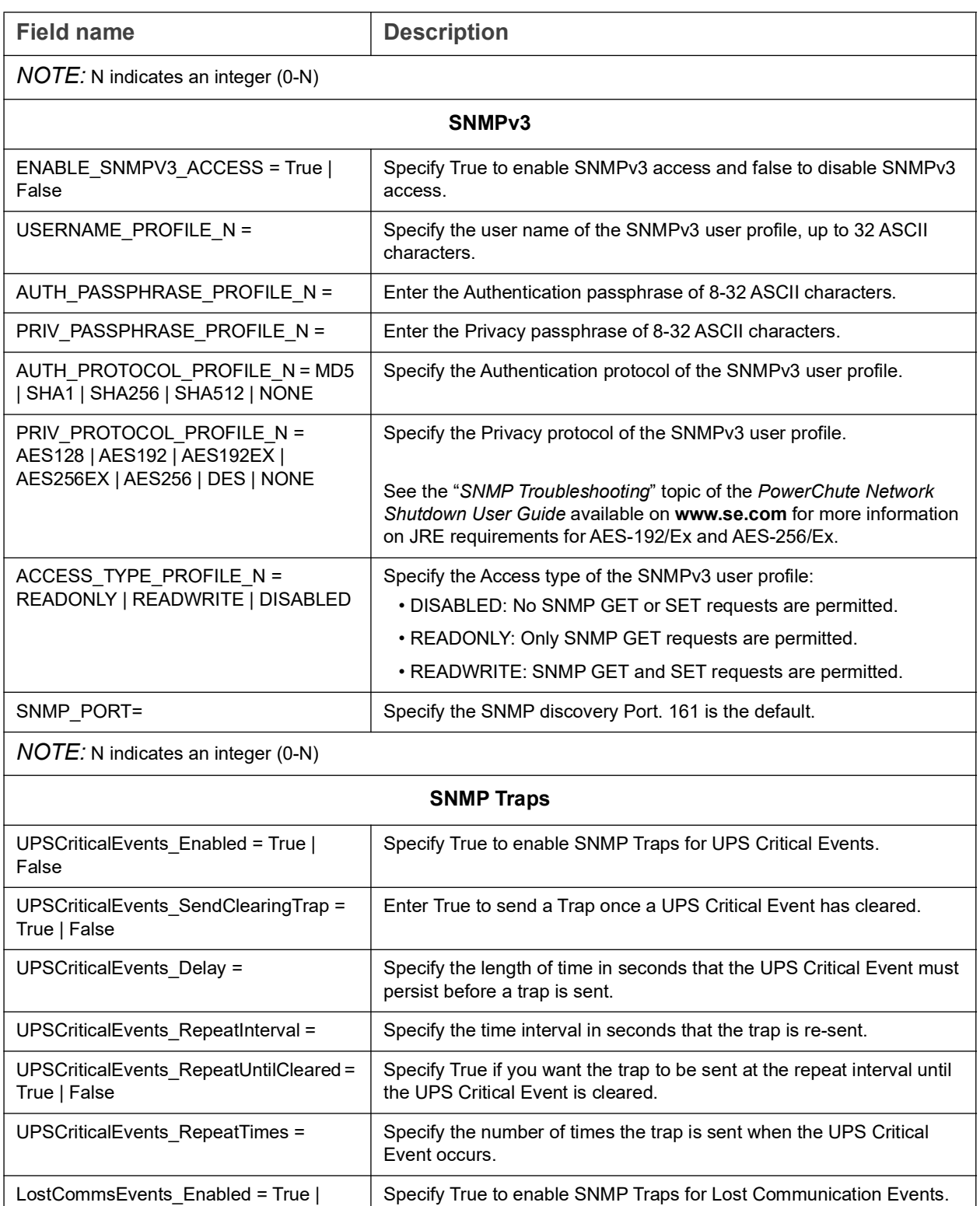

LostCommsEvents\_Delay = <br> Specify the length of time in seconds that the Lost Communication

LostCommsEvents\_RepeatInterval = | Specify the time interval in seconds that the trap is re-sent.

Event must persist before a trap is sent.

the Lost Communication Event is cleared.

cleared.

Enter True to send a Trap once a Lost Communication Event has

Specify True if you want the trap to be sent at the repeat interval until

False

True | False

= True | False

LostCommsEvents\_SendClearingTrap =

LostCommsEvents\_RepeatUntilCleared

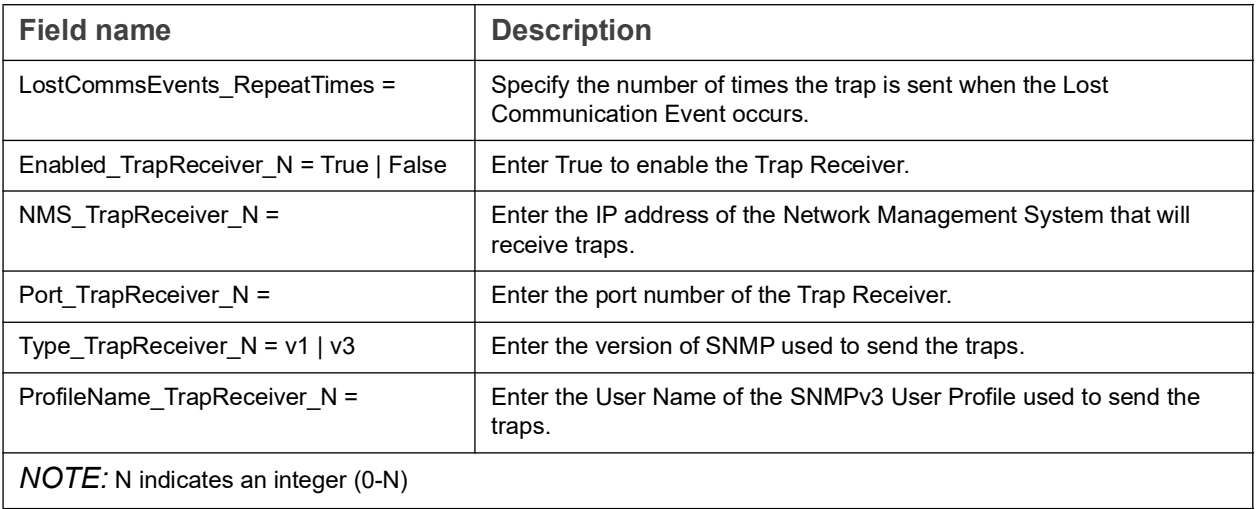

# Installation Guide

PowerChute Network Shutdown

Linux/UNIX

## **Installing PowerChute Network Shutdown**

#### See these sections:

- [Installation Steps on Linux and UNIX](#page-24-0)
- [Upgrading the Software](#page-25-0)
- [Uninstalling on Linux and UNIX](#page-26-0)
- [Silently Installing the Software](#page-89-0)

### <span id="page-24-0"></span>**Installation Steps on Linux and UNIX**

You must have root privileges to perform the installation.

- 1. Download the pcns52Linux.tar.gz file from the APC website, extract the file, and copy it to a temporary directory on your server.
- 2. Change your working directory to the temporary directory. Then type the following commands:

```
gunzip pcns52Linux.tar.gz 
tar -xf pcns52Linux.tar
```
3. If you are not logged on as the root user, you need to run the installer using sudo, or switch to root user context using the su command and then run the installer.

```
./install.sh
```
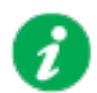

After a web download you need to grant execute permissions:

chmod +x install.sh

- 4. At the License Agreement, if you agree with the terms, type Yes and press the Enter key to continue. Type No to exit.
- 5. When configuring for a Java Runtime Environment (JRE), if a valid public JRE is detected, you can choose between using it or the private JRE that is bundled with PowerChute (see JRE).

If using the public JRE, you must enter its path. Enter an installation folder location or accept the default.

You cannot specify a directory name that contains a space, either for the installation or the Java directory. If you do not specify an installation directory, it will be installed to the default: /opt/APC.

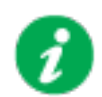

Do not copy unsigned .jar files, executable files, or any files from an untrusted source to the PowerChute installation folder.

6. Enter the username and password to be used to access the PowerChute user interface (UI). Ensure your password meets the requirements below and enter your password again in the **Confirm** field. **NOTE:** This is to secure the PowerChute Setup wizard from unauthorized access after PowerChute is installed.

The password requires a minimum 12 and maximum 128 characters in length.

After installation, it is necessary to configure your system in order to protect it. You must open the browser and enter the PowerChute URL:

```
https://<vour_machine_name/ IP>:6547
```
Follow the steps in the PowerChute Setup wizard to complete your configuration.

# <span id="page-25-0"></span>**Upgrading the Software**

If you have v4.3 or higher of PowerChute already installed on your target machine, the installation process asks you whether you want to perform an upgrade rather than a complete installation. Upgrading enables you to retain your existing configuration settings.

It is now required to run the PowerChute Setup wizard after upgrading to v5.2.

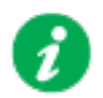

PowerChute v4.3+ is a 64-bit only application and cannot be installed on a 32-bit operating system. If you have a 32-bit operating system, you cannot upgrade to v4.3+.

Following the upgrade installation, to ensure that the PowerChute user interface enhancements are applied correctly, it is necessary to clear the browser history:

- In Internet Explorer select **Tools > Safety > Delete browsing history**
- In Chrome select **Settings > Show advanced settings > Privacy > Clear browsing data**
- In Firefox select **Open Menu > History > Clear Recent History**

# <span id="page-26-0"></span>**Uninstalling on Linux and UNIX**

On Linux:

• Run the uninstall script located in the PowerChute directory from a terminal prompt.

/opt/APC/PowerChute/uninstall

• To uninstall in **silent mode**, run the uninstall script located in the PowerChute directory, with the  $-q$  option.

/opt/APC/PowerChute/uninstall -q

• On UNIX, when the daemon starts, the script adds 1024 file handles. Delete ulimit -n 1024 from the PCNS startup script if you do not need them at: /opt/APC/PowerChute/group1/powerchute.sh.

# **Silently Installing the Software**

Installing silently means the installation is unattended or non-interactive.

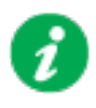

It is not possible to roll out your event configurations or shutdown settings using a silent installation. You can however, use pcnsconfig.ini to do this. See the section on INI files in the online help.

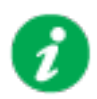

PowerChute only supports silent installation in Single, Redundant and Parallel UPS configurations.

### **Silent Install on Linux**

Edit the silentInstall.sample file to set the required parameters; see Editing your silent installation file.

Type the following command to start the installation, as an administrator: ./install.sh –f silentInstall.sample

1. Type the following on one line at the Windows command line:

Setup.exe /S /F silentInstall.ini

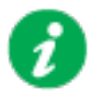

If a silent installation is unsuccessful, see [Appendix A: Error codes for](#page-93-0)  [silent installations.](#page-93-0)

### **Editing your silent installation file**

On the Linux operating system, the file that guides silent installations is named silentInstall.sample.

The file is a plain text file and can be edited with a standard text editor. The file is a plain text file and can be edited with a standard text editor. Each field or line has a value that the installer needs in order to carry out the installation. The table below explains the fields available in the silent installation file.

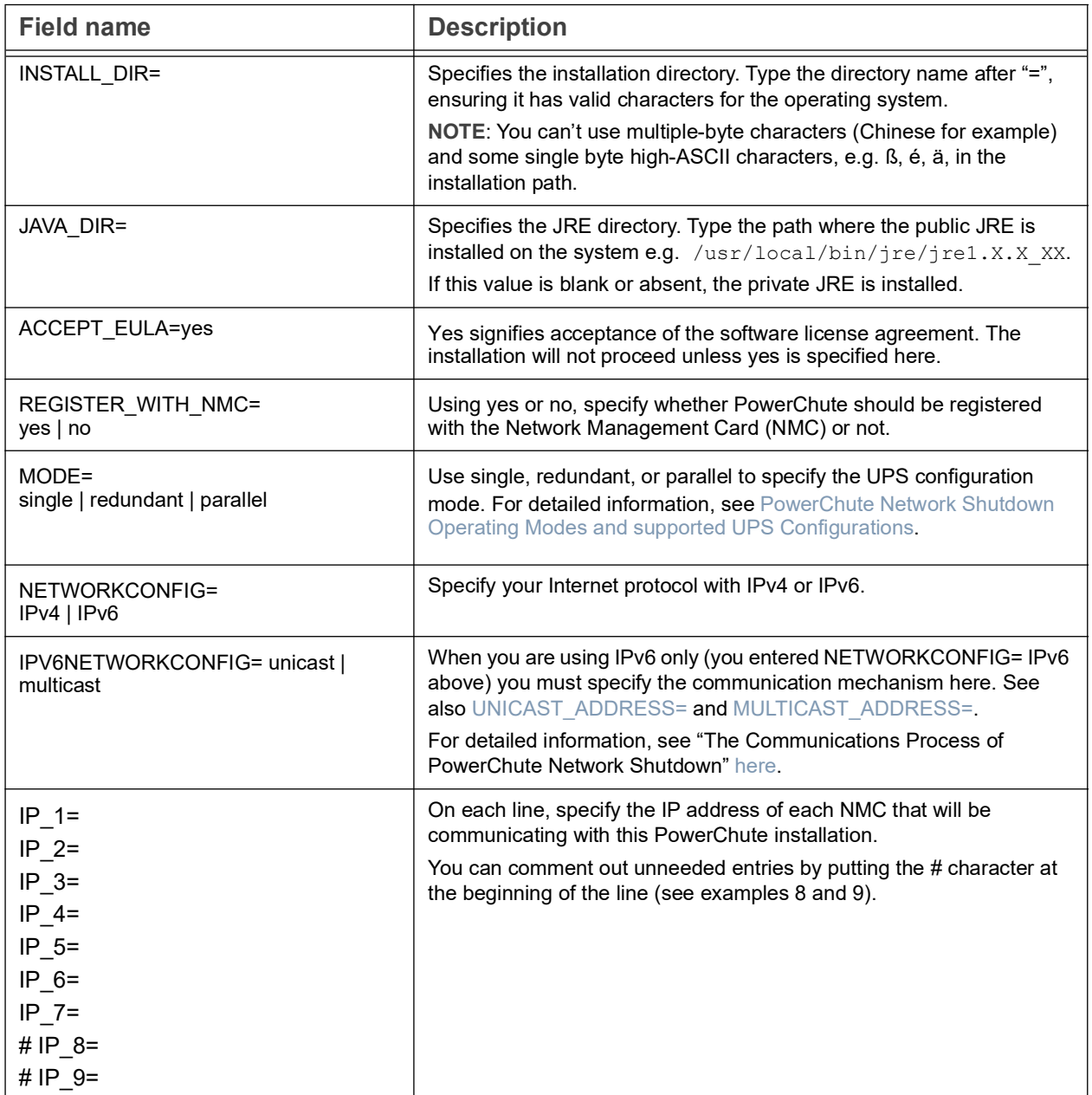

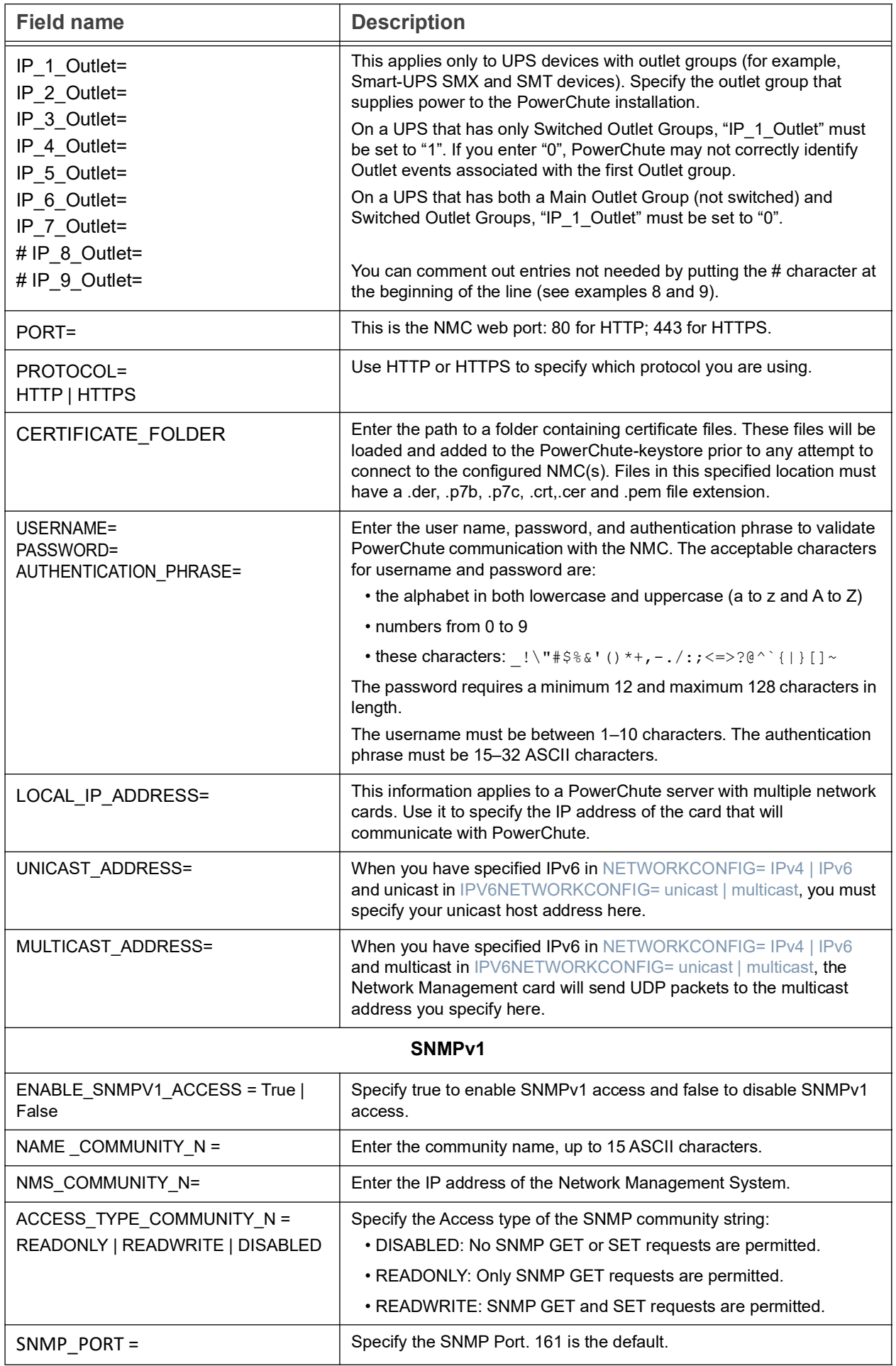

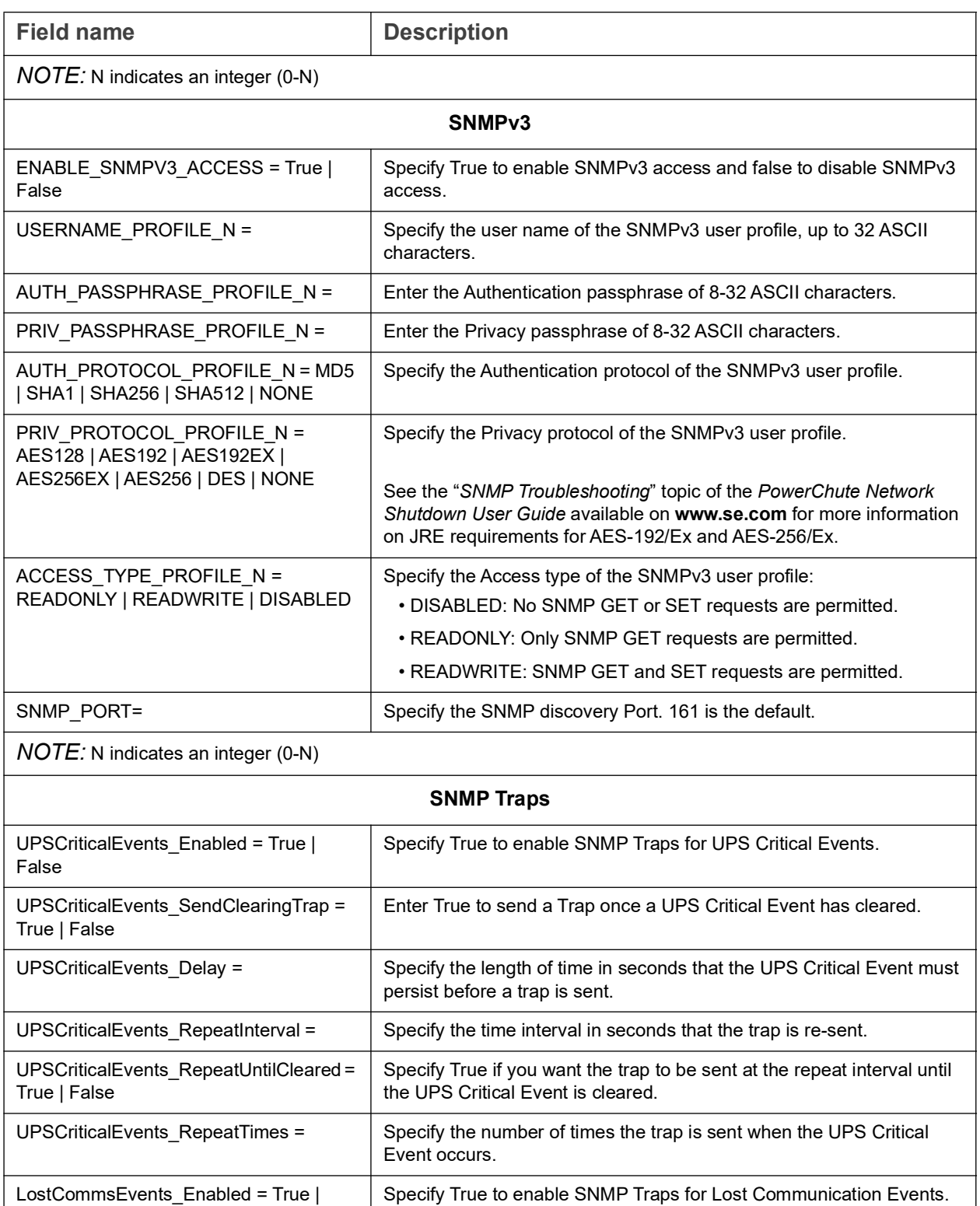

LostCommsEvents\_Delay = <br> Specify the length of time in seconds that the Lost Communication

LostCommsEvents\_RepeatInterval = | Specify the time interval in seconds that the trap is re-sent.

Event must persist before a trap is sent.

the Lost Communication Event is cleared.

cleared.

Enter True to send a Trap once a Lost Communication Event has

Specify True if you want the trap to be sent at the repeat interval until

False

True | False

= True | False

LostCommsEvents\_SendClearingTrap =

LostCommsEvents\_RepeatUntilCleared

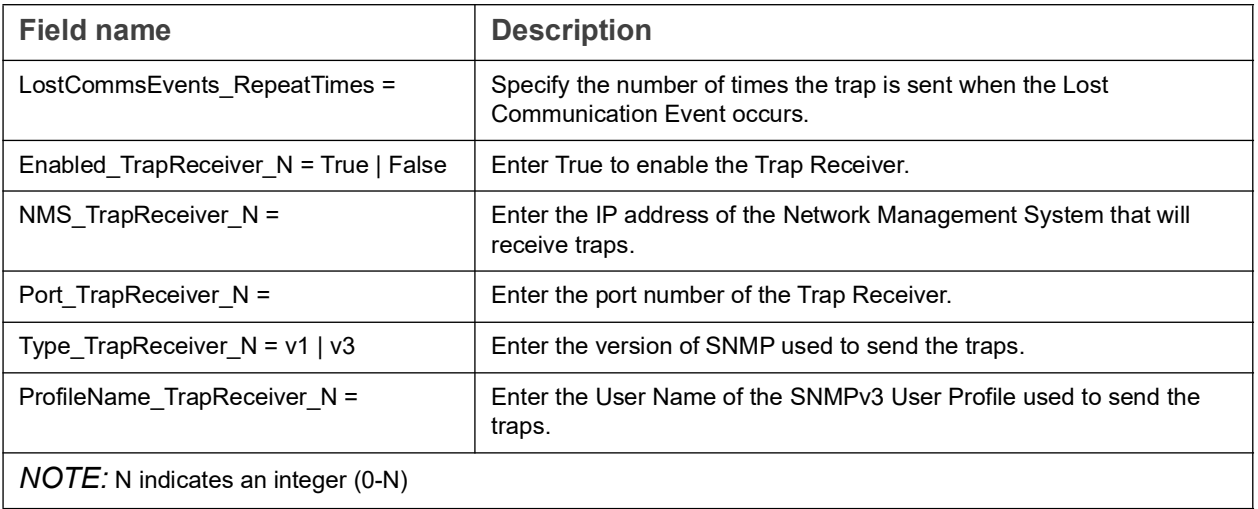

# Installation Guide

PowerChute Network Shutdown

# Hyper-V/SCVMM

## **Installing PowerChute Network Shutdown**

#### See these sections:

- **PowerChute Hyper-V Installation**
- [Installing on Windows Hyper-V/SCVMM](#page-34-0)
- [PowerChute SCVMM Installation](#page-38-0)
- [Hyper-V and SCVMM Configuration](#page-39-1)
- [Upgrading the Software](#page-40-0)
- [Uninstalling on Hyper-V and SCVMM](#page-41-0)
- [Silently Installing the Software](#page-89-0)

### **Using PowerChute in the Hyper-V environment**

The Hyper-V server can be part of a Windows failover cluster or a standalone host. If it is part of a cluster, then PowerChute can perform a migration of the virtual machines to any available Hyper-V hosts in the same cluster during a shutdown.

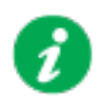

Security software such as Cylance can block the execution of PowerShell scripts required for Hyper-V/SCVMM. An exclusion must be added to allow these scripts in order for PowerChute to function correctly.

### **Remote Server Administration Tools**

The Remote Server Administration Tools must be installed for Hyper-V and Failover Clustering. The PowerChute PowerShell scripts will not work correctly (for either VM migration or VM shutdown) if these are not installed.

To verify:

- 1. Launch PowerShell.
- 2. Run the command Get-Module -ListAvailable.
- 3. Check that Hyper-V and FailoverClusters are shown:

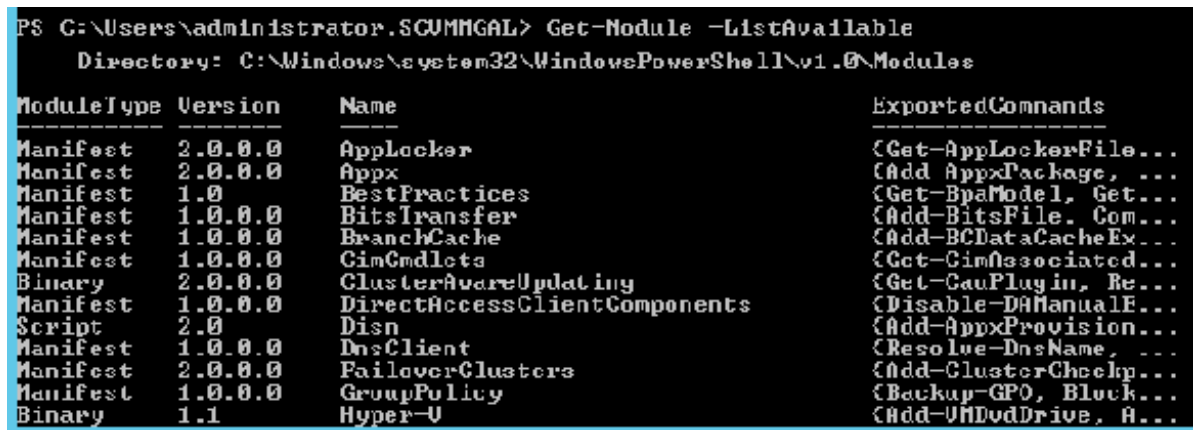

### <span id="page-34-0"></span>**Installing on Windows Hyper-V/SCVMM**

Follow these steps below.

1. Download the PowerChute installation executable file, **Setup-x64.exe**, from the [Schneider Electric website.](https://www.se.com/pcns) You must have administrator rights to run the installer.

Extract the file, and double-click on the file.

2. A warning dialog, below, displays if you downloaded the exe from the web: click the **Run** button.

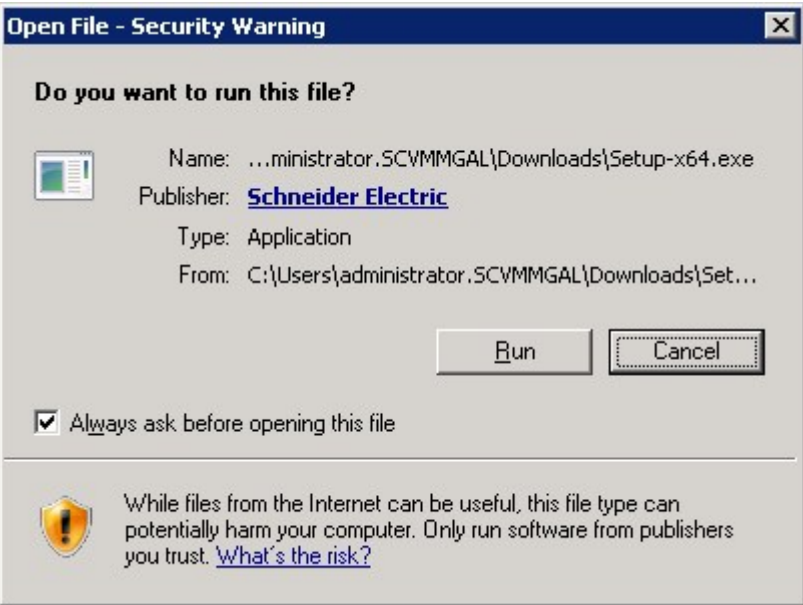

3. At the welcome dialog, click on **Next** to continue.

At the License Agreement dialog, if you agree with the terms, click **I Agree** to continue.

Enter an installation folder location or accept the default.

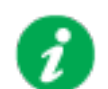

Do not copy unsigned DLLS, .jar files, executable files, or any files from an untrusted source to the PowerChute installation folder.

4. Enter the username and password to be used to access the PowerChute user interface (UI). Ensure your password meets the requirements below and enter your password again in the **Confirm** field. **NOTE:** This is to secure the PowerChute Setup wizard from unauthorized access after PowerChute is installed.

The password requires a minimum 12 and maximum 128 characters in length

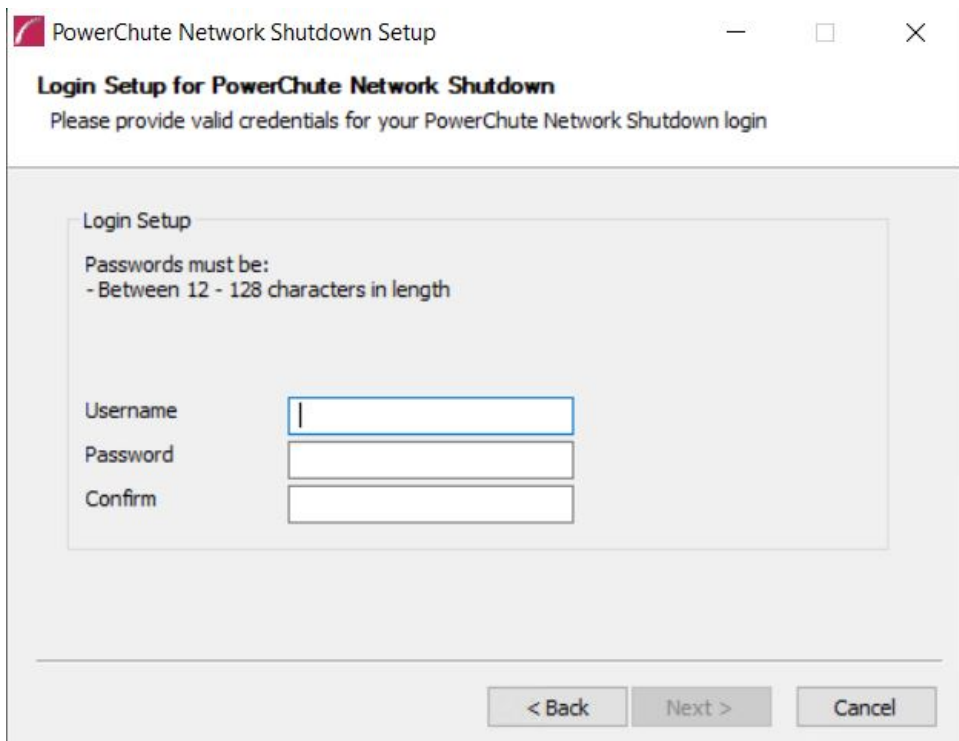

- 5. PowerChute includes a private Java Runtime Environment (JRE) that is bundled with the software. In this step, PowerChute installs this bundled JRE on your operating system.
- 6. At the dialog below, choose **Enable Hyper-V Support** and your installation proceeds. **NOTE:** A license is required for Hyper-V support.

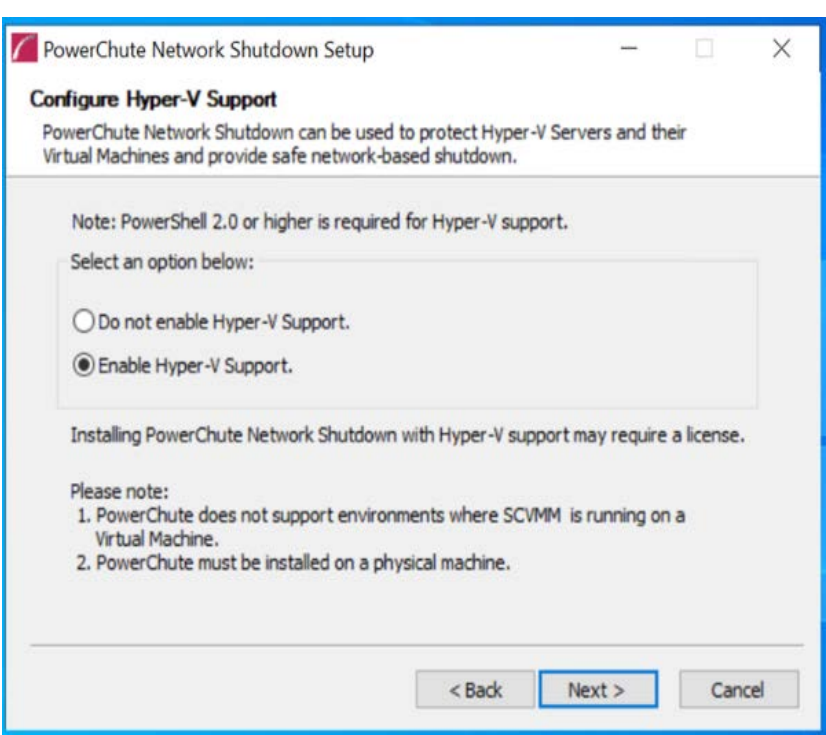

A dialog will appear to note the following:

- a. PowerChute does not support environments where SCVMM is running on a Virtual Machine within the cluster.
- b. PowerChute must be installed on a physical machine.
Click **OK** to proceed.

6. When your Windows Firewall is enabled, you can allow the PowerChute installation to configure the firewall automatically by choosing **Yes** when prompted:

PowerChute Network Shutdown ports must be opened in the Windows Firewall to enable communication with the Network Management Card(s). Would you like this configuration to be performed automatically?

See Firewall for more information.

After installation, it is necessary to configure PowerChute in order to protect your system.

If you installed on Hyper-V server, you have to go to another machine in order to configure this installation of PowerChute. In the graphic below, **Hyper-V machine** at step 2 represents the machine name or the IP address of your Hyper-V machine.

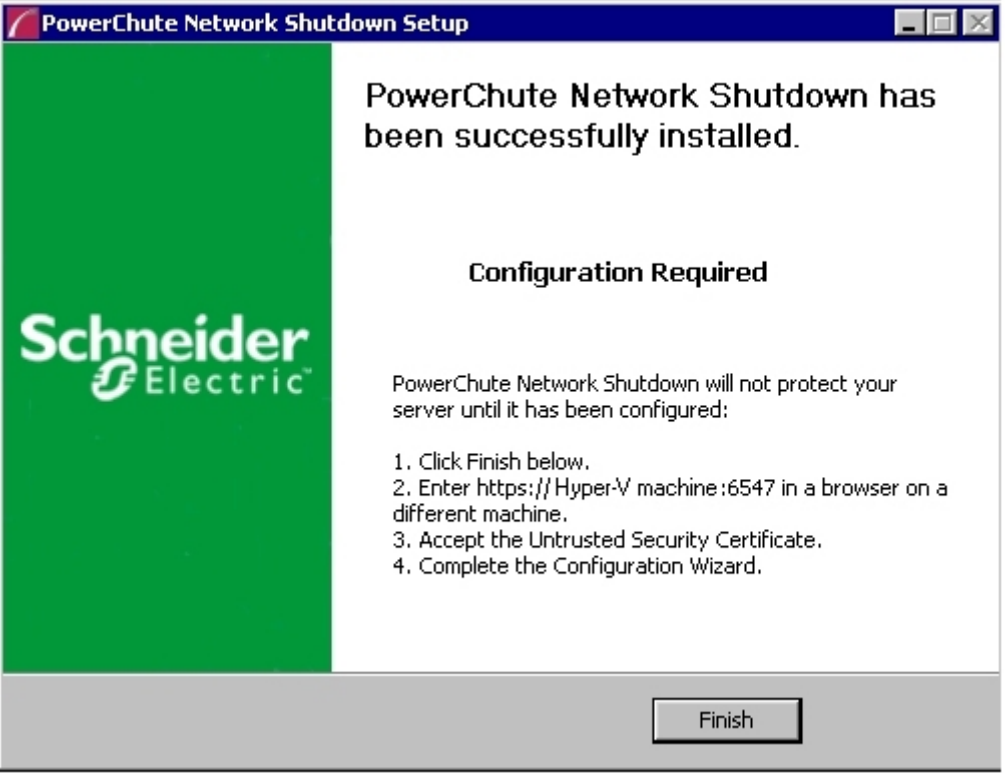

On a standard Windows machine when you have enabled Hyper-V in this installation process, the PowerChute Setup wizard opens automatically after you click the **Finish** button.

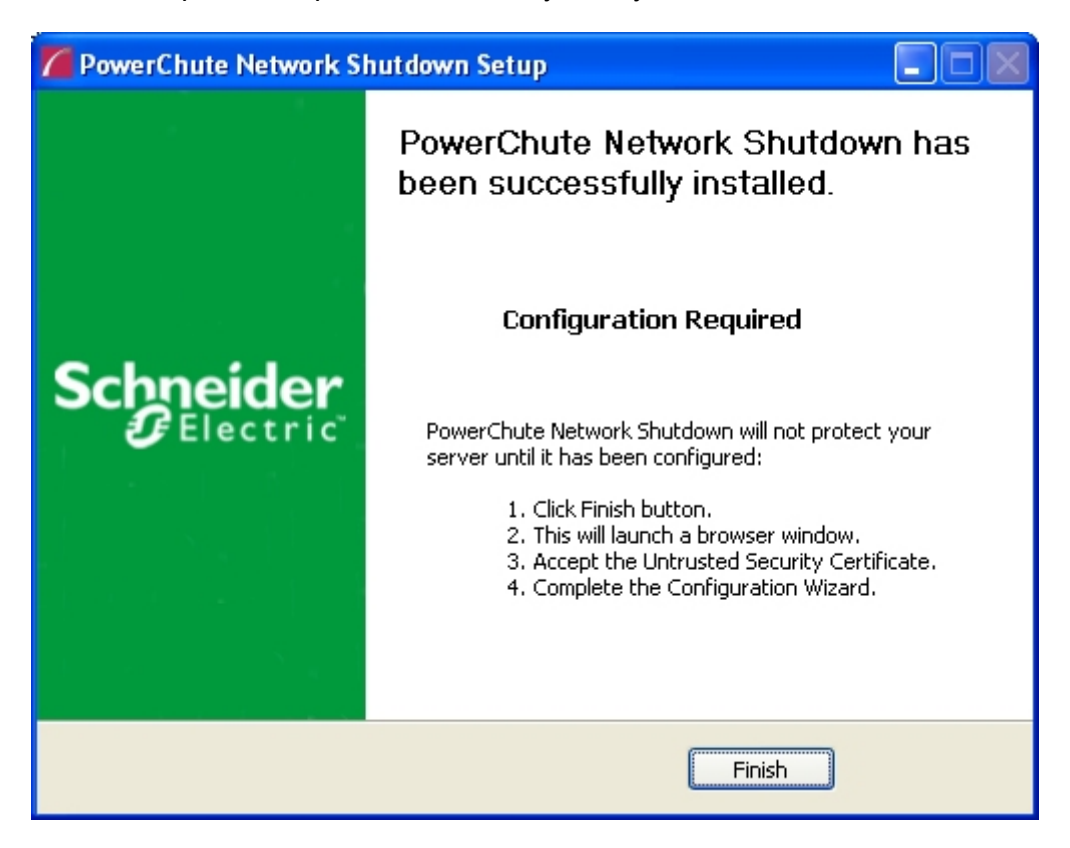

### **PowerChute SCVMM Installation**

PowerChute can protect Hyper-V hosts that are managed by System Center Virtual Machine Manager (SCVMM). SCVMM should be configured on a physical machine. SCVMM configured on a virtual machine is not supported by PowerChute.

PowerChute can be installed on the same server as SCVMM, or on a remote server.

If PowerChute is installed on a remote server:

- It is necessary to also install the SCVMM console on that server to provide the PowerShell modules used by PowerChute.
- It is necessary to add the machine account on which PowerChute is installed to the Administrator User Role in SCVMM settings.
- It is necessary to use a remote shut down command to shut down the SCVMM machine. The remote shut down command is not part of PowerChute.

### **To add the machine account on which PowerChute is installed to the Administrator User Role in SCVMM:**

- 1. In SCVMM Console, Click **Settings**.
- 2. Expand **Security** and select **User Roles**.
- 3. Right click on the Administrator role in the right hand pane and select **Properties**.
- 4. In the **Administrator Properties** dialog click **Members**.
- 5. Click the **Add** button and enter the machine name on which PowerChute is installed.
- 6. Click OK twice.
- 7. The PowerChute machine account should be listed under **Role Members**.

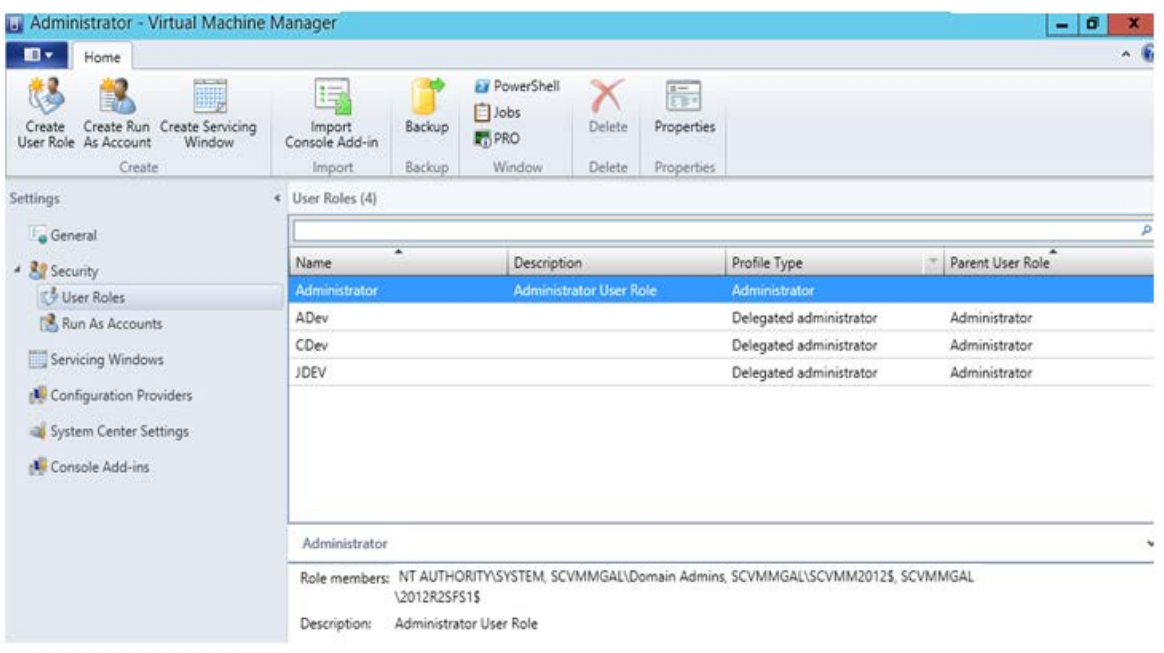

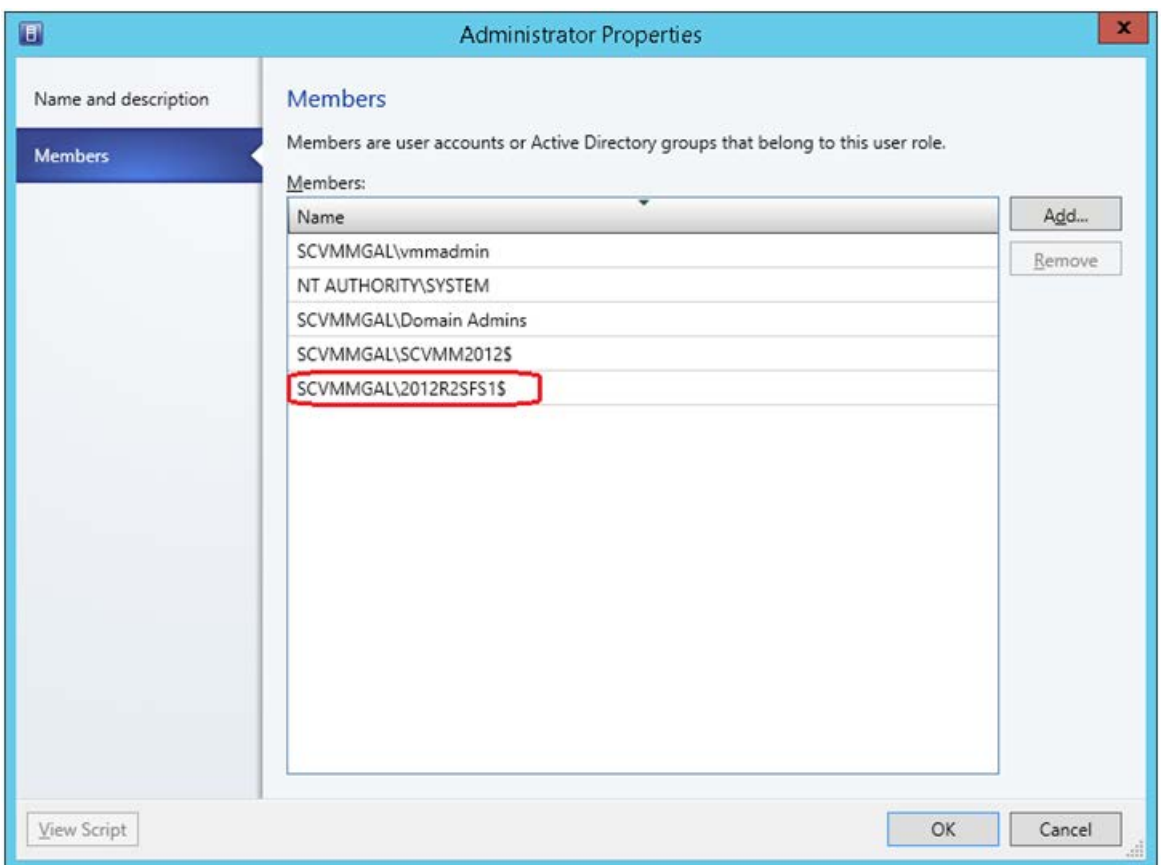

### **Hyper-V and SCVMM Configuration**

PowerShell scripts are used to perform Live Migration of VMs and Graceful VM shutdown for Hyper-V and Maintenance Mode/Host Shutdown in SCVMM. By default, Windows prevents the execution of PowerShell scripts. The PowerChute installation program will automatically detect if PowerShell script execution is enabled and provide an option to enable it if it is not.To verify that the Execution Policy has been changed, open a new command prompt window and

enter the command:

powershell Get-ExecutionPolicy

Verify that it has been set to remotesigned.

If it is not set to remotesigned, open a command prompt and type the following

powershell Set-ExecutionPolicy remotesigned

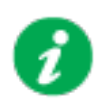

For more information on the Execution Policy settings, see [Microsoft](http://technet.microsoft.com/en-us/library/ee176961.aspx)  [Technet](http://technet.microsoft.com/en-us/library/ee176961.aspx).

# **Upgrading the Software**

If you have v4.3 or higher of PowerChute already installed on your target machine, the installation process asks you whether you want to perform an upgrade rather than a complete installation. Upgrading enables you to retain your existing configuration settings.

It is now required to run the PowerChute Setup wizard after upgrading to v5.2.

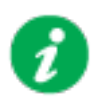

PowerChute v4.3+ is a 64-bit only application and cannot be installed on a 32-bit operating system. If you have a 32-bit operating system, you cannot upgrade to v4.3+.

Following the upgrade installation, to ensure that the PowerChute user interface enhancements are applied correctly, it is necessary to clear the browser history:

- In Internet Explorer select **Tools > Safety > Delete browsing history**
- In Chrome select **Settings > Show advanced settings > Privacy > Clear browsing data**
- In Firefox select **Open Menu > History > Clear Recent History**

# **Uninstalling on Hyper-V and SCVMM**

On Windows, use the **Uninstall** option under **PowerChute Network Shutdown** in the Windows Start menu.

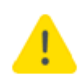

License will not be returned by an uninstallation. It should be returned before uninstalling, in which case, the same License can be used for another installation of Power Chute if the License has not expired.

On Windows Server Core, follow these steps.

- 1. Open a command prompt window.
- 2. Type C:\Program Files\APC\PowerChute\uninstall.exe and press Enter.

On Windows Server, PowerChute must be uninstalled using Add/Remove Programs.

- 1. Right-click the PowerChute Network Shutdown menu option in the **Start** menu.
- 2. Click **Uninstall** in the options menu that displays on the bottom of the screen.

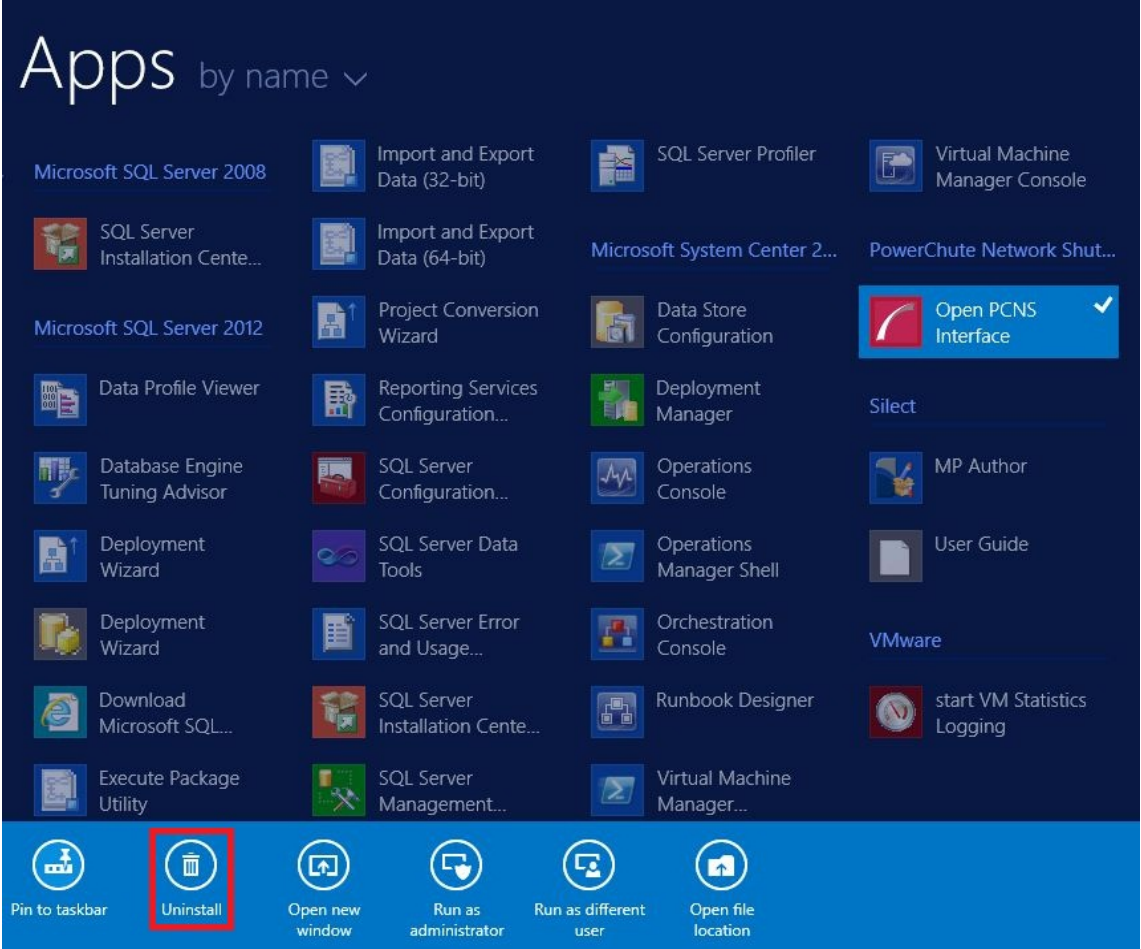

To uninstall in silent mode:

- 1. Open a command prompt.
- 2. Type "C:\Program Files\APC\PowerChute\uninstall.exe" /S and press return.

# **Silently Installing the Software**

Installing silently means the installation is unattended or non-interactive.

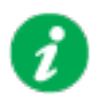

It is not possible to roll out your event configurations or shutdown settings using a silent installation. You can however, use pcnsconfig.ini to do this. See the section on INI files in the online help.

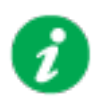

PowerChute only supports silent installation in Single, Redundant and Parallel UPS configurations.

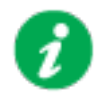

You cannot provide your PowerChute license details or activate your license during a silent install. After you have silently installed PowerChute, you must provide your license details in the Web UI or PowerChute configuration file.

See the **License** topic in the [PowerChute User Guide](https://www.se.com/us/en/download/document/SPD_PMAR-9DNLQK_EN/) for more information.

### **Silent Install on Hyper-V**

Perform the following steps:

Edit the silent installations file to set the required parameters; see Editing your silent installation file.

1. Type the following on one line at the Windows command line:

```
Setup.exe /S /F silentInstall.ini
```
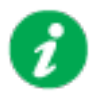

If a silent installation is unsuccessful, see [Appendix A: Error codes for](#page-93-0)  [silent installations.](#page-93-0)

### **Editing your silent installation file**

On Hyper-V, the file that guides silent installations is named silentInstall.ini

The file is a plain text file and can be edited with a standard text editor. Each field or line has a value that the installer needs in order to carry out the installation. The table below explains the fields available in the silent installation file.

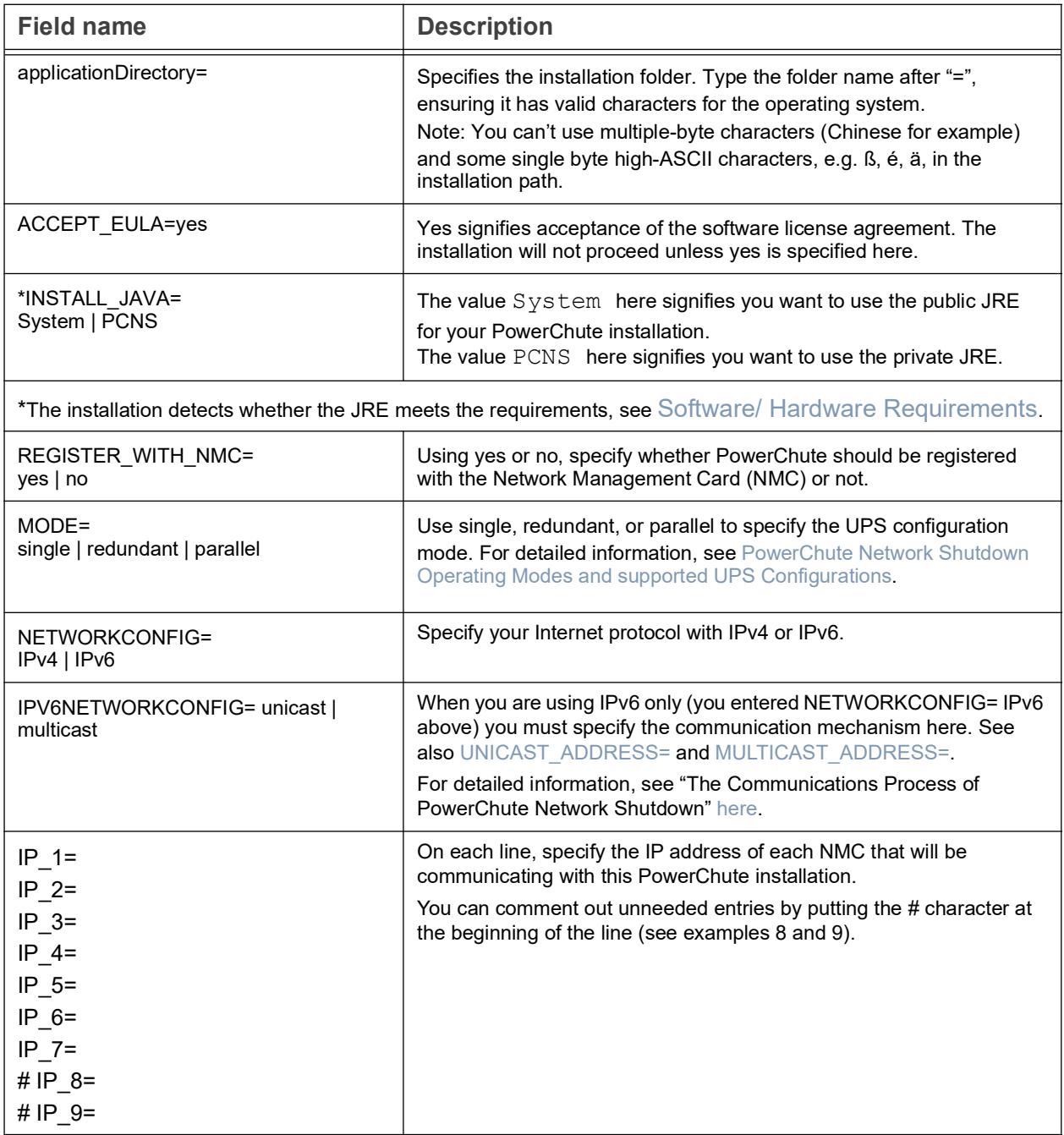

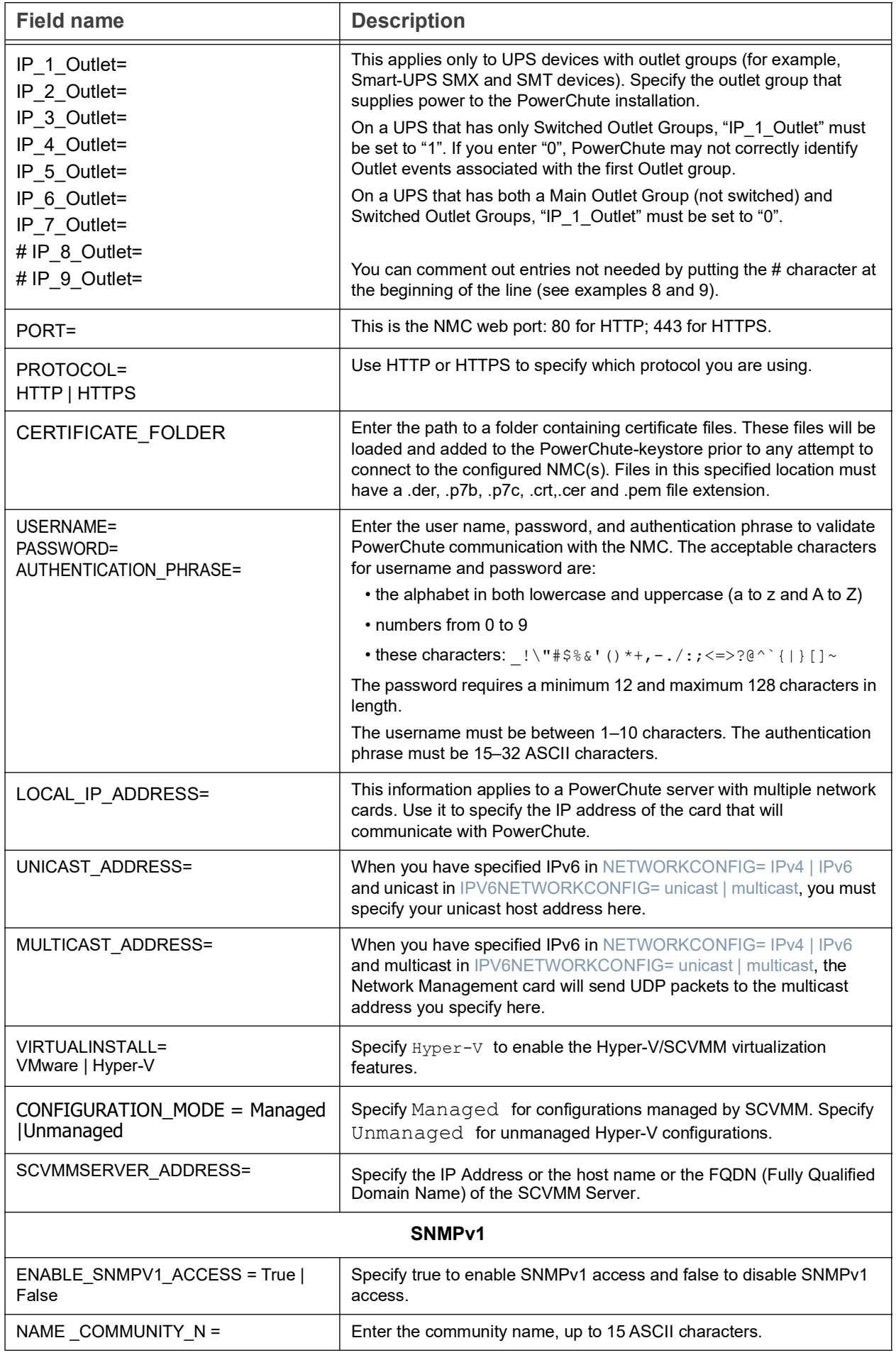

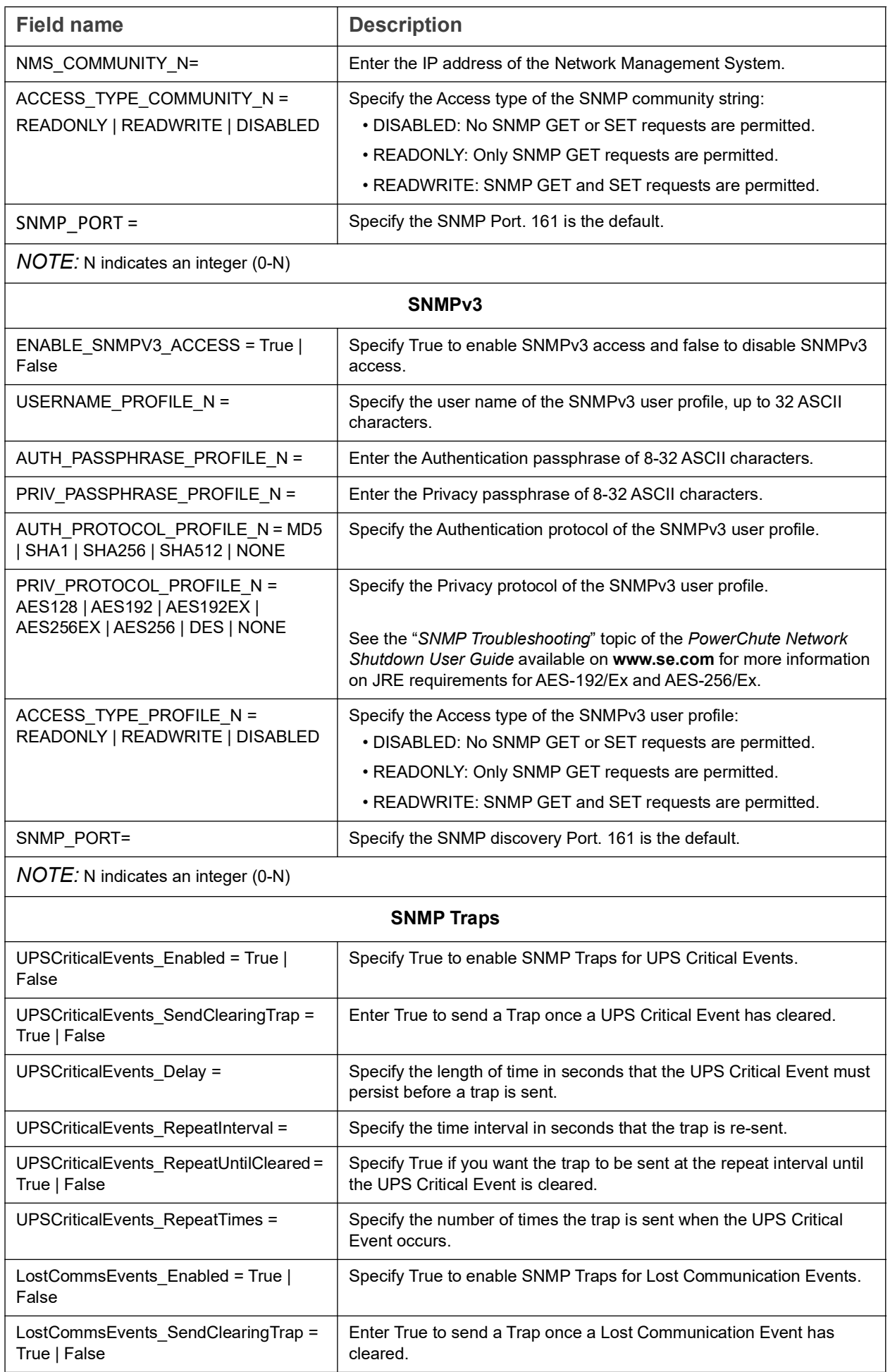

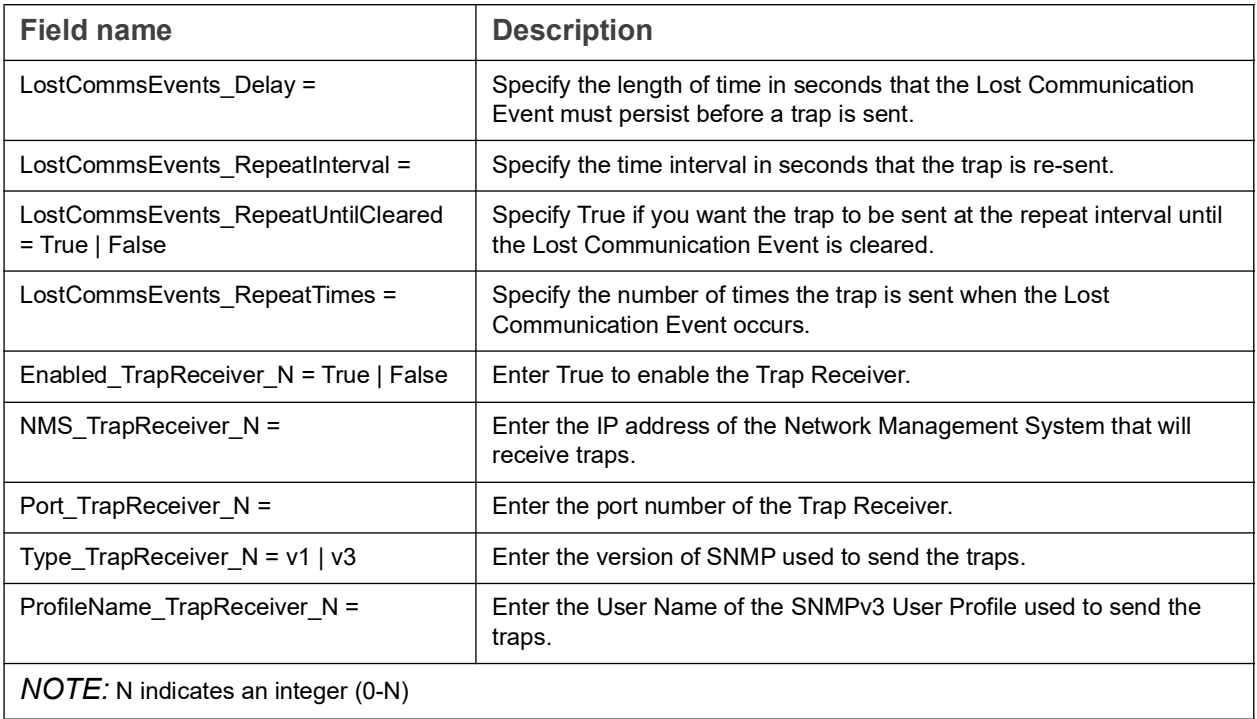

# Installation Guide

PowerChute Network Shutdown

**VMware** 

## **Installing PowerChute Network Shutdown with VMware Support**

You have two different ways of deploying or installing PowerChute in order to monitor VMware hosts:

- [Installing on Windows to Monitor VMware Hosts](#page-53-0)
- [Deploying the PowerChute Virtual Appliance](#page-57-0)

See also [Hyperconverged Infrastructure Support,](#page-66-0) [Upgrading the Software](#page-73-0), Silently Installing the [Software](#page-89-0), [Uninstalling](#page-74-0).

### **Recommendations on Deploying/ Installing PowerChute**

We recommend the following in a **VMware environment**:

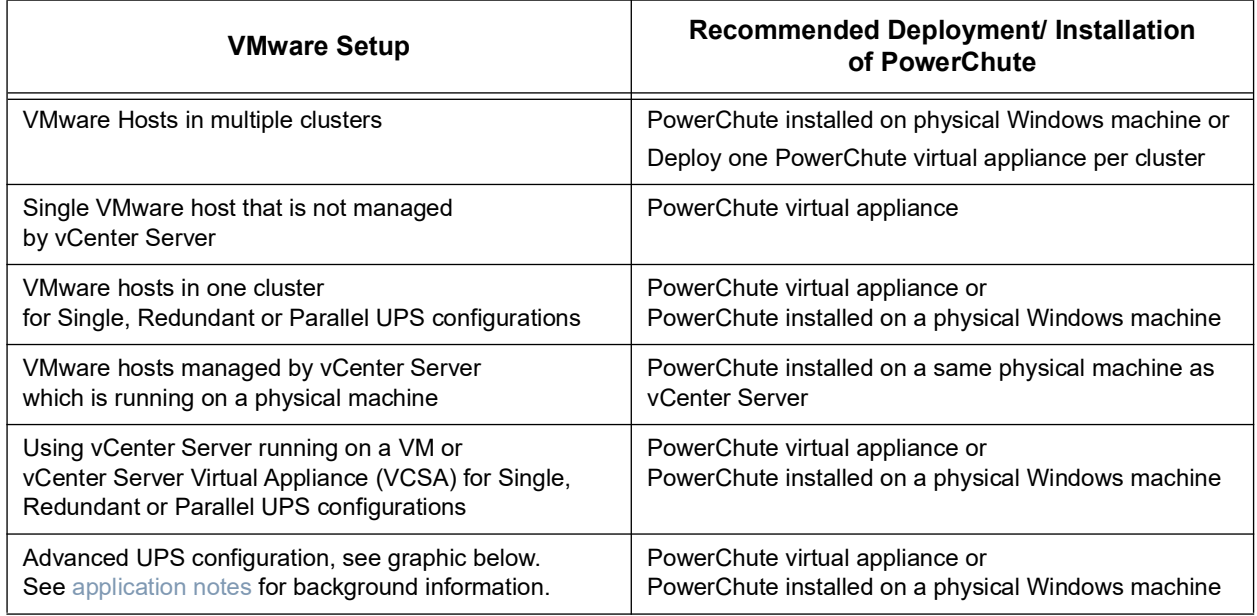

We recommend the following in a **vSAN environment**:

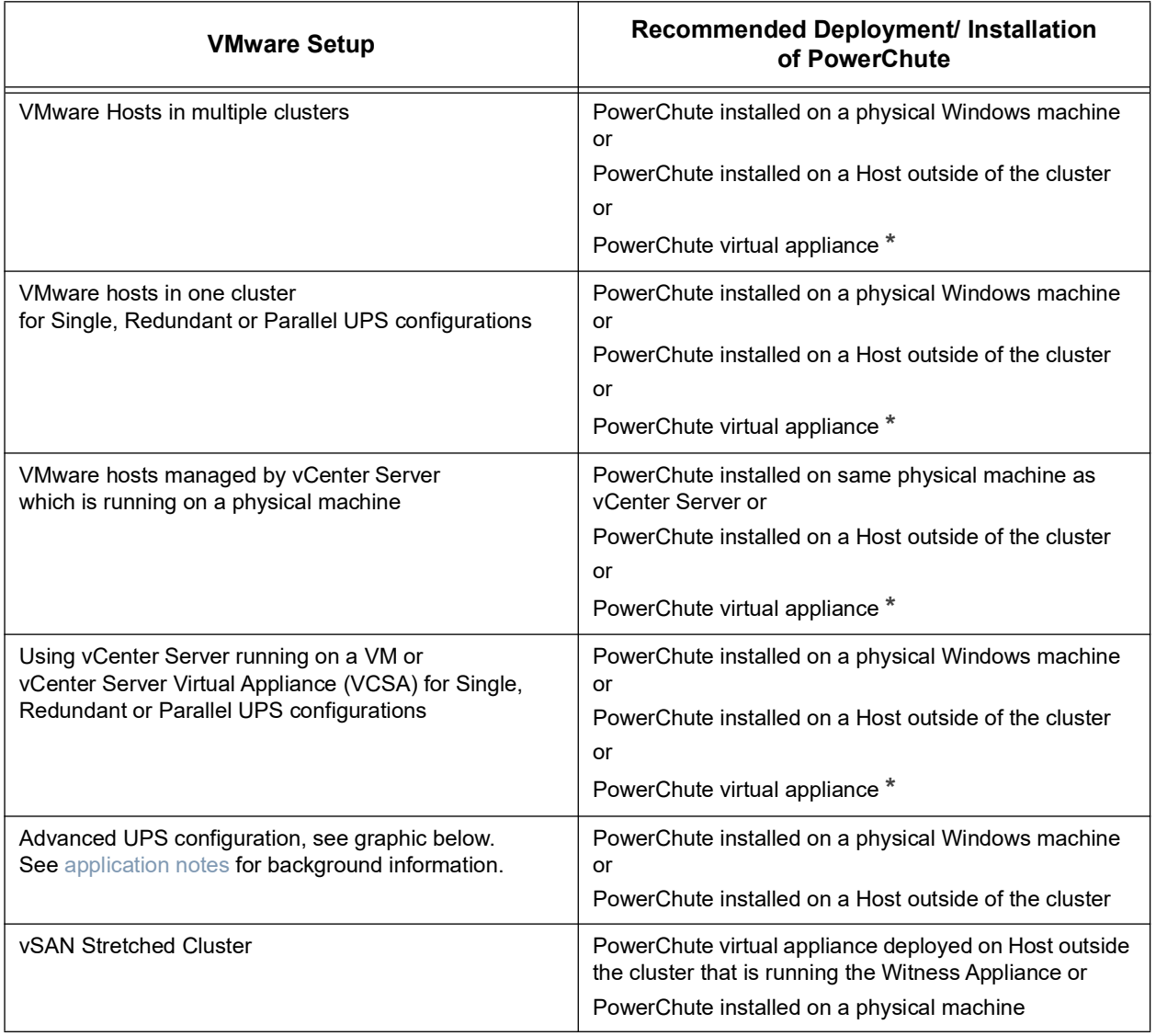

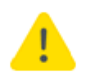

**\* The recommended vSAN deployment environment is to install PowerChute on a physical Windows machine, or on a host outside the cluster.**  If the PowerChute virtual appliance is deployed to a vSAN host, the **Skip Maintenance Mode** checkbox in the PowerChute UI must be selected.

**Note**: Skipping Maintenance Mode does not follow the best practice guidelines of VMware.

We recommend the following in a **Nutanix environment**:

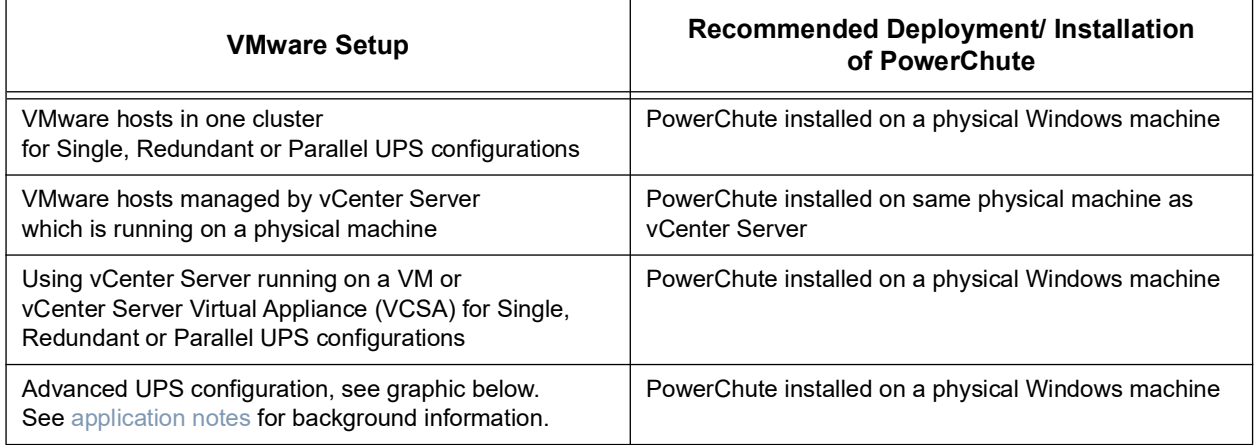

### We recommend the following in an **HPE SimpliVity environment**:

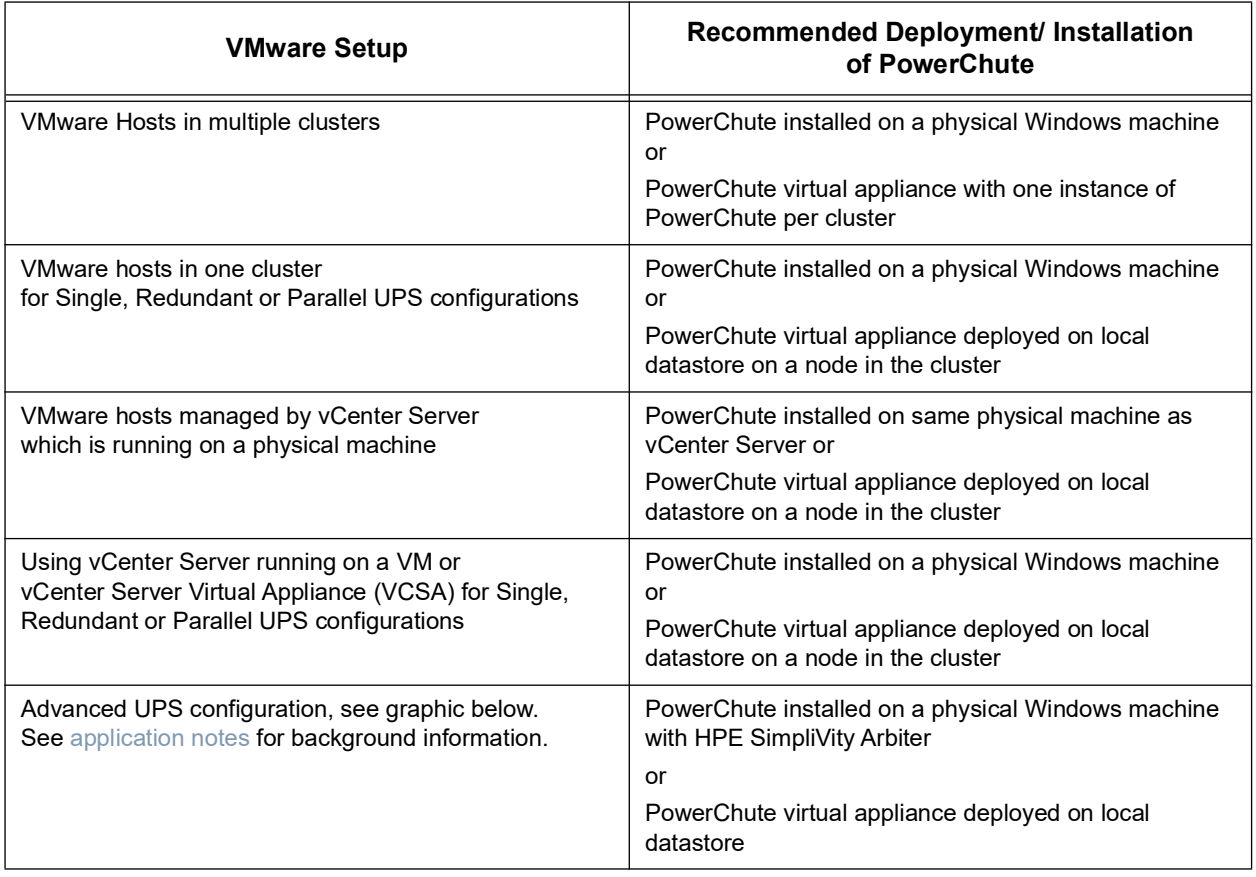

We recommend the following in a **HyperFlex environment**:

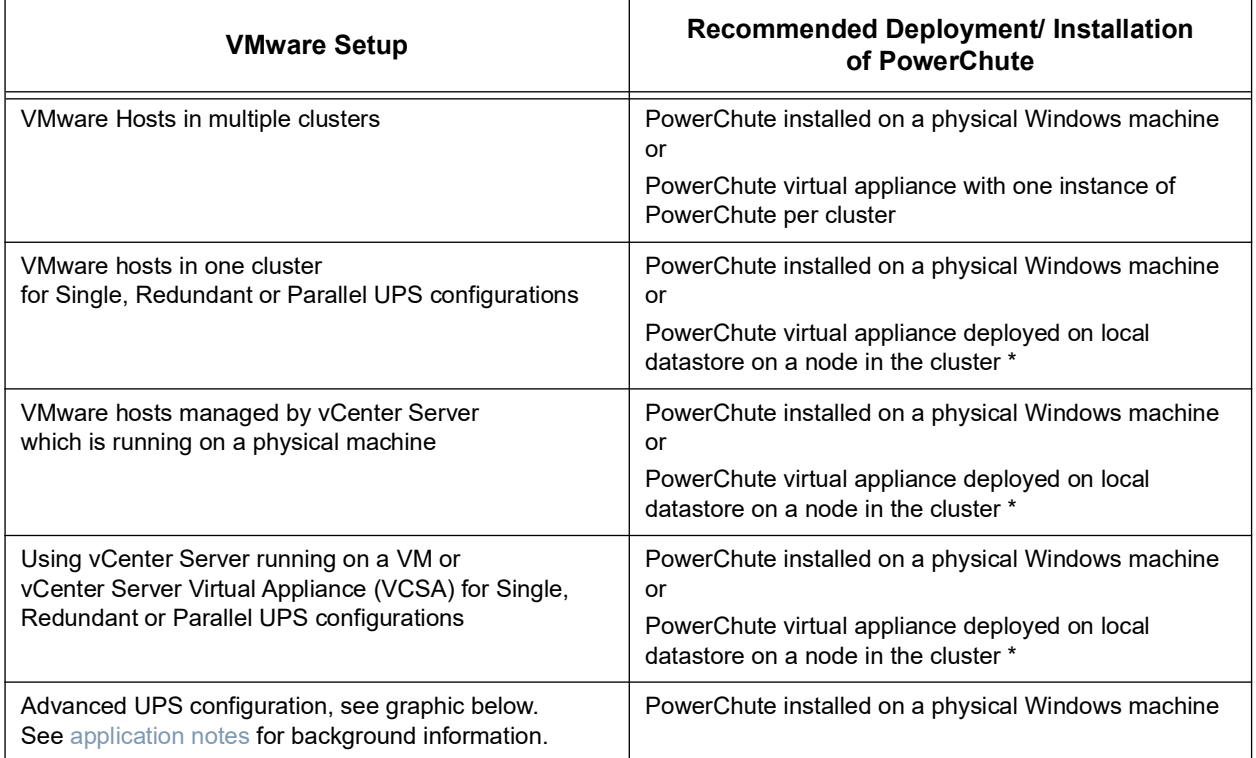

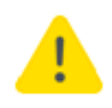

**\*** If the PowerChute virtual appliance is deployed to local datastore, the virtual appliance must be powered off before attempting to upgrade the HyperFlex Cluster. If the appliance is not powered off, the upgrade will be blocked while waiting for the host to enter maintenance mode.

We recommend the following in a **Dell VxRail environment**:

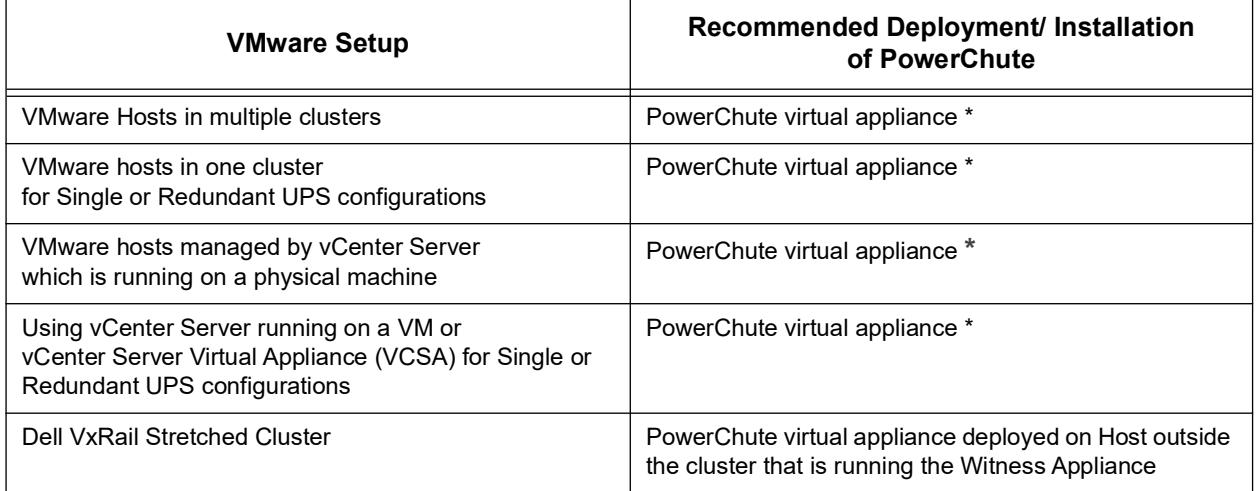

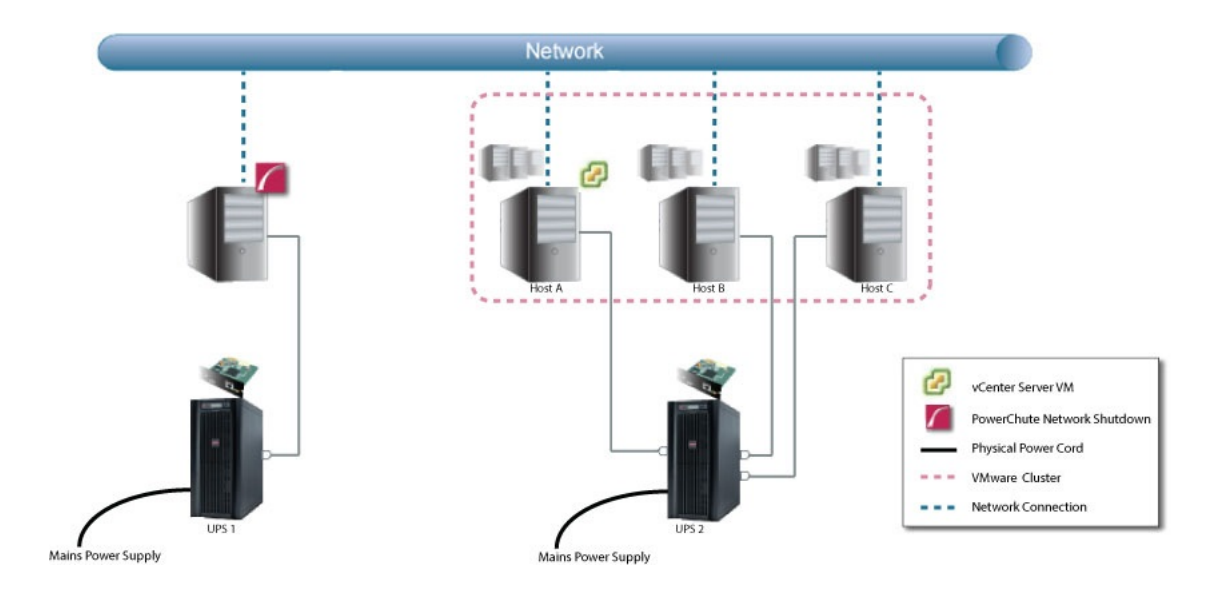

### <span id="page-53-0"></span>**Installing on Windows to Monitor VMware Hosts**

PowerChute Network Shutdown can be installed on a physical Windows machine in order to remotely monitor VMware hosts. Follow these steps below.

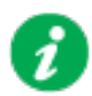

These steps are also applicable for installing PowerChute in a vSAN or Dell VxRail environment.

1. Download the PowerChute installation executable file, **Setup-x64.exe**, from the Schneider Electric website. You must have administrator rights to run the installer.

Extract the file, and double-click on the file.

2. A warning dialog, below, displays if you downloaded the exe from the web: click the **Run** button.

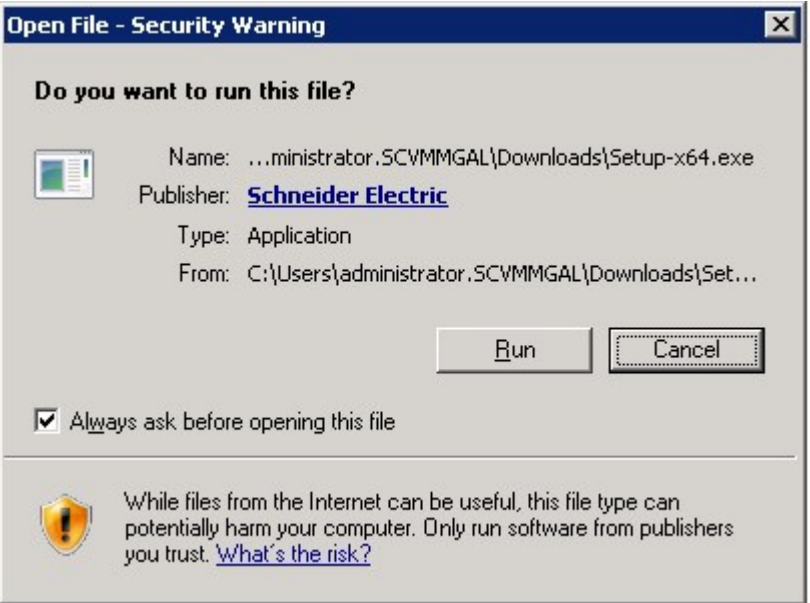

3. At the welcome dialog, click on **Next** to continue.

At the License Agreement dialog, if you agree with the terms, click **I Agree** to continue.

4. PowerChute includes a private Java Runtime Environment (JRE) that is bundled with the software. In this step, PowerChute installs this bundled JRE on your operating system.

5. Choose **Enable VMware Support** at the dialog below. **NOTE:** A license is required for VMware support.

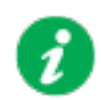

On a physical Windows machine with Hyper-V enabled or SCVMM console/ server installed, PowerChute cannot monitor VMware hosts, and the configure VMware Support option screen is not shown.

Please install PowerChute on a physical Windows machine that does not have Hyper-V enabled or SCVMM server/console installed.

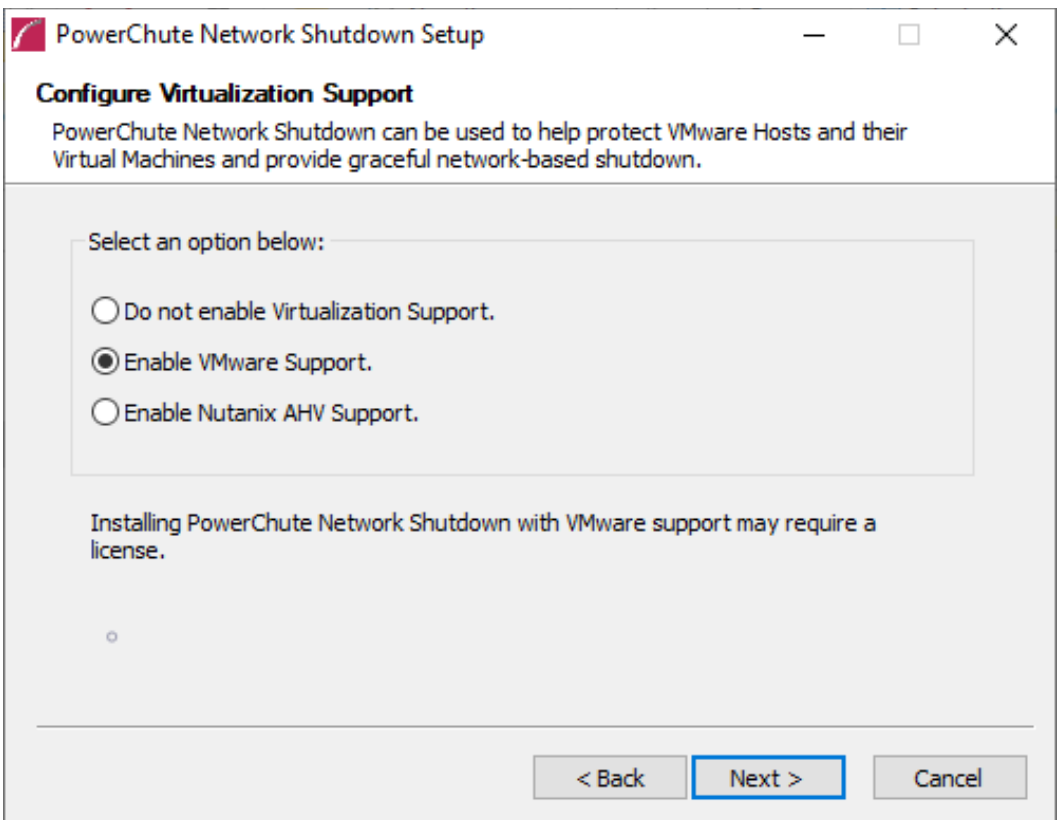

6. Enter an installation folder location or accept the default and your installation proceeds.

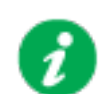

Do not copy unsigned DLLS, .jar files, executable files, or any files from an untrusted source to the PowerChute installation folder.

7. Enter the username and password to be used to access the PowerChute user interface (UI). Ensure your password meets the requirements below and enter your password again in the **Confirm** field. **NOTE:** This is to secure the PowerChute Setup wizard from unauthorized access after PowerChute is installed.

The password requires a minimum 12 and maximum 128 characters in length.

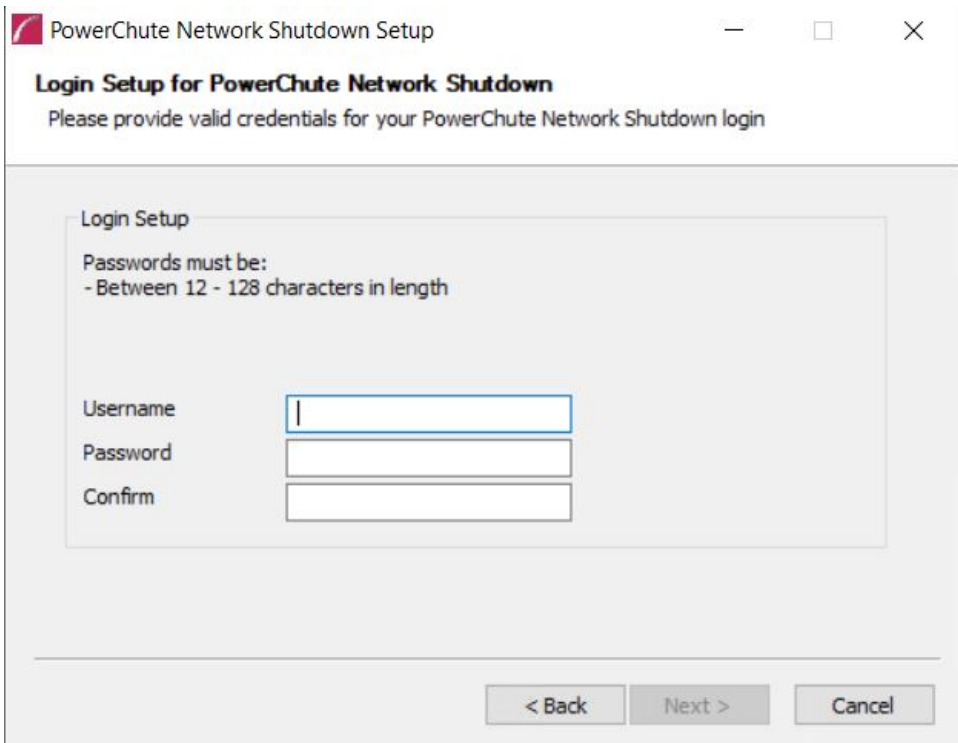

8. When your Windows Firewall is enabled, you can allow the PowerChute installation to configure the firewall automatically by choosing **Yes** when prompted:

PowerChute Network Shutdown ports must be opened in the Windows Firewall to enable communication with the Network Management Card(s). Would you like this configuration to be performed automatically?

See Firewall for more information.

After installation, it is necessary to configure PowerChute in order to protect your system. The PowerChute Setup wizard opens automatically after you click the **Finish** button.

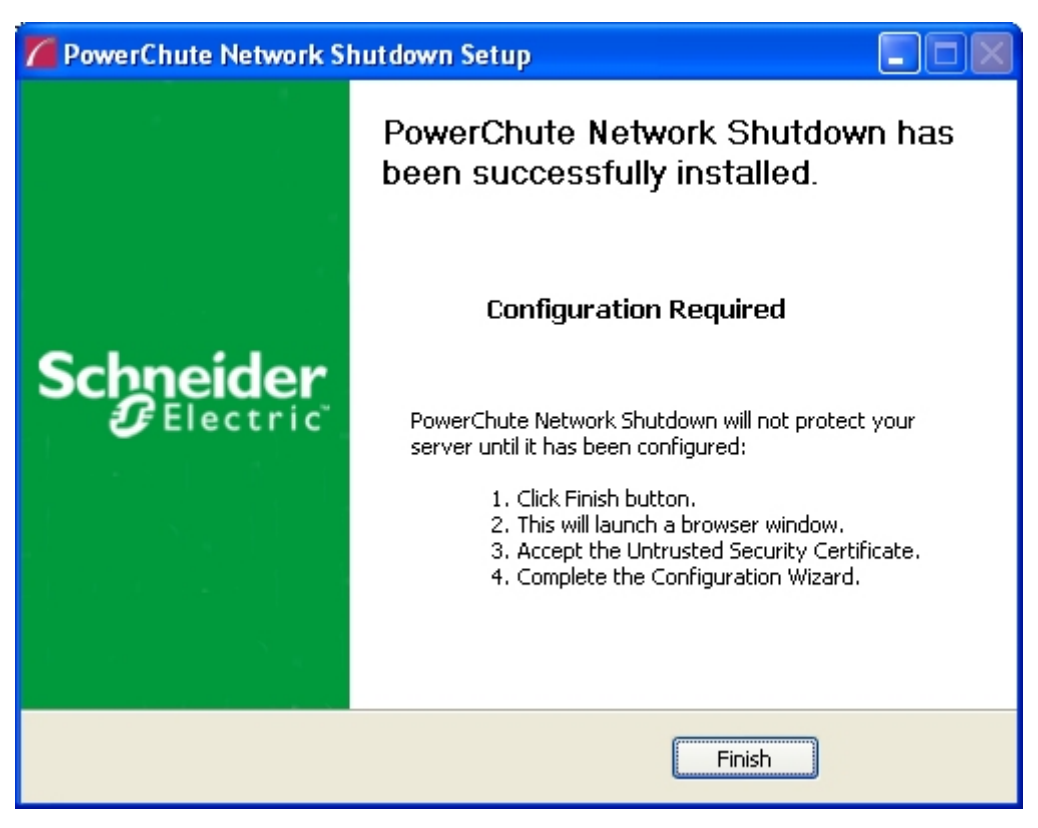

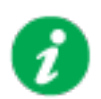

In the **vCenter Server Details** screen in the PowerChute Setup wizard, the username specified to connect to ESXi hosts must be in lowercase.

### <span id="page-57-0"></span>**Deploying the PowerChute Virtual Appliance**

The PowerChute Virtual Appliance is a virtual machine image with AlmaLinux OS 9.5 (Teal Serval) running PowerChute Network Shutdown v5.2 pre-installed.

### **To deploy the virtual appliance using the vSphere Web client:**

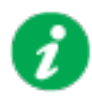

The screens shown below (vSphere Web Client v7.0 Update 1) may differ from the version of vSphere you are using. Consult the [vSphere documentation](https://docs.vmware.com/en/VMware-vSphere/index.html) for more information.

- <span id="page-57-1"></span>1. Download the PowerChute virtual appliance file from the [Schneider Electric website](http://www.se.com/pcns).
- 2. Log into the vSphere Web Client.
- 3. Right-click any inventory object, such as a data center, cluster, or host, and click **Deploy OVF Template**.
- 4. In the **Select OVF Template** page, click the **Local File** radio button, click **Browse**, and select the virtual appliance downloaded in [Step 1](#page-57-1). Click Next.

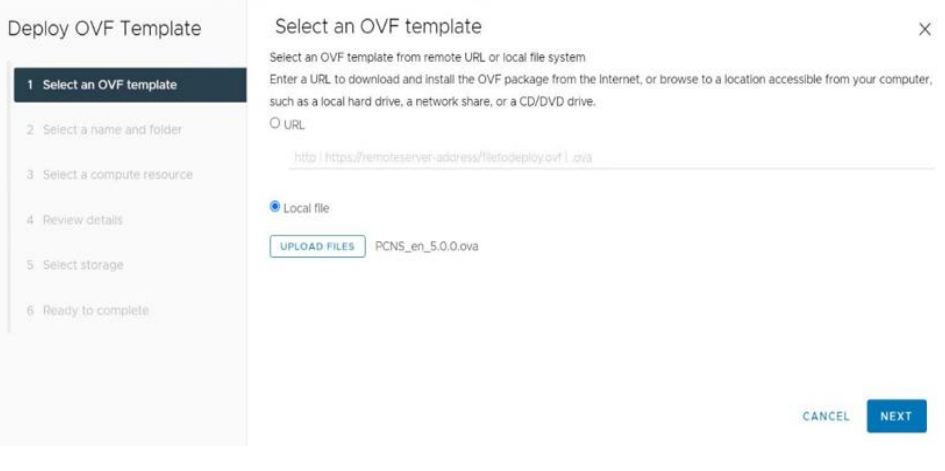

5. Insert a name into the **Virtual machine name** field and select a deployment location. Click Next.

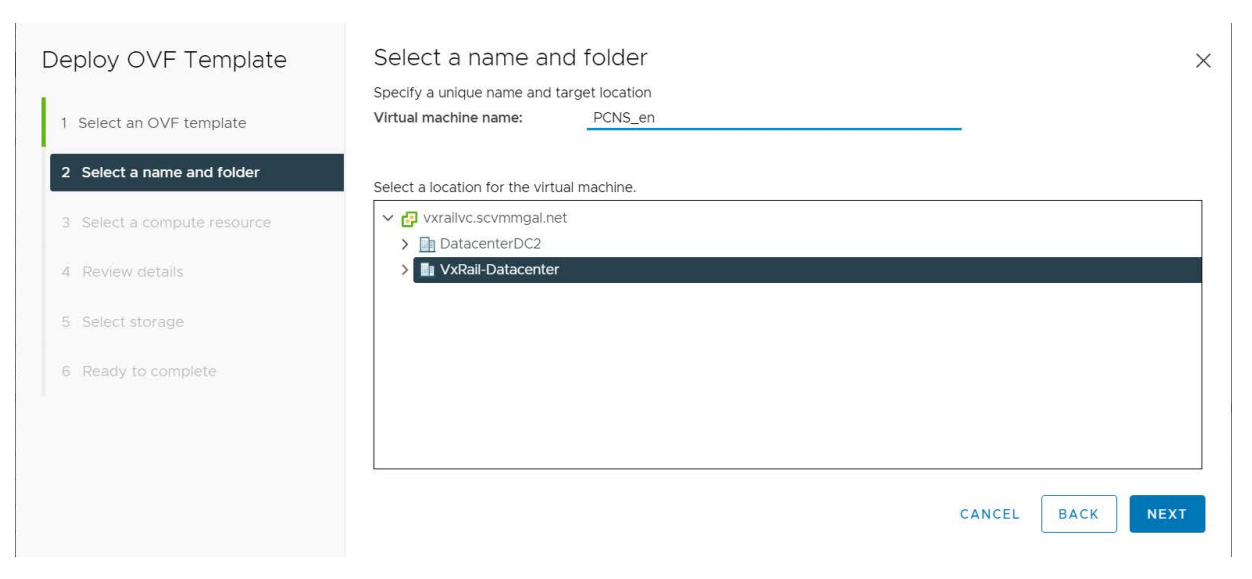

6. Review your deployment options and click Next.

7. Select a resource where to run the virtual appliance, and click Next.

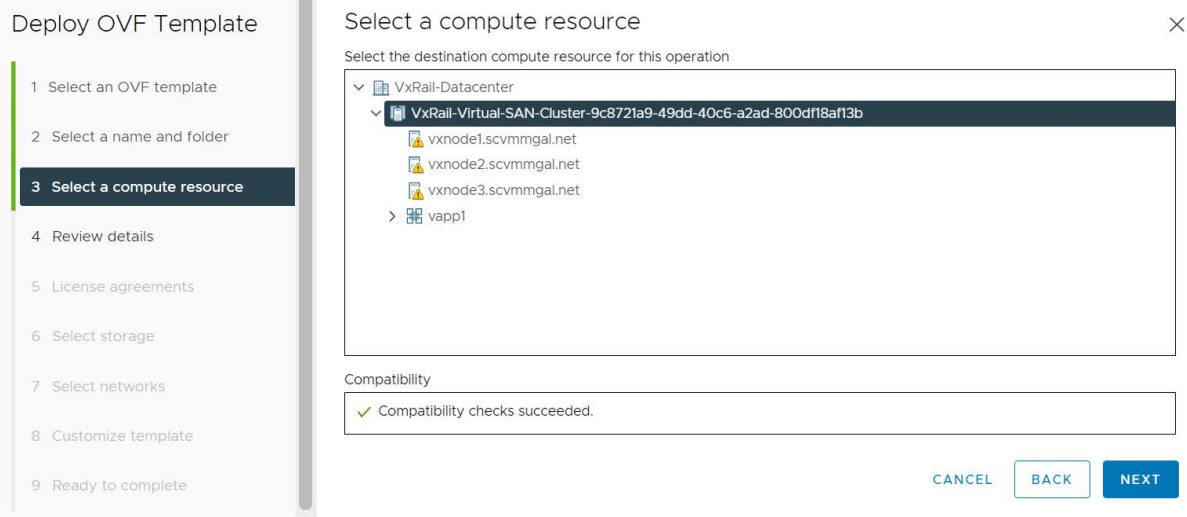

- 8. When the End User License Agreement (EULA) is displayed, click **I accept all license agreements** and then Next.
- 9. Select a configured datastore on your system that has sufficient disk space to deploy the virtual appliance, and click Next.

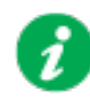

**NOTES for Dell VxRail:**

- For a standard cluster configuration, the virtual appliance must be deployed on the shared VxRail datastore.
- For a stretched cluster configuration, the virtual appliance must be deployed on the Management host's local storage.

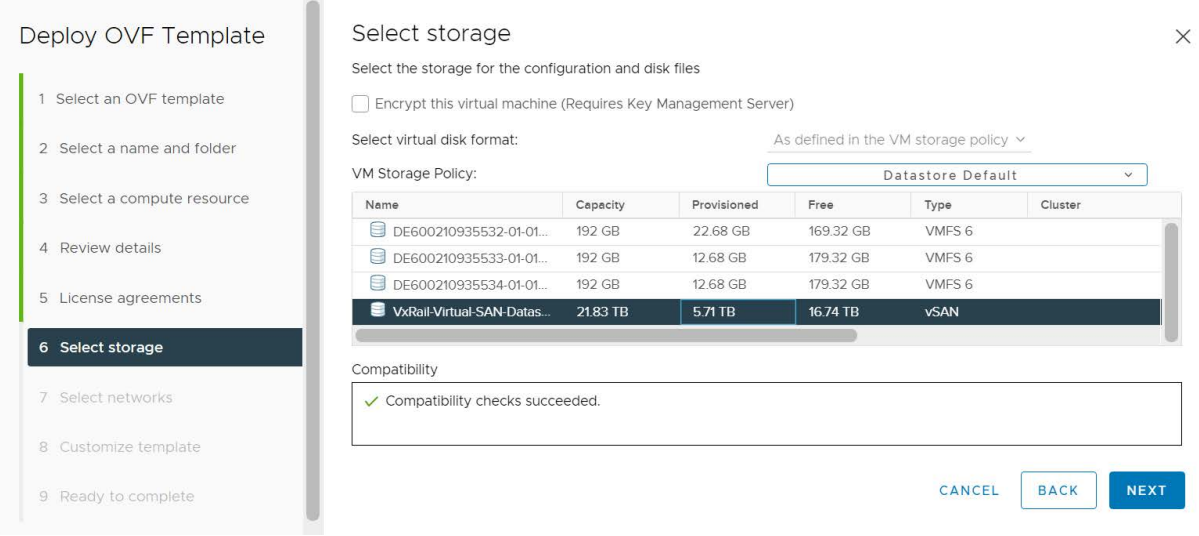

10. In the **Select networks** page, select a source network and map it to a destination network. Click Next.

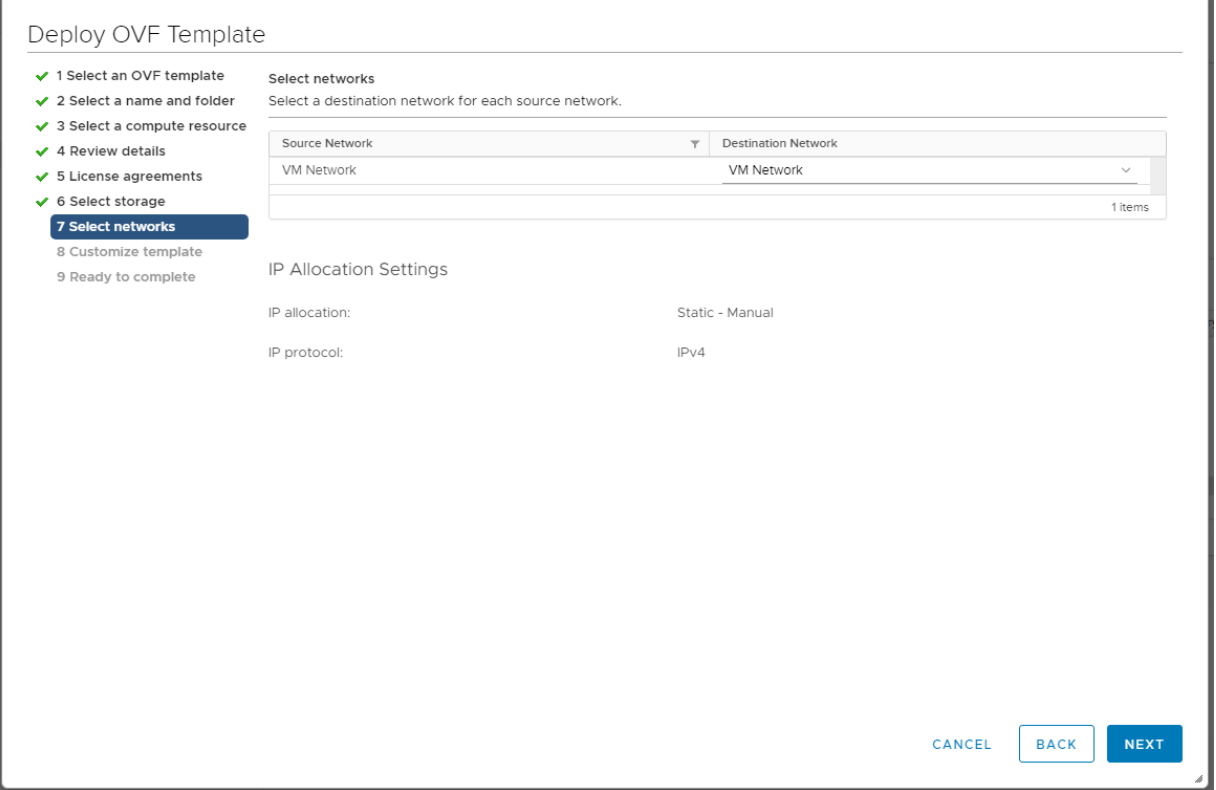

- <span id="page-60-0"></span>11. In the **Customize template** page, you can specify certain settings for the virtual appliance before deployment:
	- **DNS:** The DNS server hostnames or IP addresses, separated by commas.
	- **Gateway:** The gateway IP address.
	- **IP:** The virtual appliance's static IP address.
	- **Netmask:** The virtual appliance's netmask, for example: 255.255.255.0
	- **Hostname:** The virtual appliance's hostname.
	- **Root Password:** The required password for the root user. The root password must be at least 14 characters long and must contain at least one uppercase letter, one lowercase letter, one number, and one special character.

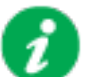

Configuring the root password before deployment may expose the virtual appliance to VMware vulnerabilities.

IMPORTANT: Before configuration and deployment of the PowerChute virtual appliance, **[review VMware Security Advisory 0013.1 3c and 3d](https://www.vmware.com/security/advisories/VMSA-2019-0013.html)  [and update vSphere and vCenter accordingly](https://www.vmware.com/security/advisories/VMSA-2019-0013.html)**.

If you are using an affected vCenter/vSphere version, it is recommended to change the root password **after** the virtual appliance has deployed - see [Step 15](#page-62-0).

• **SSH enabled:** Select this checkbox to enable SSH on the virtual appliance.

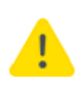

**NOTE:** Enabling SSH access during deployment enables root login over SSH. Ensure that SSH access to the appliance is **disabled**, unless it is used for scripting the deployment of the appliance. SSH is no longer required export log files via SCP - they can be exported via the user interface. It is recommended to disable SSH access to the appliance following deployment.

- **Time Zone:** The time zone of the virtual appliance. This value must be in [IANA tz](https://www.iana.org/time-zones) [database](https://www.iana.org/time-zones) format, e.g. "Europe/Dublin".
- **PowerChute Username:** The PowerChute username.
- **PowerChute Password:** The PowerChute password.

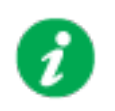

**NOTE:** Setting the PowerChute Web UI username and password via the OVF Deployment Wizard is mandatory. This prevents an unauthorized user from accessing the PowerChute Configuration Wizard without entering valid credentials.

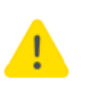

The OVF Deployment Wizard only validates the length of the PowerChute Web UI username and password. Ensure that the provided password also meets the password requirements **before** deploying the virtual appliance:

### **• Minimum 12 and maximum 128 characters in length**

If invalid credentials are provided pre-deployment, an error message is displayed in the virtual appliance **Console** stating that PowerChute services are disabled due to invalid credentials. To resolve this issue, follow the steps outlined in the **General Troubleshooting** topic in the [User Guide.](https://www.se.com/us/en/download/document/SPD_PMAR-9DNLQK_EN/)

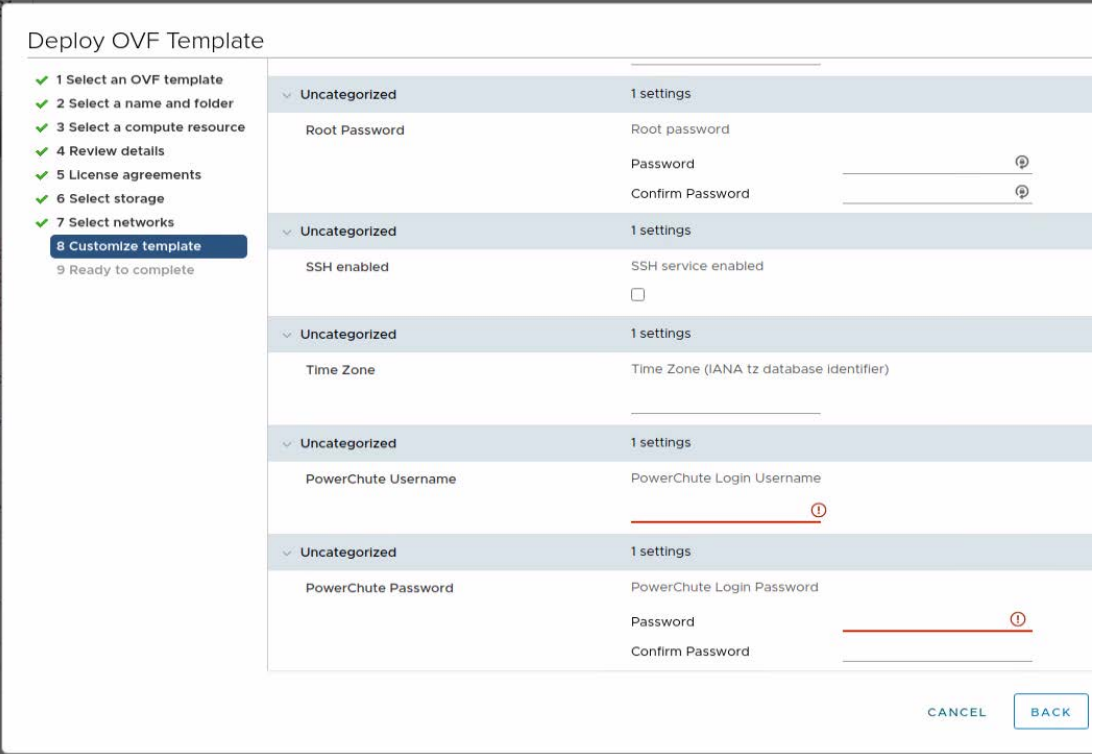

12. The options you have chosen are displayed, verify them and click Finish to commence the installation. The time taken to deploy the virtual appliance depends on your network speed.

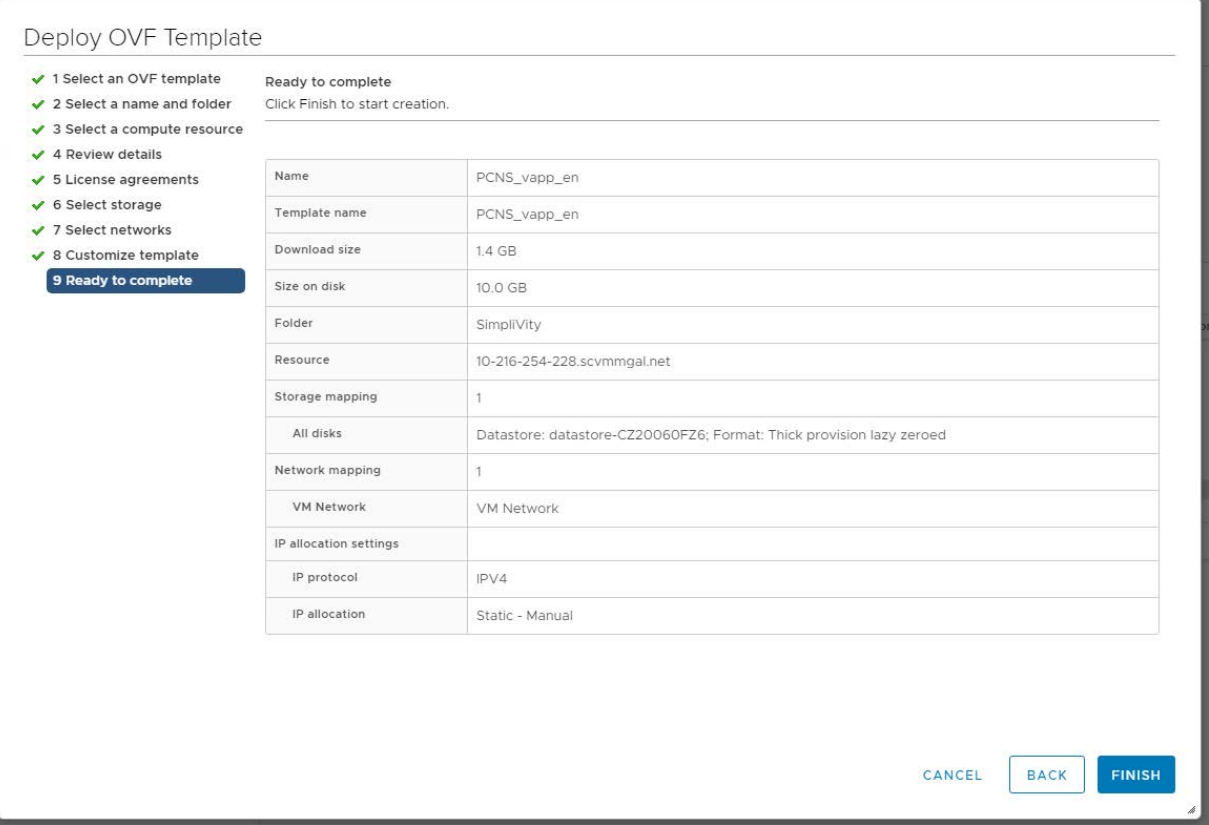

- 13. When the installation has successfully completed, the PowerChute Network Shutdown Virtual Appliance displayed as a virtual machine in your inventory.
- 14. Power on your PowerChute virtual machine.

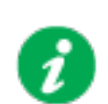

If the root password, time zone, etc. were provided in [Step 11,](#page-60-0) Step 15 below is not required.

<span id="page-62-0"></span>15. On first launch of the appliance, the Virtual Appliance First-Time Configuration Wizard opens. Select the option to create a password for the root user. The root password must be at least 14 characters long and must contain at least one uppercase letter, one lowercase letter, one number, and one special character.

**NOTE:** There is no default password for the root user. You must provide a root password during the AlmaLinux OS initial setup, or at first log in.

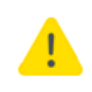

If you do not provide a password for the root user or create an alternative user via the First-Time Configuration Wizard, the root account is disabled and you cannot log into the virtual appliance. It is highly recommended that you set the root password at this step to prevent lockout of the virtual appliance.

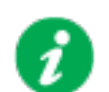

The AlmaLinux OS end user license agreement is automatically accepted during the virtual appliance deployment.

**NOTE:** When using the first-time configuration wizard, navigate between screens by pressing 'c' on your keyboard. If you press 'q' to quit, your configuration changes will not be applied, and will be discarded.

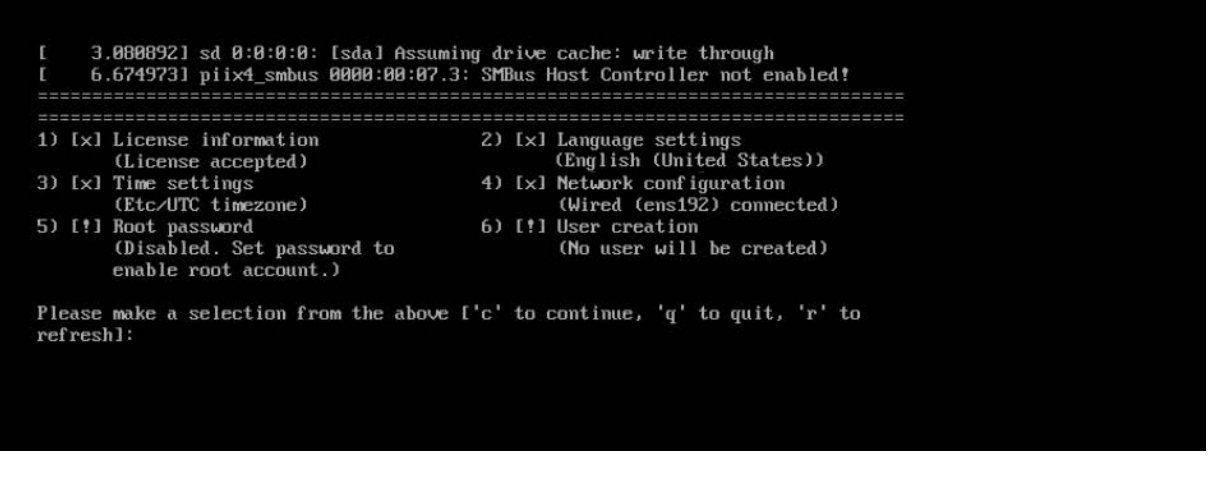

**NOTES:** If networking properties are not supplied, the first connected network adapter is enabled by default, and a DHCP IP address is allocated by the network. If multiple network adapters are added to the Virtual Machine, only the first connected adapter is enabled. To enable further network adapters, log in to the Virtual Machine and use standard AlmaLinux OS network management tools to configure your networking.

OVF Environment settings are persisted across reboots by Network Manager. If OVF Environment Transport is enabled, the OVF Environment settings are applied at each start up.To prevent this, disable OVF Environment Transport.

16. To access the PowerChute Network Shutdown user interface, you need to find out its URL. Click on the **Console** tab or right-click on the VM in the left-hand pane and select **Open Console**.

The welcome screen displays. The URL of the new installation of PowerChute will display following the sentence **"To configure PowerChute Network Shutdown, browse to:"**.

Welcome to PowerChute Network Shutdown 5.0.0 for UMware

Please complete the PowerChute Setup wizard to ensure that your UMware Hosts and Uirtual Machines are protected.

To configure PowerChute Network Shutdown using the Setup Wizard, browse to:

https://10.179.14.252:6547/ robot-vxrail-vm login:

17. Browse to https://<IP\_Address>:6547 to launch the PowerChute Setup wizard.

18. **NOTE:** SNMP is enabled by default in the PowerChute Virtual Appliance. Following installation, it is necessary to enable SNMP settings in the web user interface to make PowerChute accessible via SNMP.

**NOTE:** To reconfigure for a static IP Address, log in and use the AlmaLinux OS networking tools.

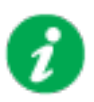

It is strongly recommended to update the AlmaLinux OS libraries installed on the virtual appliance to obtain the latest security updates.

### **How to update the Virtual Appliance libraries**

1. Log in to the PowerChute virtual appliance.

### Welcome to PowerChute Network Shutdown 5.8.8 for UMware

Please complete the PowerChute Setup wizard to ensure that your Urware Hosts and Uirtual Machines are protected.

To configure PowerChute Network Shutdown using the Setup Wizard, browse to:

https://10.216.249.200:6547/ demopons login:

2. Run the command **dnf update**

Please complete the PowerChute Setup wizard to ensure that your UTware Hosts and Uirtual Machines<br>are protected.

To configure PowerChute Network Shutdown using the Setup Wizard, browse to:

https://10.216.249.200:6547/ Hint: Num Lock on

demopons login: root Password:

3. Install the updates.

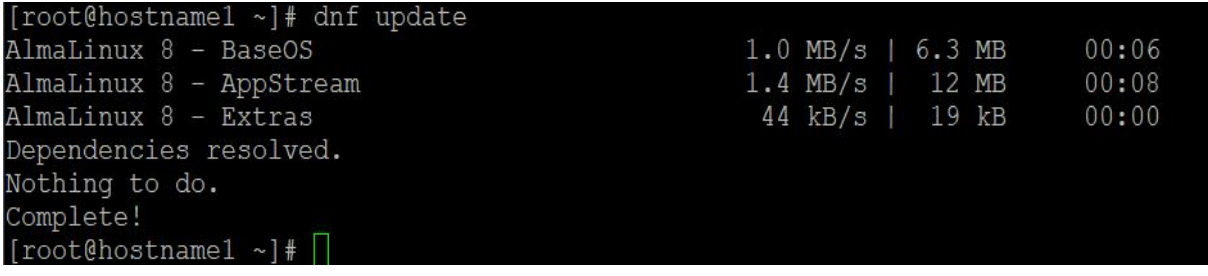

4. If a proxy server is used to connect to the Internet, then the yum settings need to be updated to download the updates successfully. To do this edit /etc/dnf/dnf.conf and add proxy details as shown:

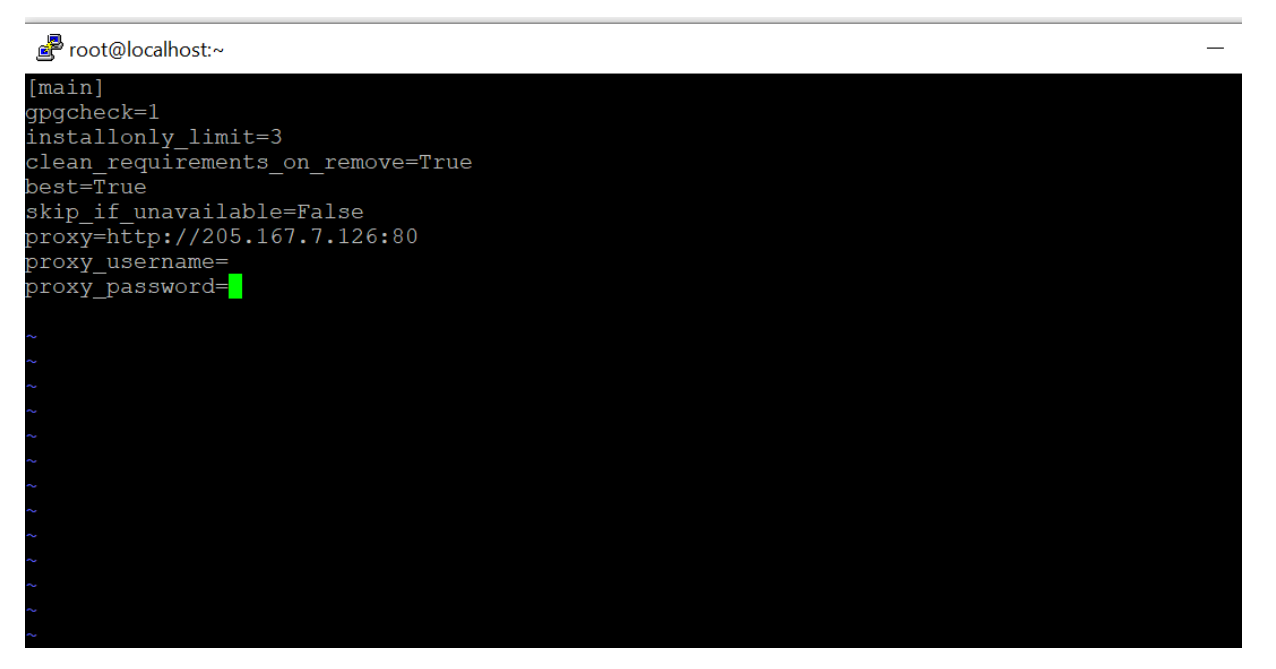

### <span id="page-66-0"></span>**Hyperconverged Infrastructure Support**

If you have a supported hyperconverged infrastructure support (HCI) solution, you can enable HCI support for VMware in the PowerChute Setup wizard. PowerChute v5.2 supports the following HCI solutions:

- [Nutanix](#page-66-1)
- [HPE SimpliVity](#page-68-0)
- [HyperFlex](#page-69-0)
- [Dell VxRail](#page-71-0)

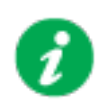

**NOTE:** To install PowerChute in a vSAN environment, follow the steps outlined in [Installing on Windows to Monitor VMware Hosts.](#page-53-0)

### <span id="page-66-1"></span>**Nutanix Support**

PowerChute provides support for shutting down and starting up virtual machines running on a single Nutanix Cluster with ESXi as your hypervisor. PowerChute also supports shutting down and starting up the Nutanix Controller Virtual Machines, Acropolis File (Nutanix File) Services, and the Nutanix Cluster.

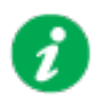

### **NOTES:**

- One or more Nutanix blocks are supported. However, all nodes in the blocks must be part of the same Cluster.
- In an advanced configuration, all Hosts in the Cluster must be protected by the same UPS or UPS group.

### **Install PowerChute**

PowerChute must be installed on a physical Windows machine outside of the Nutanix Cluster in a Nutanix configuration. Follow the installation steps detailed in [Installing on Windows to Monitor](#page-53-0)  [VMware Hosts](#page-53-0) to successfully install PowerChute with VMware support.

### **Configure Nutanix**

When PowerChute is successfully installed, the PowerChute Setup wizard opens automatically after you click the **Finish** button. Follow the steps below to complete your Nutanix configuration:

1. In the **vCenter Server Details** screen, select Nutanix from the **Hyperconverged Infrastructure Support** drop-down list and click **Next**.

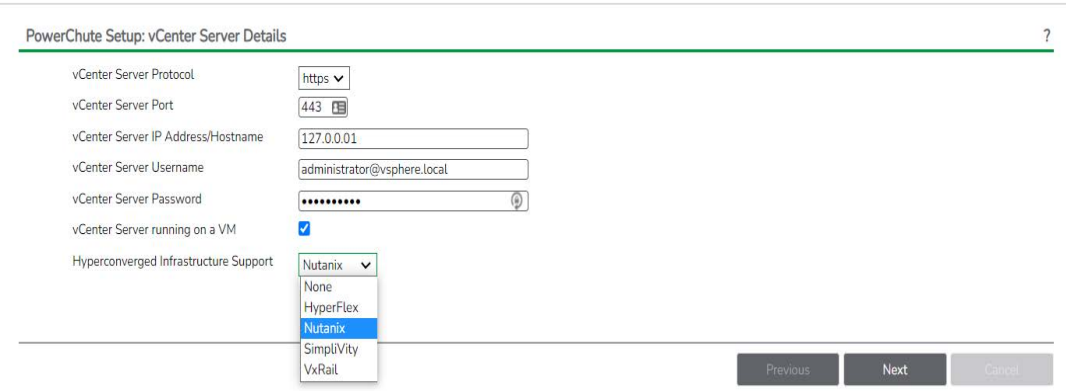

2. Enter your Nutanix connection details in the **CVM/Cluster Details** screen to connect to your Controller Virtual Machine or Cluster and click **Next**. The recommended configuration is to connect to your Nutanix Cluster.

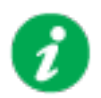

You can authenticate the connection by entering either the Controller VM/Cluster IP address and a password, or a SSH key file. If both authentication options are specified, PowerChute will use the password.

**NOTE:** You must use the "nutanix" user account credentials to connect to the Controller VM/Cluster. You cannot use Prism user account credentials to connect.

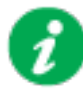

The SSH key file, if configured, must be located in the user files folder, or a sub-folder, in the PowerChute installation directory. If the default installation directory wascchosen during installation, this location will be:

- C:\Program Files\APC\PowerChute\user\_files for Windows systems
- /opt/APC/PowerChute/user\_files/ for Linux systems

**NOTE:** If you are upgrading to PowerChute v4.4+, any SSH key files used in a previous version of PowerChute must be manually added to the user files folder. If the keycfiles are not added to the directory, you will see the below error in the Event Log:

ERROR: The ini contains an invalid value for SSH Key Path in section NutanixClusterDetails.

It is strongly recommended you validate your configuration after an upgrade.

For more information on Nutanix configuration options, refer to the *PowerChute [VMware User](https://www.se.com/us/en/download/document/SPD_PMAR-9DNLQK_EN/)  [Guide](https://www.se.com/us/en/download/document/SPD_PMAR-9DNLQK_EN/)* available on the Schneider Electric website[.](https://apc.com/pcns)

### <span id="page-68-0"></span>**HPE SimpliVity Support**

PowerChute provides support for shutting down and starting up virtual machines running on an HPE SimpliVity Cluster with ESXi as your hypervisor. PowerChute also supports shutting down and starting up the OmniStack Virtual Controllers in the cluster(s).

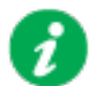

### **NOTES:**

- In an advanced configuration, there must be one UPS setup protecting the HPE SimpliVity Cluster, and one UPS setup protecting the external physical Windows machine with HPE SimpliVity Arbiter and PowerChute.
- In an advanced configuration, vCenter Server may be deployed as a VM on the HPE SimpliVity Cluster or on the same physical machine as the Arbiter service and PowerChute.
- In an HPE SimpliVity Federation with multiple clusters, it is recommended to have one instance of PowerChute per cluster.

### **Install PowerChute**

For HPE SimpliVity, PowerChute can be installed on a physical Windows machine outside of the cluster, or deployed as a VM in the cluster.

- **PowerChute on physical Windows machine:** Follow the installation steps detailed in the [Installing on Windows to Monitor VMware Hosts](#page-53-0) section.
- **PowerChute deployed as VM in the cluster:** Follow the installation steps detailed in the [Deploying the PowerChute Virtual Appliance](#page-57-0) section.

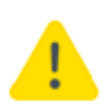

When deploying the virtual appliance OVA file, you cannot deploy the OVA file on the HPE SimpliVity Cluster datastore. You must deploy the OVA file to a local datastore.

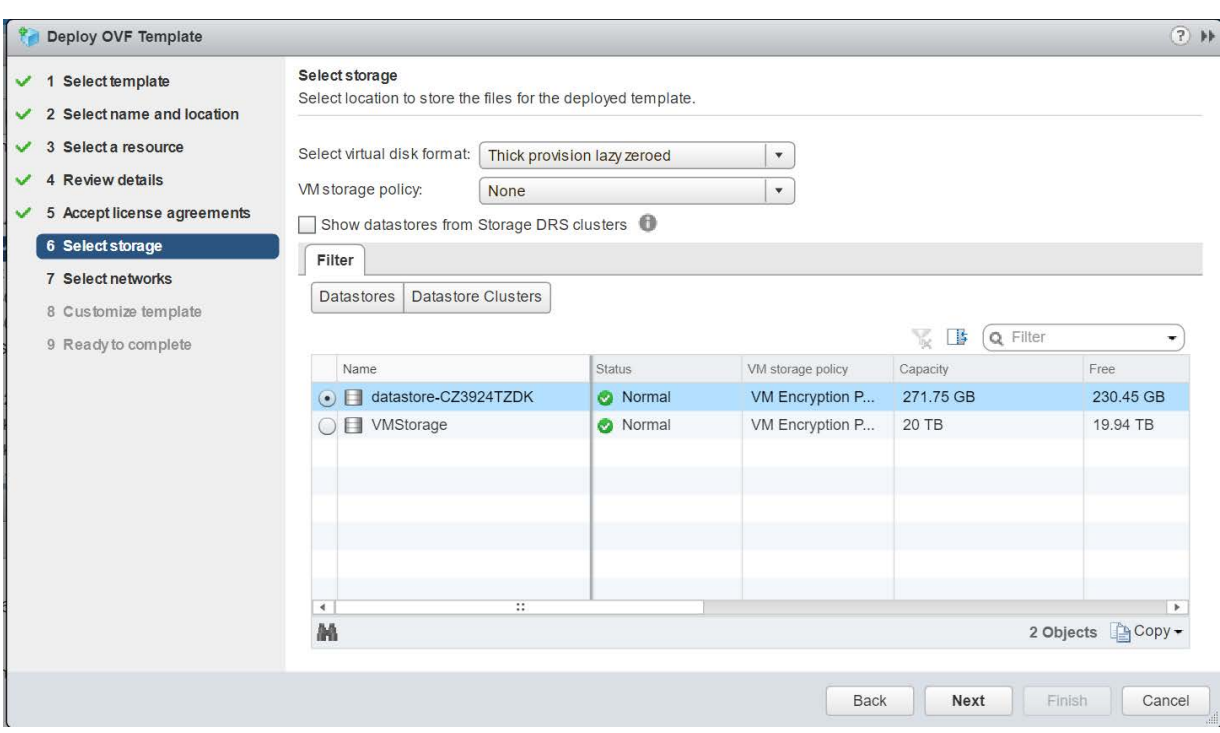

### **Configure HPE SimpliVity**

When PowerChute is successfully installed on Windows, the PowerChute Setup wizard opens automatically after you click the Finish button. The PowerChute UI can be accessed at https:/ /<IP\_Address>:6547.

Follow the steps below to complete your HPE SimpliVity configuration:

1. In the **vCenter Server Details** screen, select SimpliVity from the **Hyperconverged Infrastructure Support** drop-down list and click **Next**.

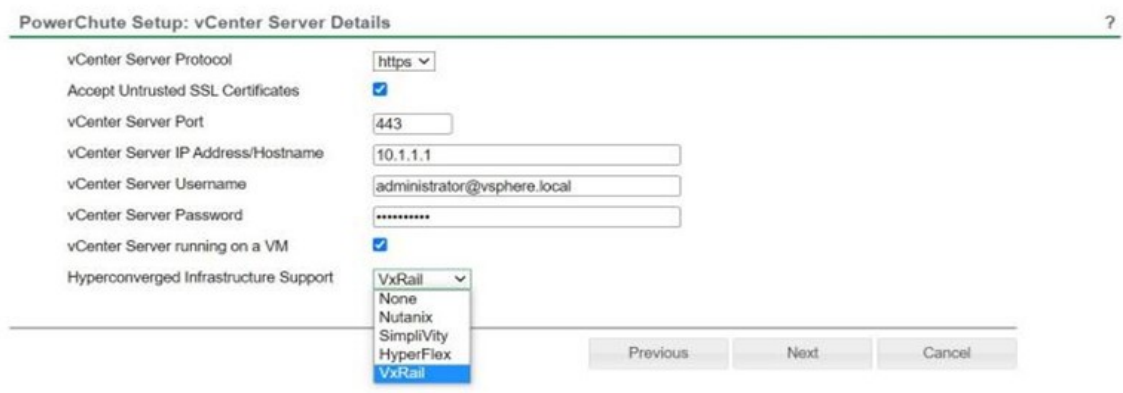

2. Enter your HPE SimpliVity connection details in the **SimpliVity Details** screen to connect to your Virtual Controller and click **Next**. The default user name is "svtcli". It is not recommended to change the HPE SimpliVity user name used by PowerChute.

For more information on HPE SimpliVity configuration options, refer to the *PowerChute [VMware](https://www.se.com/us/en/download/document/SPD_PMAR-9DNLQK_EN/)  [User Guide](https://www.se.com/us/en/download/document/SPD_PMAR-9DNLQK_EN/)* available on the APC website.

### <span id="page-69-0"></span>**Cisco HyperFlex Support**

PowerChute provides support for shutting down and starting up virtual machines running on a HyperFlex Cluster with ESXi as your hypervisor. PowerChute also supports shutting down and starting up the Controller Virtual Machines and the HyperFlex Cluster.

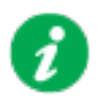

### **NOTES:**

- In an advanced configuration, all hosts in the HyperFlex Cluster must be protected by the same UPS Setup.
- If there are multiple HyperFlex Edge Clusters, it is recommended to have one instance of PowerChute per cluster.

### **Install PowerChute**

For HyperFlex, PowerChute can be installed on a physical Windows machine outside of the cluster, or deployed as a VM in the cluster.

- **PowerChute on physical Windows machine:** Follow the installation steps detailed in the [Installing on Windows to Monitor VMware Hosts](#page-53-0) section.
- **PowerChute deployed as VM in the cluster:** Follow the installation steps detailed in the [Deploying the PowerChute Virtual Appliance](#page-57-0) section.

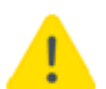

When deploying the virtual appliance OVA file, you cannot deploy the OVA file on the HyperFlex Cluster datastore. You must deploy the OVA file to a local datastore.

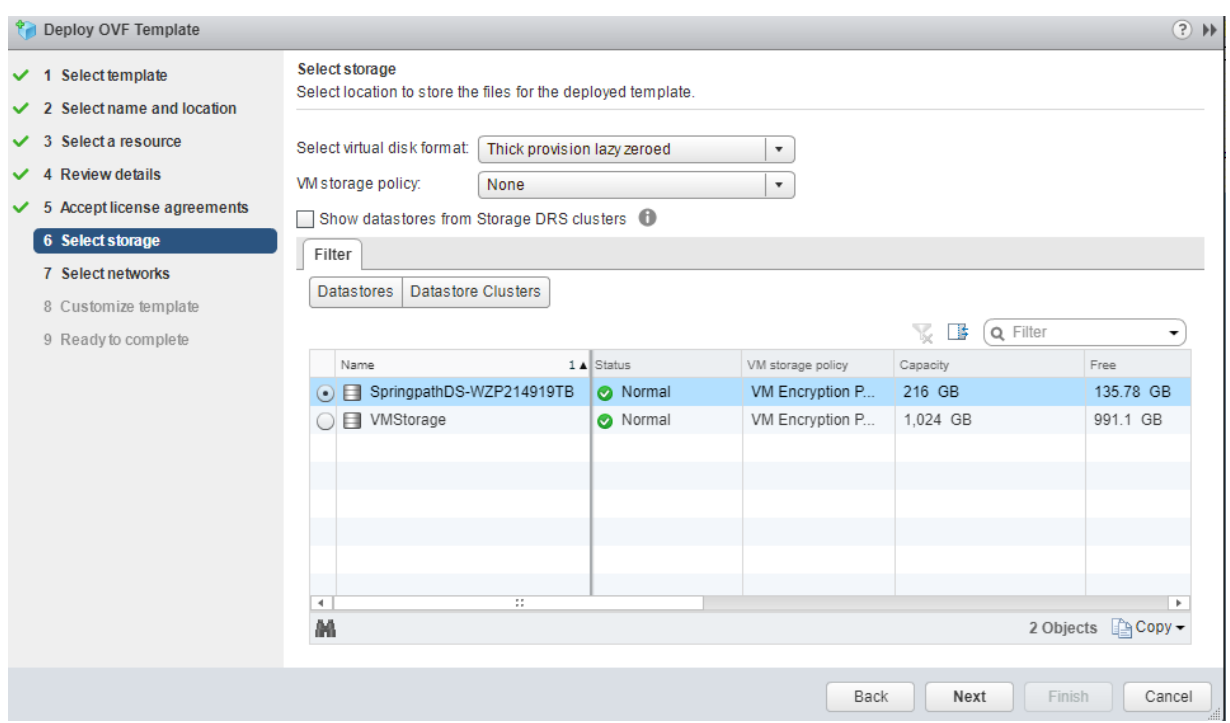

### **Configure HyperFlex**

When PowerChute is successfully installed on Windows, the PowerChute Setup wizard opens automatically after you click the Finish button. The PowerChute UI can be accessed at https:/ /<IP\_Address>:6547.

Follow the steps below to complete your HyperFlex configuration:

1. In the **vCenter Server Details** screen, select HyperFlex from the **Hyperconverged Infrastructure Support** drop-down list and click **Next**.

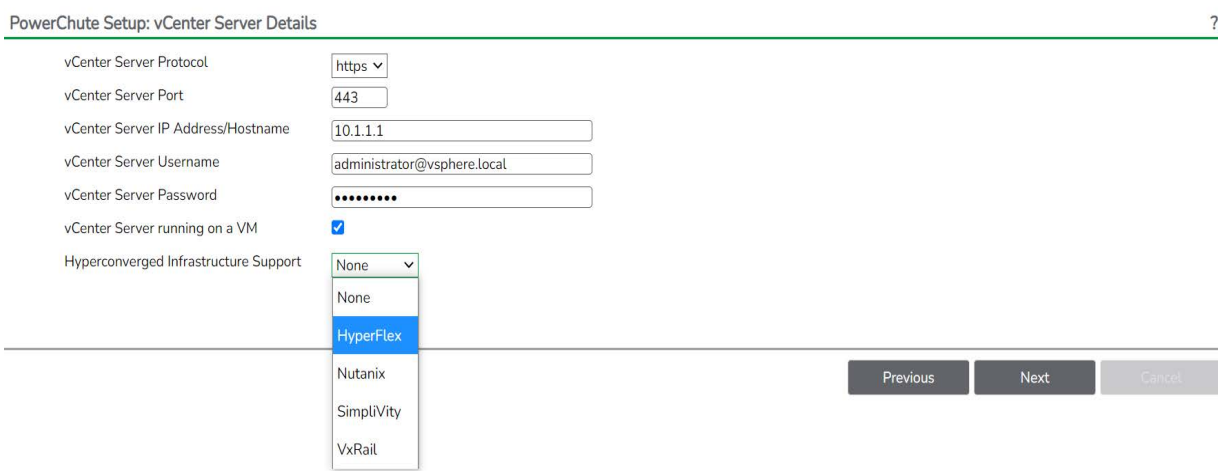

2. Enter your HyperFlex connection details in the **HyperFlex Details** screen to connect to your Cluster and click **Next**.

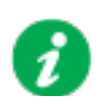

The local admin account credentials must be provided and not the VMware account credentials to allow graceful shutdown in the event that vCenter Server is unavailable.

For more information on HyperFlex configuration options, refer to the *PowerChute [VMware User](https://www.se.com/us/en/download/document/SPD_PMAR-9DNLQK_EN/)  [Guide](https://www.se.com/us/en/download/document/SPD_PMAR-9DNLQK_EN/)* available on the Schneider Electric website.

### <span id="page-71-0"></span>**Dell VxRail Support**

PowerChute provides support for shutting down and starting up virtual machines and virtual appliances running on a Dell VxRail Cluster with ESXi as your hypervisor. PowerChute also supports shutting down the Dell VxRail Cluster.

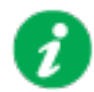

Dell VxRail support is available with the Network Management Card 3. Please refer to the [Operating System and Compatibility Chart](https://www.se.com/us/en/download/document/SPD_SJHN-7AYQNP_EN/) for the supported NMC 3 firmware version number.

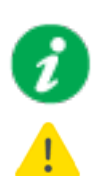

It is not supported to select HTTP as the communication protocol to communicate with the NMC for Dell VxRail configuration. HTTPS must be selected.

If the Network Management Card does not support VxRail, the NMC registration will be unsuccessful and the PowerChute configuration wizard will not continue. In a redundant UPS configuration, all NMCs must support VxRail.
#### **Configure Dell VxRail**

Follow the steps below to complete your Dell VxRail configuration:

1. In the **vCenter Server Details** screen, ensure that VxRail is selected in the **Hyperconverged Infrastructure Support** drop-down list and click **Next**.

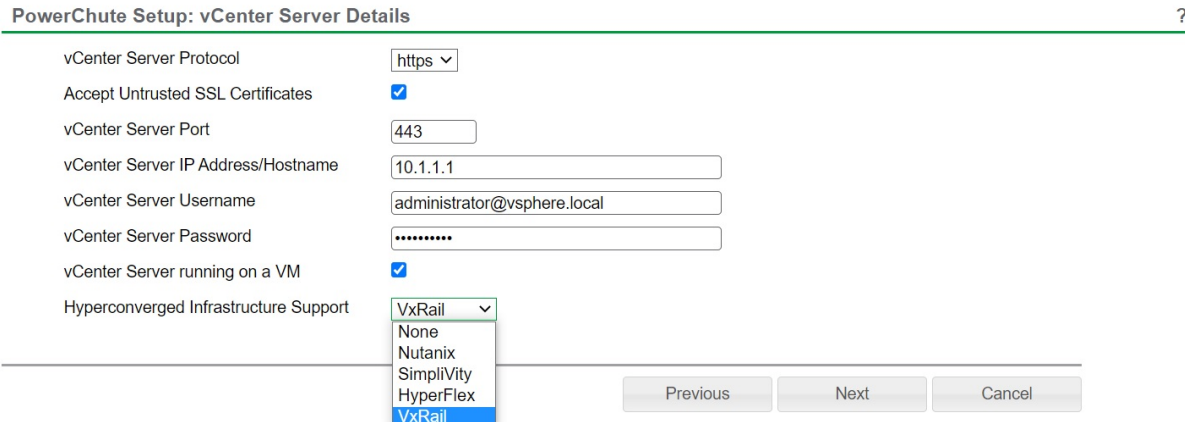

2. Enter your VxRail Manager VM IP address or hostname in the **VxRail Manager Details** screen and click **Next**.

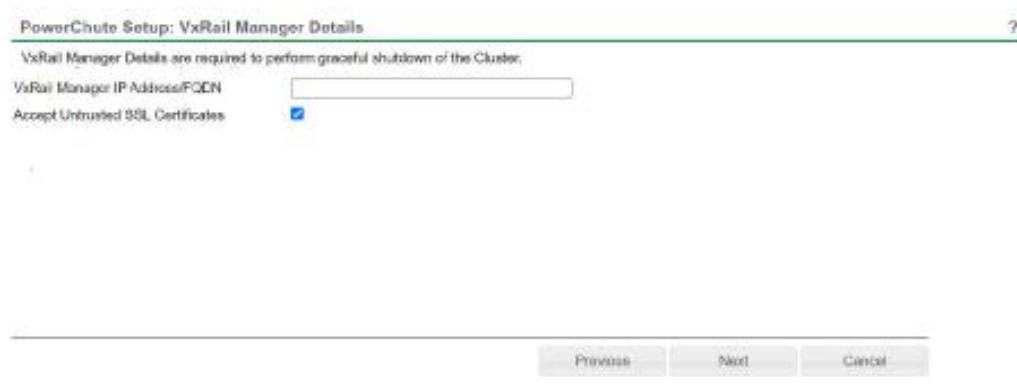

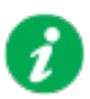

#### **NOTES:**

• PowerChute requires the VxRail Manager to be available to validate your credentials and configuration.

• For a standard cluster configuration, a vCenter Server administrator account credentials must be provided.

• In a stretched cluster configuration, PowerChute will shut down the Witness and Management hosts by directly connecting to them after the vCenter Server VM is shut down. You must configure a shared local user account with the Administrator role on vCenter Server and each VMware host and provide its credentials. For more information, see the **Active Directory VMware Configuration** topic in the [User Guide.](https://www.se.com/us/en/download/document/SPD_PMAR-9DNLQK_EN/)

For more information on Dell VxRail configuration options, refer to the *PowerChute [VMware User](https://www.se.com/us/en/download/document/SPD_PMAR-9DNLQK_EN/)  [Guide](https://www.se.com/us/en/download/document/SPD_PMAR-9DNLQK_EN/)* available on the Schneider Electric website.

## **Upgrading the Software**

If you have v4.3 or higher of PowerChute already installed on your target machine, the installation process asks you whether you want to perform an upgrade rather than a complete installation. Upgrading enables you to retain your existing configuration settings.

For earlier versions of PowerChute, you must uninstall the software before installing v4.4.

It is now required to run the PowerChute Setup wizard after upgrading to v5.2.

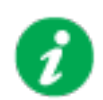

PowerChute v4.3+ is a 64-bit only application and cannot be installed on a 32-bit operating system. If you have a 32-bit operating system, you cannot upgrade to v4.3+.

See the table below for information on upgrades:

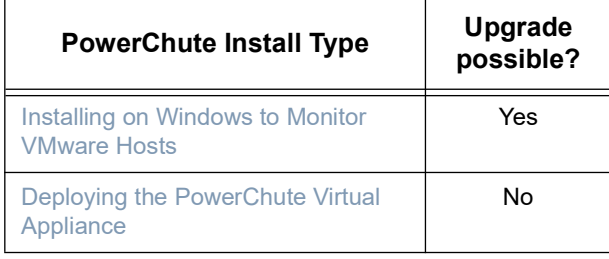

Following the upgrade installation, to ensure that the PowerChute user interface enhancements are applied correctly, it is necessary to clear the browser history:

- In Internet Explorer select **Tools > Safety > Delete browsing history**
- In Chrome select **Settings > Show advanced settings > Privacy > Clear browsing data**
- In Firefox select **Open Menu > History > Clear Recent History**

### **Upgrading the Virtual Appliance**

It is not supported to upgrade to the PowerChute v5.2 virtual appliance. You must uninstall older versions prior to v5.2 and deploy the v5.2 virtual appliance.

If you are using the v4.5 virtual appliance, return the PowerChute license for v4.5 and re-use the same license for the v5.2 virtual appliance. For information on how to return a license, see the "License" topic in the [User Guide](https://www.se.com/us/en/download/document/SPD_PMAR-9DNLQK_EN/).

## **Uninstalling**

For a virtual appliance installation, you should manually power off the virtual appliance and delete the appliance from inventory:

• Right-click on the virtual appliance and choose **Delete from disk**.

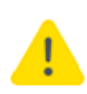

If you intend to re-use or transfer the license it must be returned before the appliance is deleted. If you delete the appliance without returning the license, it will be lost. For example, if you want to deploy a newer version of the PowerChute appliance please ensure you return the license before deleting the old version.

## **Silently Installing the Software**

Installing silently means the installation is unattended or non-interactive.

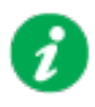

It is not possible to roll out your event configurations or shutdown settings using a silent installation. You can however, use pcnsconfig.ini to do this. See the section on INI files in the online help.

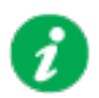

PowerChute only supports silent installation in Single, Redundant and Parallel UPS configurations.

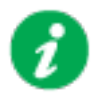

You cannot provide your PowerChute license details or activate your license during a silent install. After you have silently installed PowerChute, you must provide your license details in the Web UI or PowerChute configuration file.

See the **License** topic in the [PowerChute User Guide](https://www.se.com/us/en/download/document/SPD_PMAR-9DNLQK_EN/) for more information.

### **Silent Install on VMware**

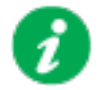

You cannot install silently using the virtual appliance method, see [Deploying the PowerChute Virtual Appliance](#page-57-1).

Edit the silent installation file silentInstall.sample to set the required parameters; see [Editing your silent installation file.](#page-76-0)

Type the following command to start the installation: sudo ./install.sh –f silentInstall.sample

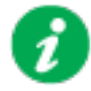

If a silent installation is unsuccessful, see [Appendix A: Error codes for](#page-93-0)  [silent installations.](#page-93-0)

### <span id="page-76-0"></span>**Editing your silent installation file**

When monitoring a VMware host with PowerChute Network Shutdown, your silent installation file is named silentInstall.ini. For Linux installations, the file is named silentInstall.sample.

These are plain text files and can be edited with a text editor. The table below described the fields in the silent installation file to be configured:

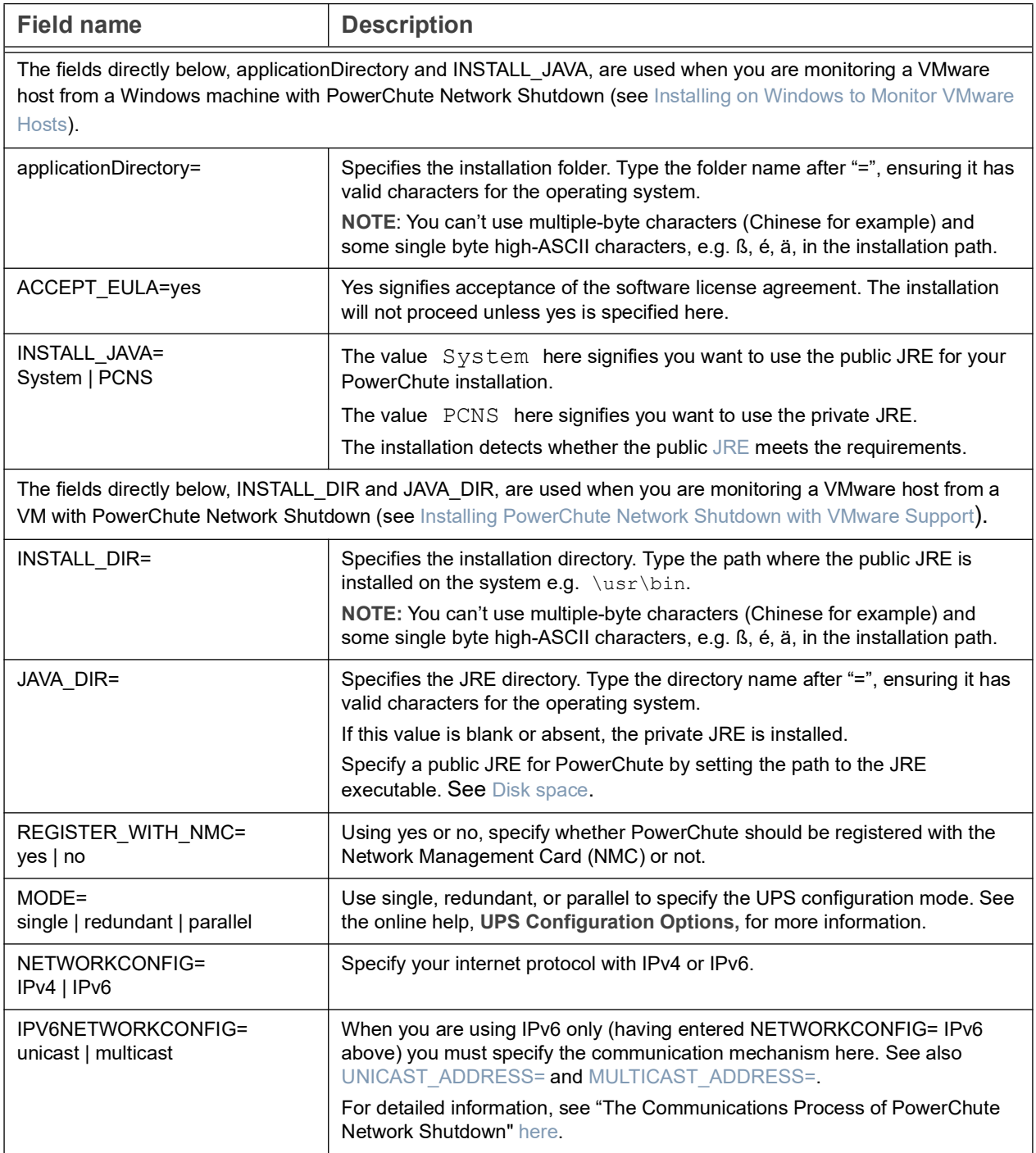

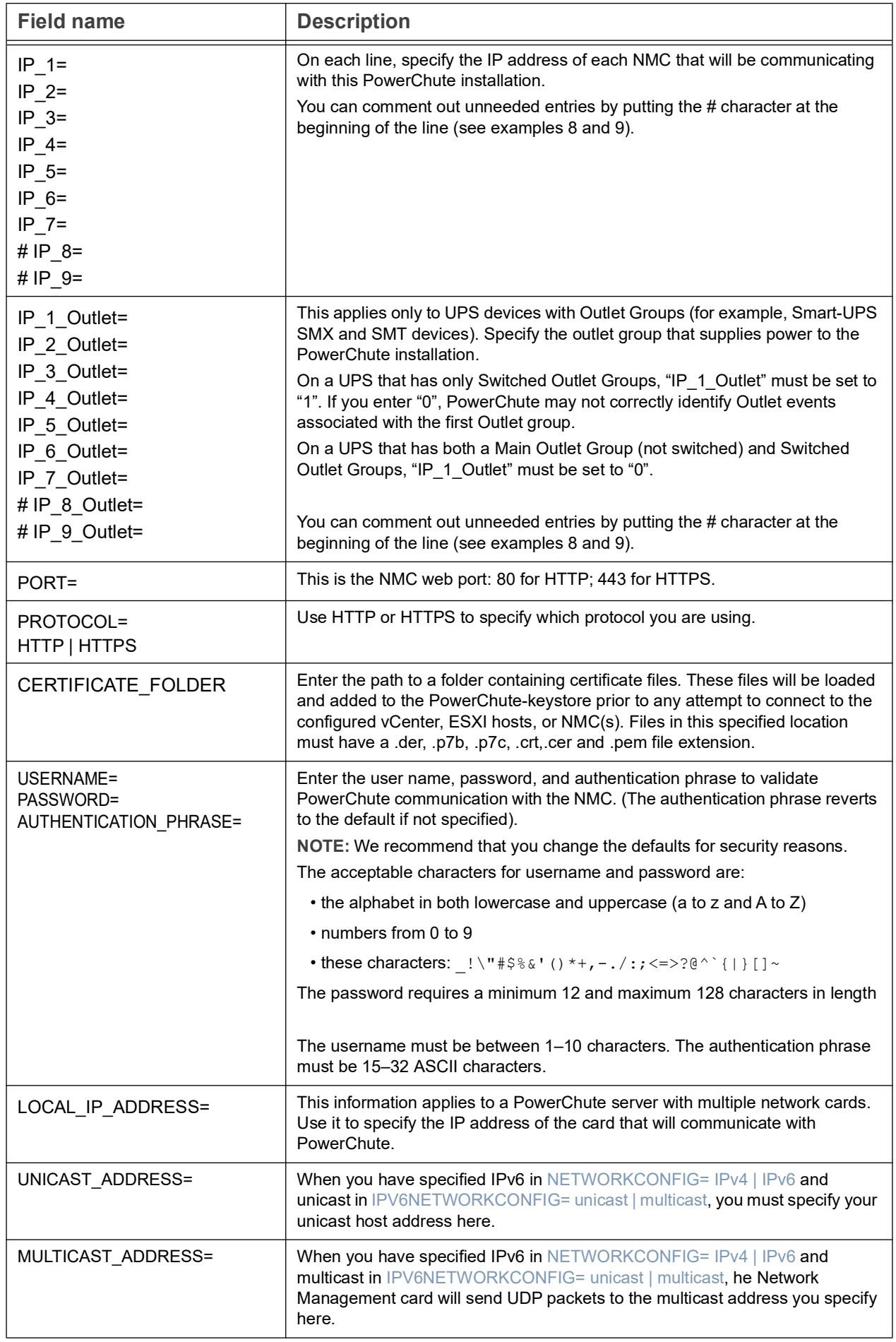

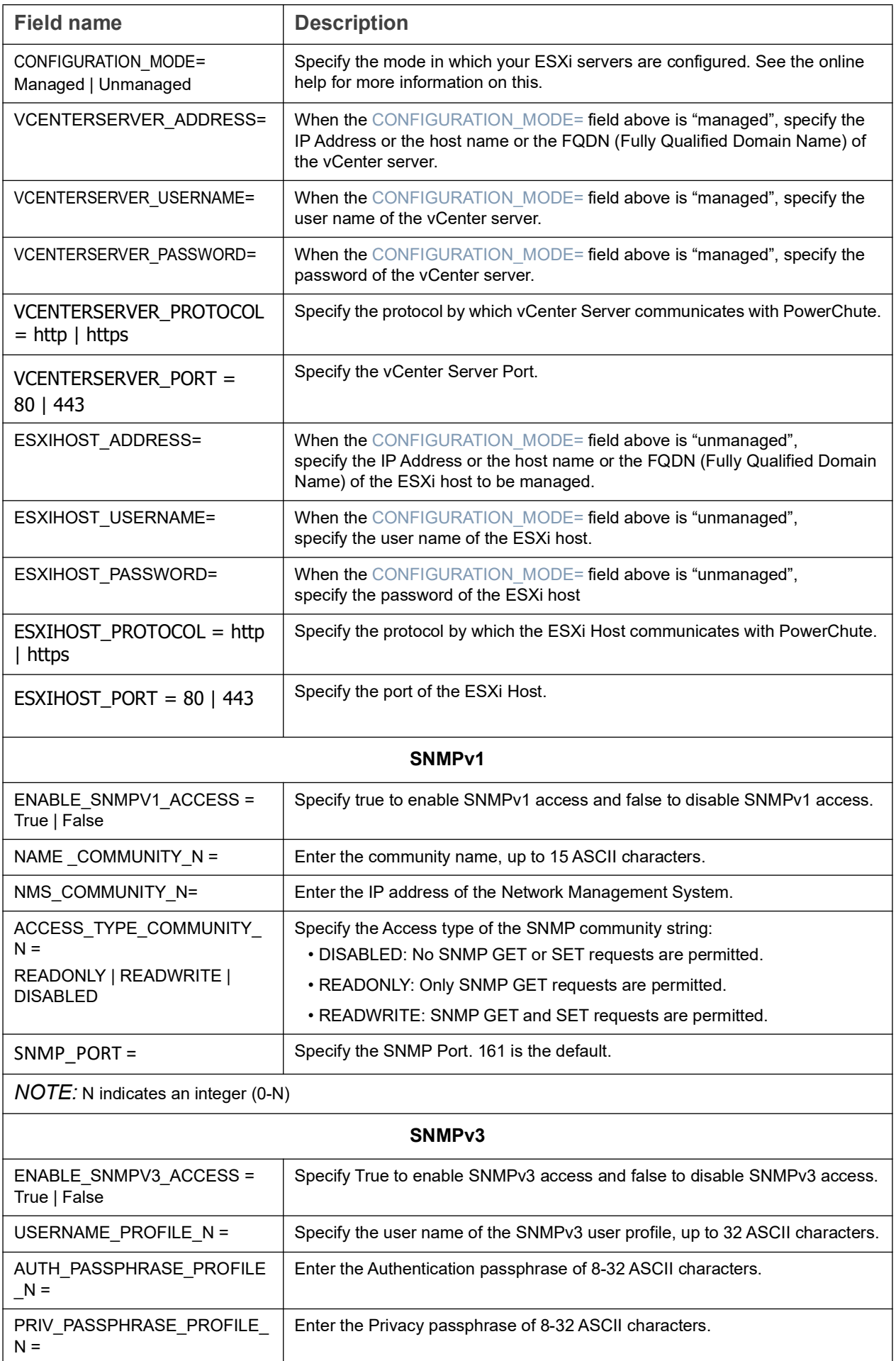

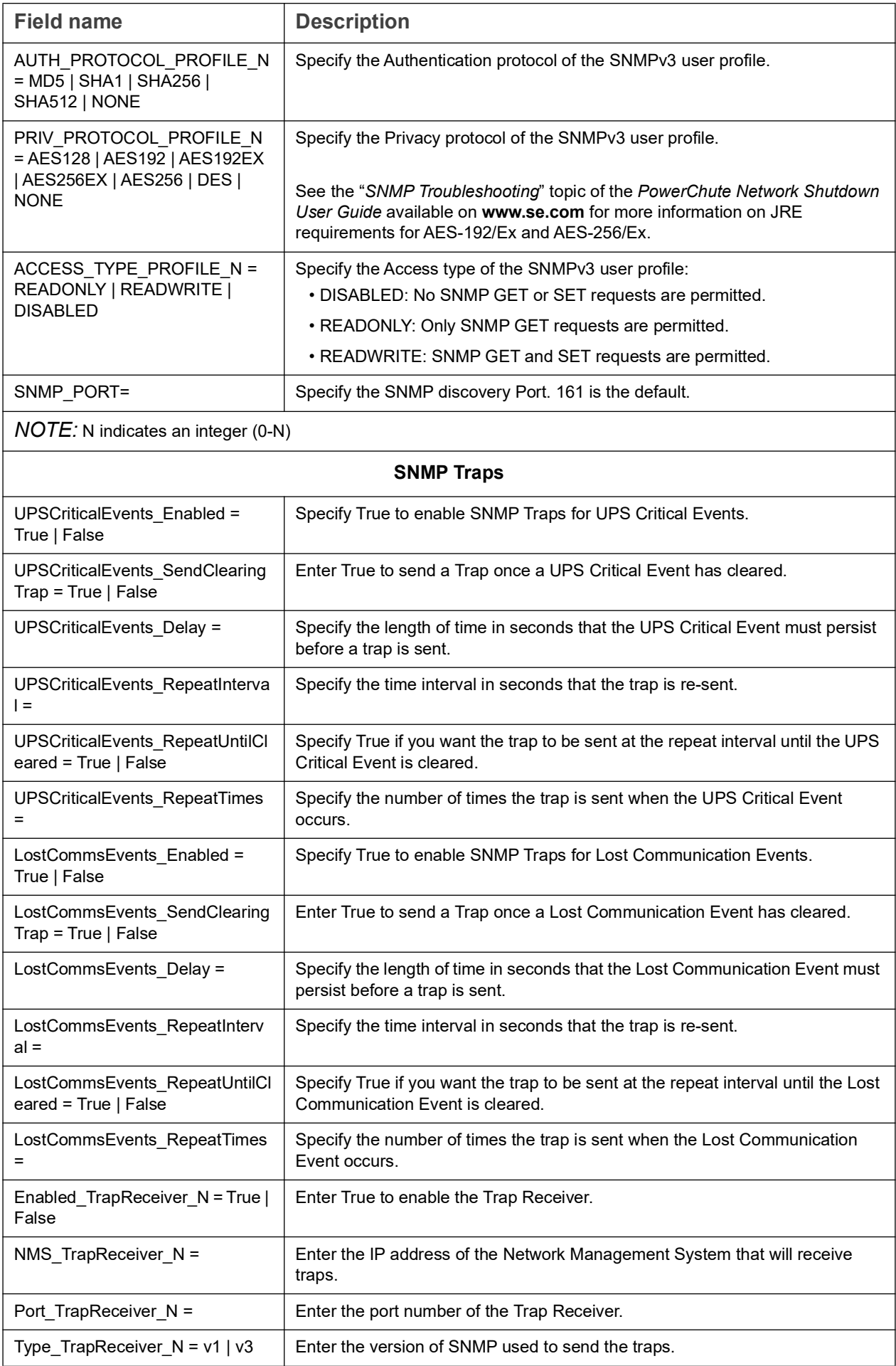

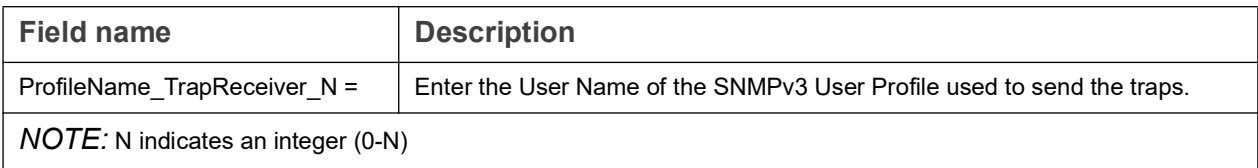

# Installation Guide

PowerChute Network Shutdown

Nutanix

## **Installing PowerChute Network Shutdown with Nutanix Support**

#### See these sections:

- [Installing on Windows to Monitor Nutanix Hosts](#page-83-0)
- [Upgrading the Software](#page-86-0)
- [Uninstalling the Software](#page-87-0)

### **Using PowerChute in a Nutanix environment**

PowerChute provides support for shutting down and starting up virtual machines running on a single Nutanix Cluster directly with Nutanix Acropolis Hypervisor (AHV). PowerChute also supports the shutting down and starting up of a Nutanix Cluster with VMware as your hypervisor.

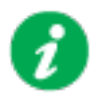

#### **NOTES:**

- One or more Nutanix blocks are supported. However, all nodes in the blocks must be part of the same Cluster. **NOTE:** A block contains 4 or 8 nodes depending on your Nutanix model.
- In an advanced configuration, all blocks in the Cluster must be protected by the same UPS or UPS group.

### <span id="page-83-0"></span>**Installing on Windows to Monitor Nutanix Hosts**

#### **To install PowerChute with Nutanix AHV:**

Follow these steps below.

1. Download the PowerChute installation executable file, **Setup-x64.exe**, from the Schneider Electric website. You must have administrator rights to run the installer.

Extract the file, and double-click on the file.

2. A warning dialog, below, displays if you downloaded the exe from the web: click the **Run** button.

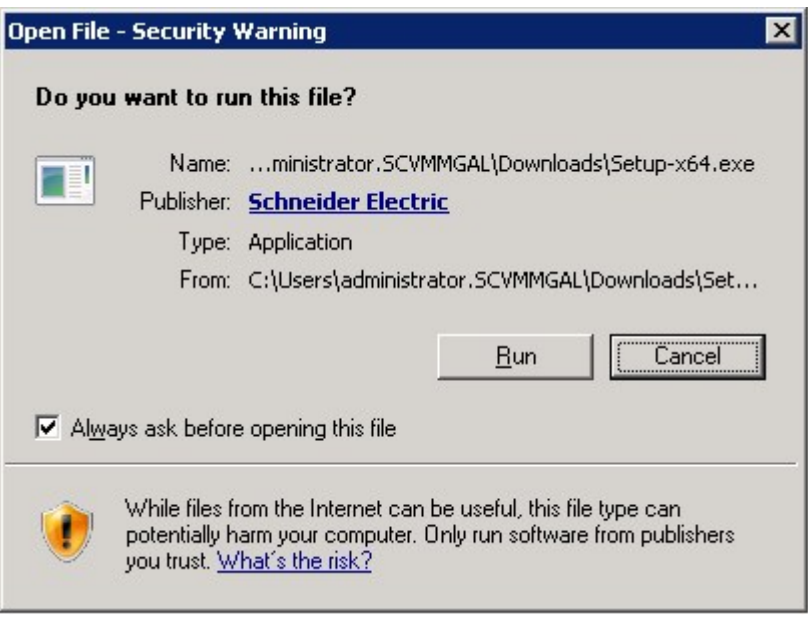

3. At the welcome dialog, click on **Next** to continue.

At the License Agreement dialog, if you agree with the terms, click **I Agree** to continue.

4. PowerChute includes a private Java Runtime Environment (JRE) that is bundled with the software. In this step, PowerChute installs this bundled JRE on your operating system.

6. Choose **Enable Nutanix AHV Support** at the dialog below. **NOTE:** A license is required for Nutanix AHV support.

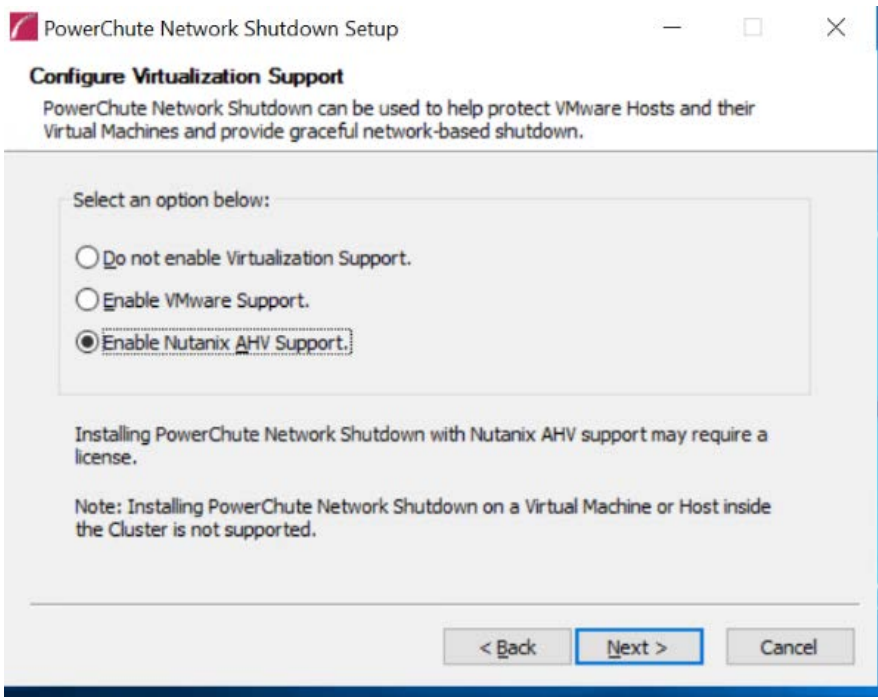

7. Enter an installation folder location or accept the default and your installation proceeds.

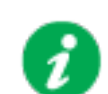

Do not copy unsigned DLLS, .jar files, executable files, or any files from an untrusted source to the PowerChute installation folder.

8. Enter the username and password to be used to access the PowerChute user interface (UI). Ensure your password meets the requirements below and enter your password again in the **Confirm** field. **NOTE:** This is to secure the PowerChute Setup wizard from unauthorized access after PowerChute is installed.

The password requires a minimum 12 and maximum 128 characters in length.

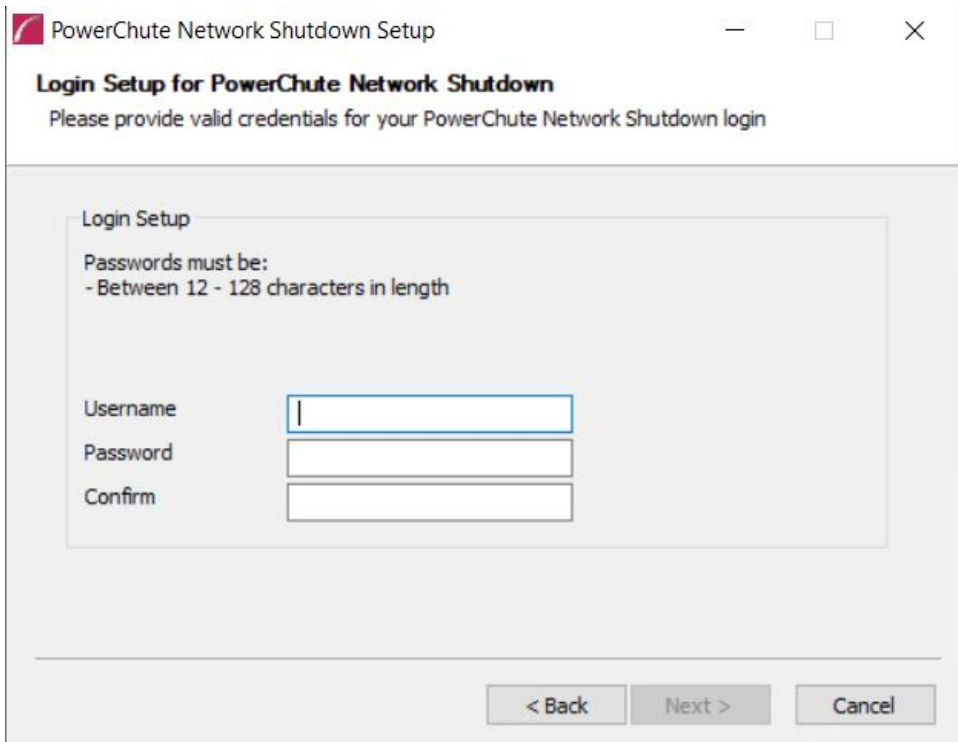

9. When your Windows Firewall is enabled, you can allow the PowerChute installation to configure the firewall automatically by choosing **Yes** when prompted:

PowerChute Network Shutdown ports must be opened in the Windows Firewall to enable communication with the Network Management Card(s). Would you like this configuration to be performed automatically?

See Firewall for more information.

After installation, it is necessary to configure PowerChute in order to protect your system. The PowerChute Setup wizard opens automatically after you click the **Finish** button.

## <span id="page-86-0"></span>**Upgrading the Software**

If you have v4.3 or higher of PowerChute already installed on your target machine, the installation process asks you whether you want to perform an upgrade rather than a complete installation. Upgrading enables you to retain your existing configuration settings.

For earlier versions of PowerChute, you must uninstall the software before installing v4.4.

It is now required to run the PowerChute Setup wizard after upgrading to v5.2.

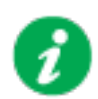

PowerChute v4.3+ is a 64-bit only application and cannot be installed on a 32-bit operating system. If you have a 32-bit operating system, you cannot upgrade to v4.3+.

Following the upgrade installation, to ensure that the PowerChute user interface enhancements are applied correctly, it is necessary to clear the browser history:

- In Internet Explorer select **Tools > Safety > Delete browsing history**
- In Chrome select **Settings > Show advanced settings > Privacy > Clear browsing data**
- In Firefox select **Open Menu > History > Clear Recent History**

## <span id="page-87-0"></span>**Uninstalling the Software**

On Windows, use the **Uninstall** option under **PowerChute Network Shutdown** in the Windows Start menu.

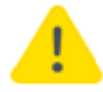

License will not be returned by an uninstallation. It should be returned before uninstalling, in which case, the same License can be used for another installation of Power Chute if the License has not expired.

On Windows Server Core, follow these steps.

- 1. Open a command prompt window.
- 2. Type C:\Program Files\APC\PowerChute\uninstall.exe and press Enter.

On Windows Server, PowerChute must be uninstalled using Add/Remove Programs.

- 1. Right-click the PowerChute Network Shutdown menu option in the **Start** menu.
- 2. Click **Uninstall** in the options menu that displays on the bottom of the screen.

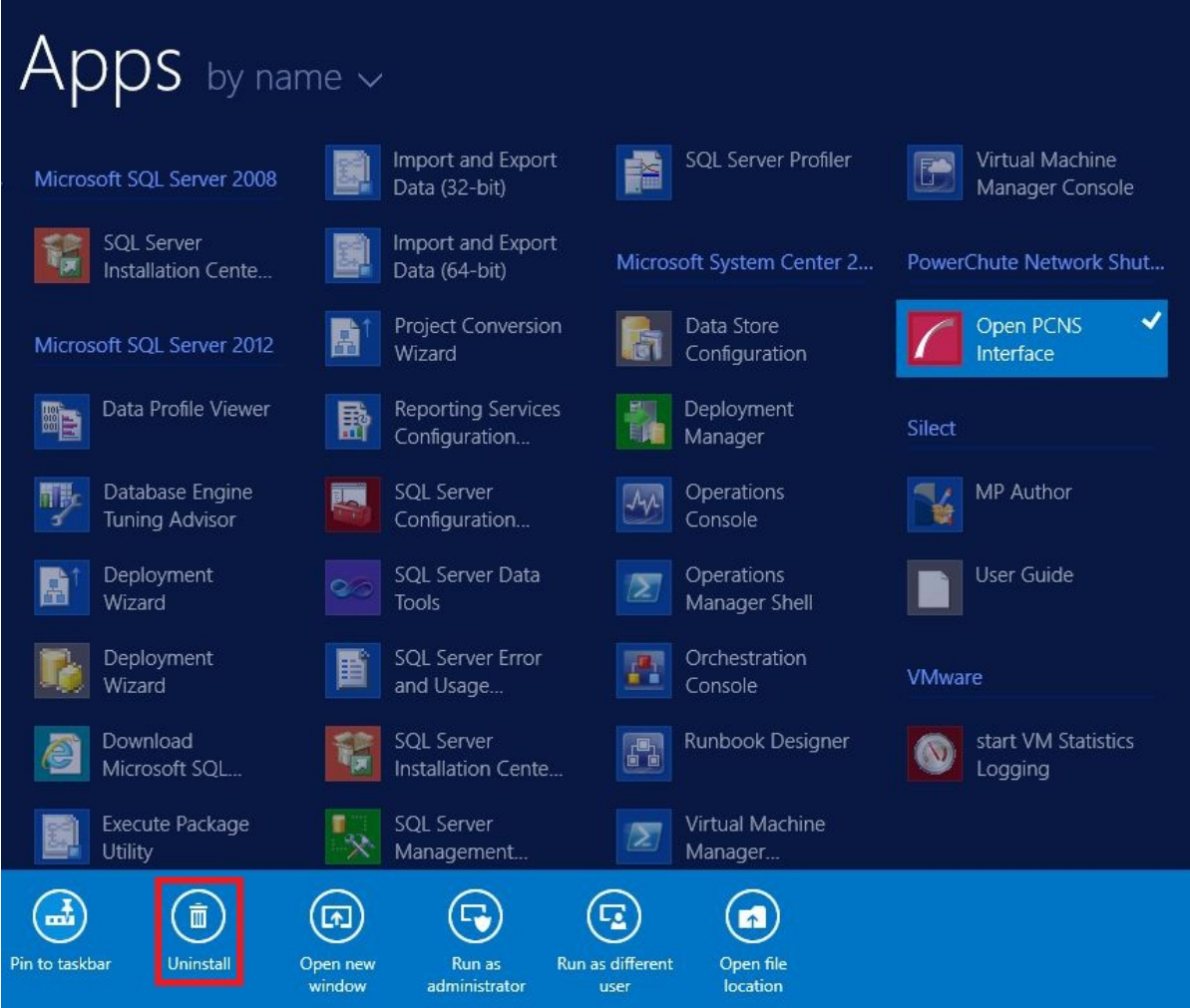

To uninstall in silent mode:

1. Open a command prompt.

2. Type "C:\Program Files\APC\PowerChute\uninstall.exe" /S and press return.

## **Silently Installing the Software**

Installing silently means the installation is unattended or non-interactive.

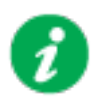

It is not possible to roll out your event configurations or shutdown settings using a silent installation. You can however, use pcnsconfig.ini to do this. See the section on INI files in the online help.

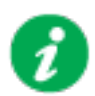

PowerChute only supports silent installation in Single, Redundant and Parallel UPS configurations.

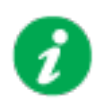

You cannot provide your PowerChute license details or activate your license during a silent install. After you have silently installed PowerChute, you must provide your license details in the Web UI or PowerChute configuration file.

See the **License** topic in the [PowerChute User Guide](https://www.se.com/us/en/download/document/SPD_PMAR-9DNLQK_EN/) for more information.

### **Silent Install on Nutanix**

Perform the following steps:

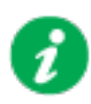

If a silent installation is unsuccessful, see [Appendix A: Error codes for](#page-93-0)  [silent installations.](#page-93-0)

### **Editing your silent installation file**

Each field or line has a value that the installer needs in order to carry out the installation. The table below explains the fields available in the silent installation file.

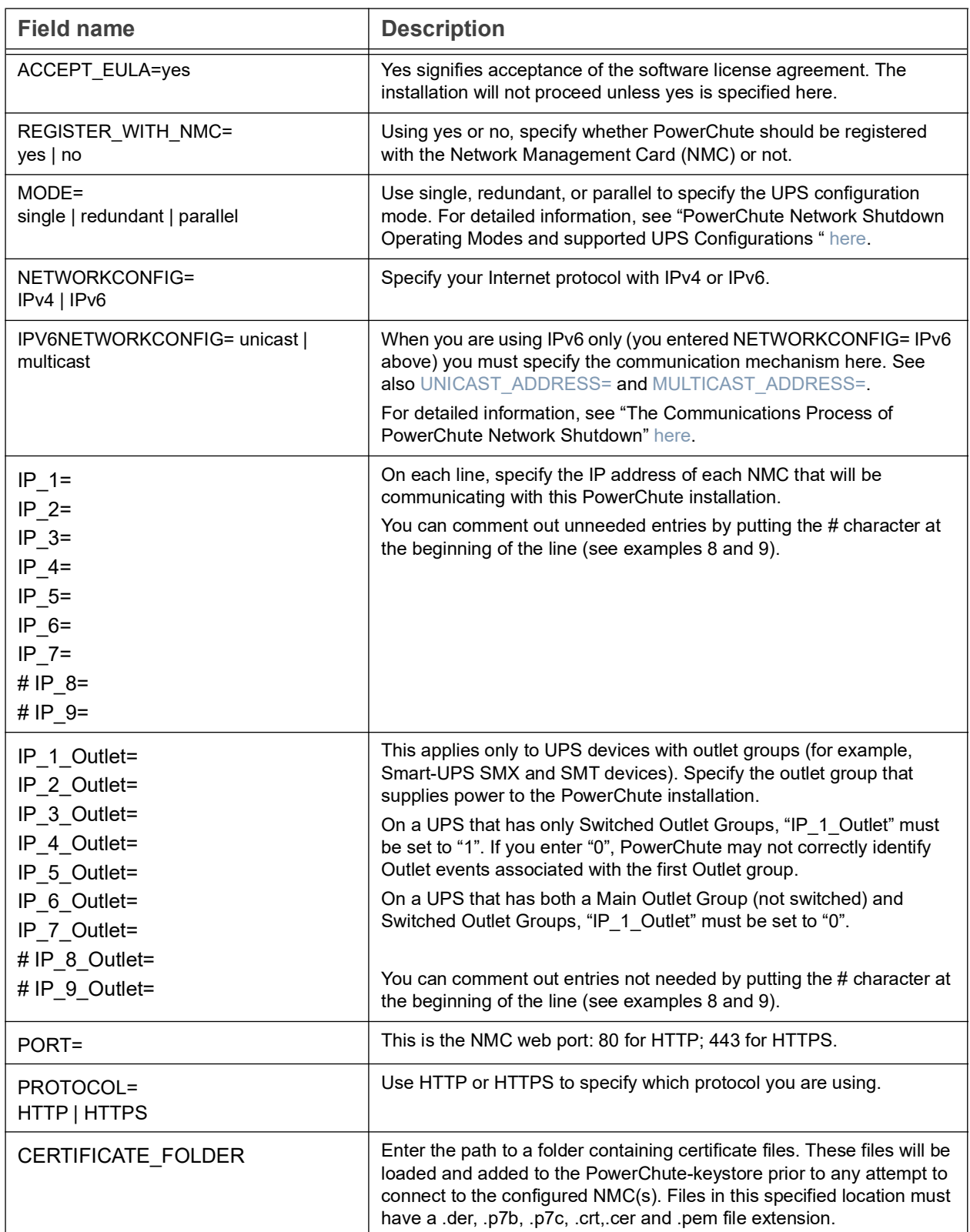

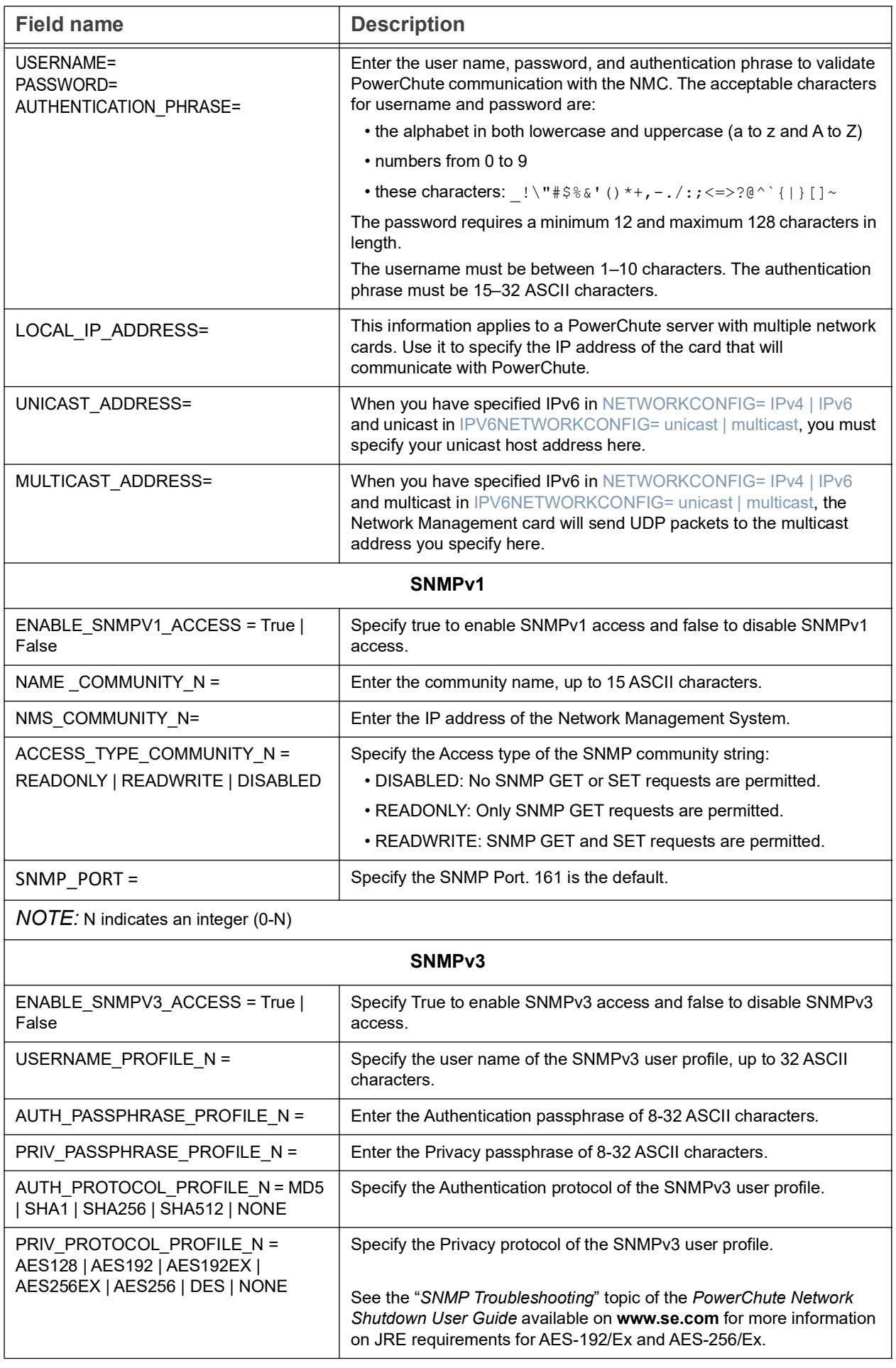

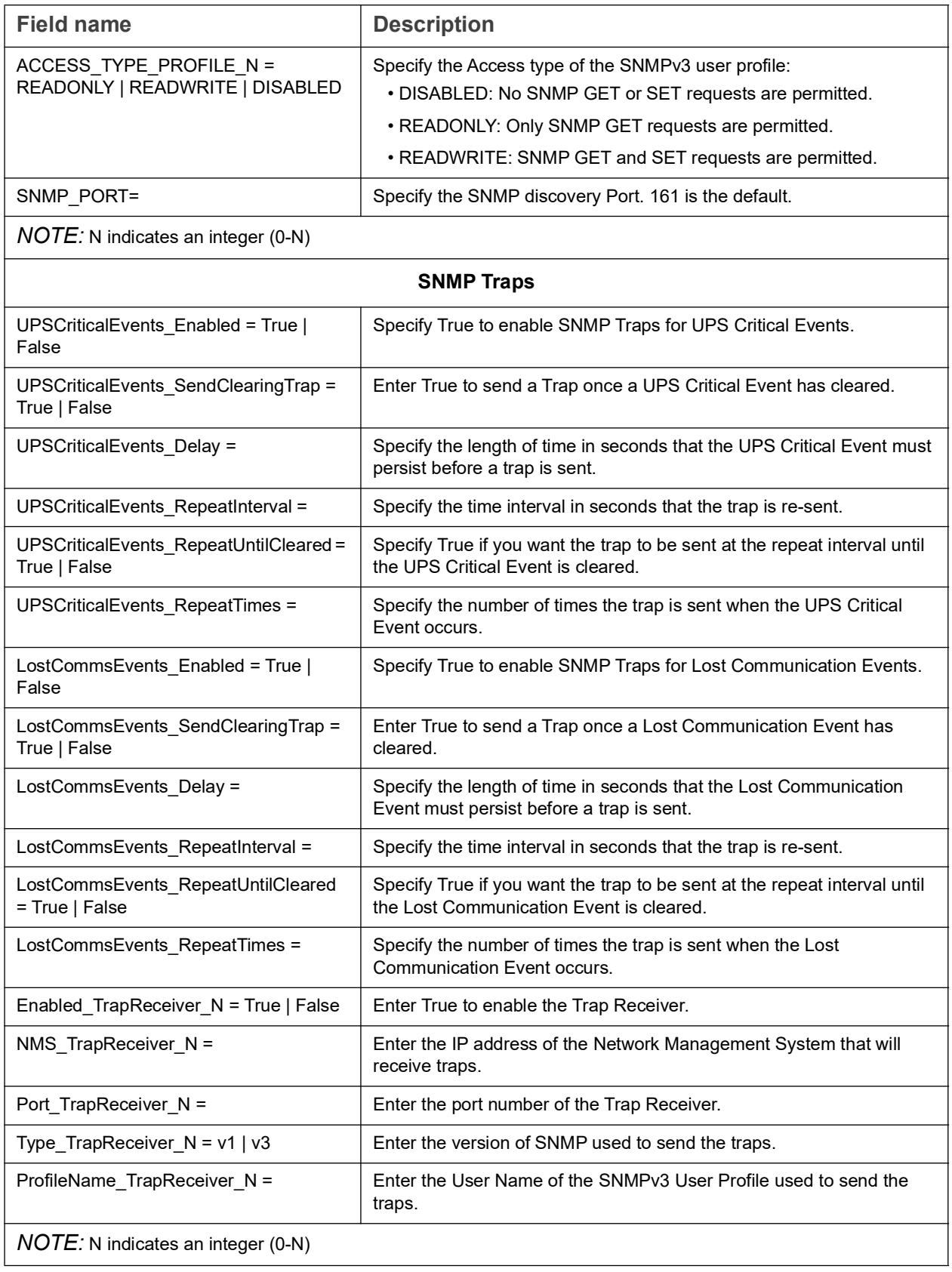

## <span id="page-93-0"></span>**Appendix A: Error codes for silent installations**

When using silent installations (and upgrades), you can use the list of error codes in the table below to understand what's going wrong when the installation is unsuccessful.

For silent install using the shell script install.sh the error message is written to the terminal standard output. The error code can be retrieved using the \$? variable.

For Windows, the error code is written to a file called **PCNSinstall.log**.

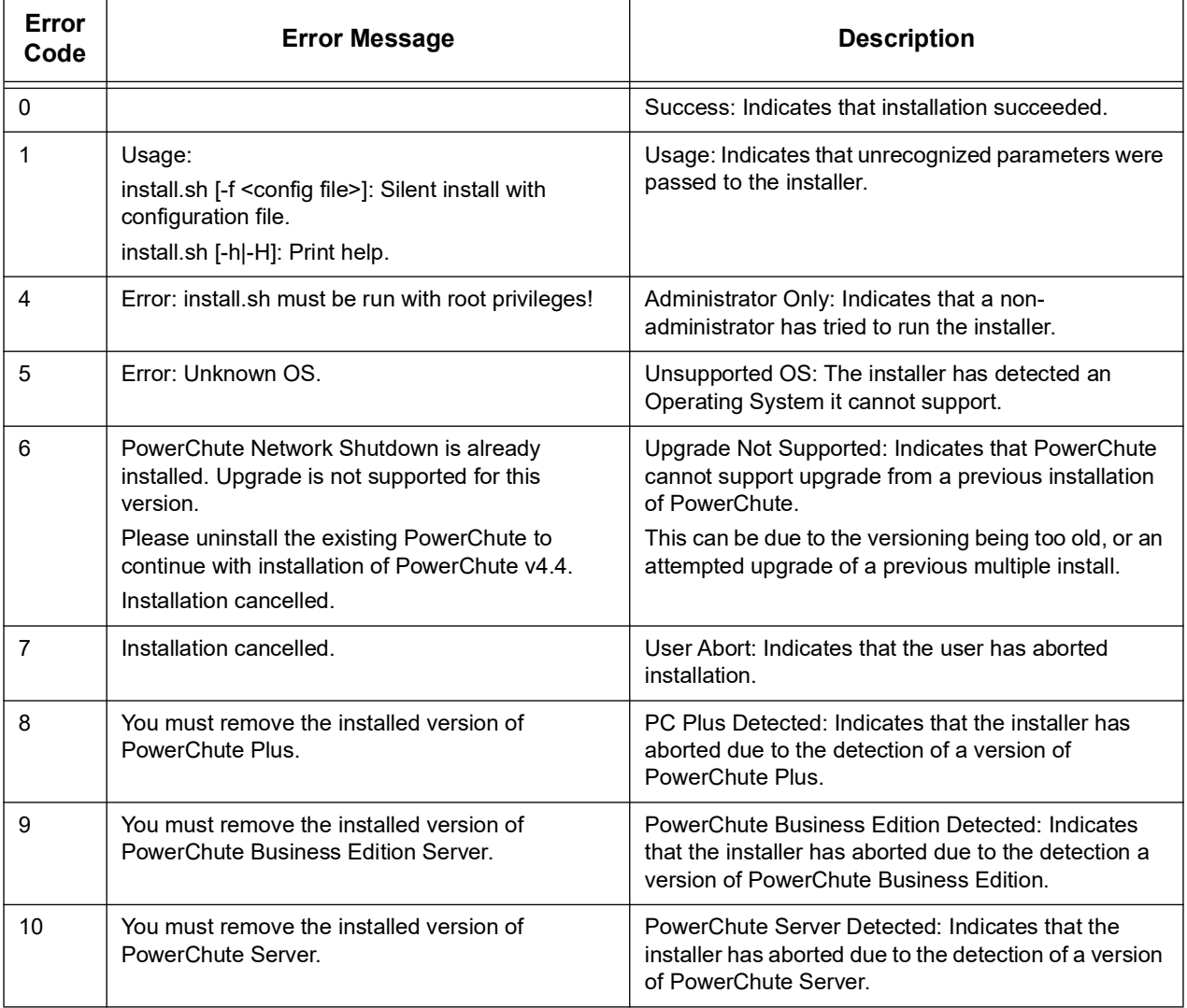

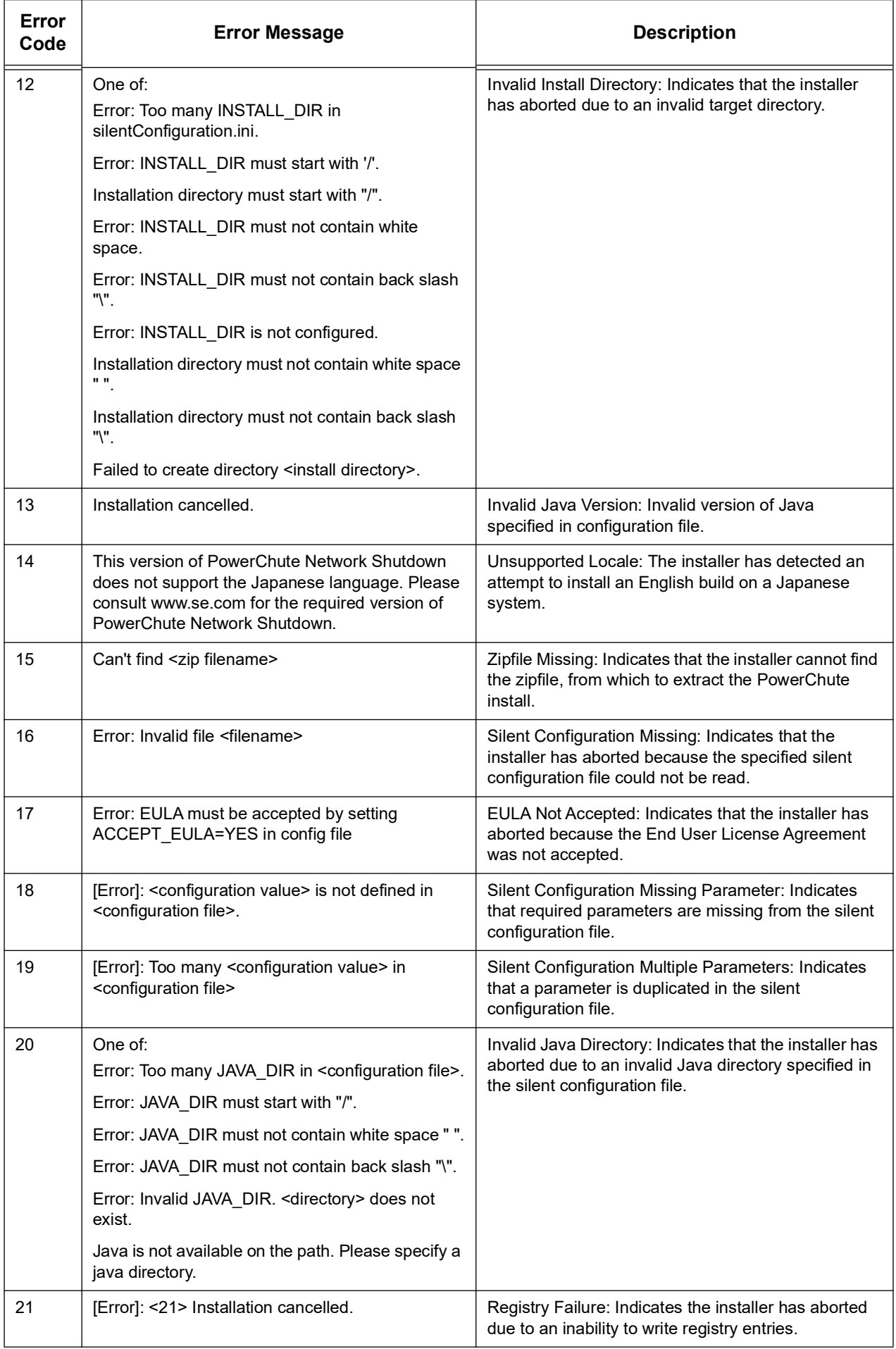

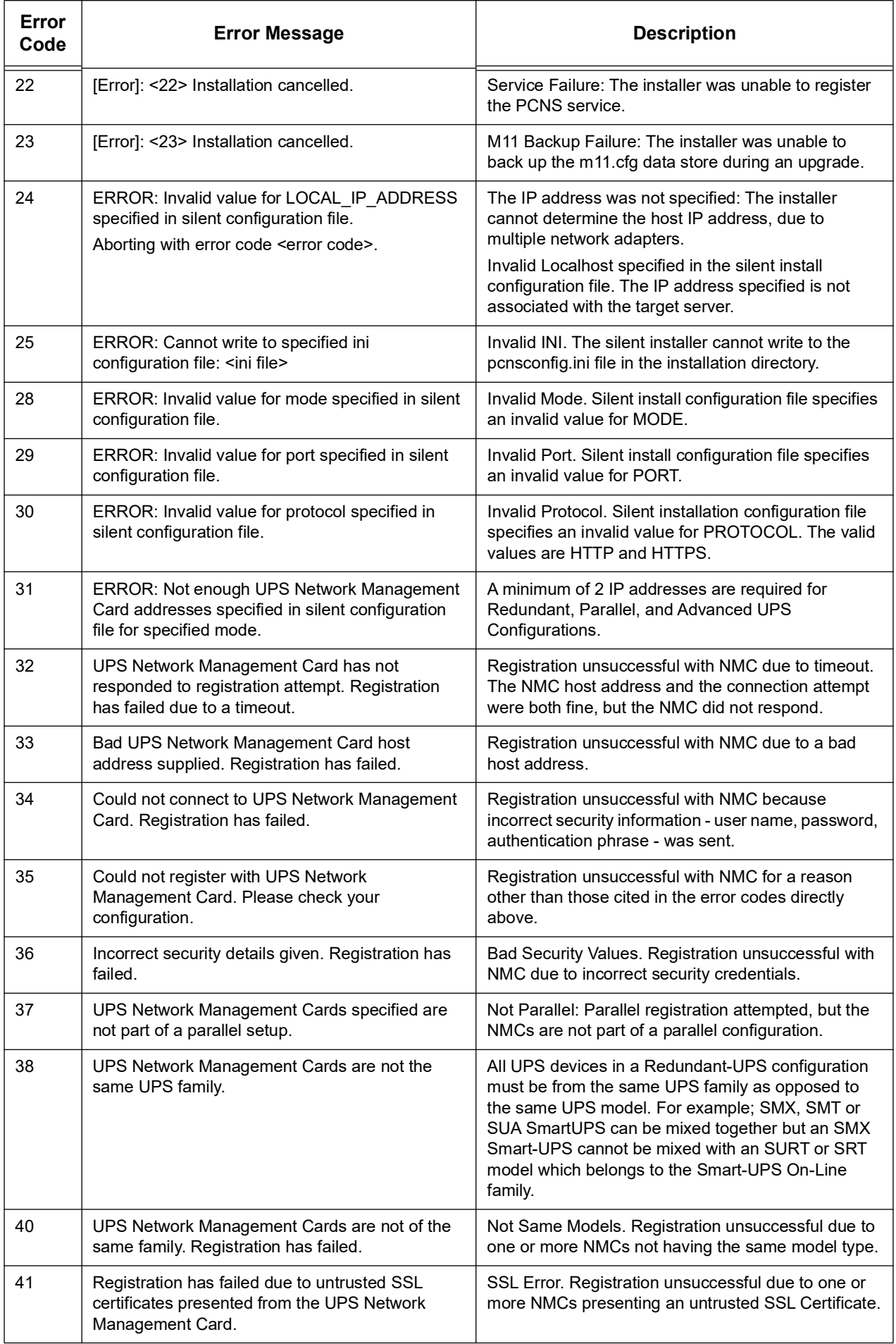

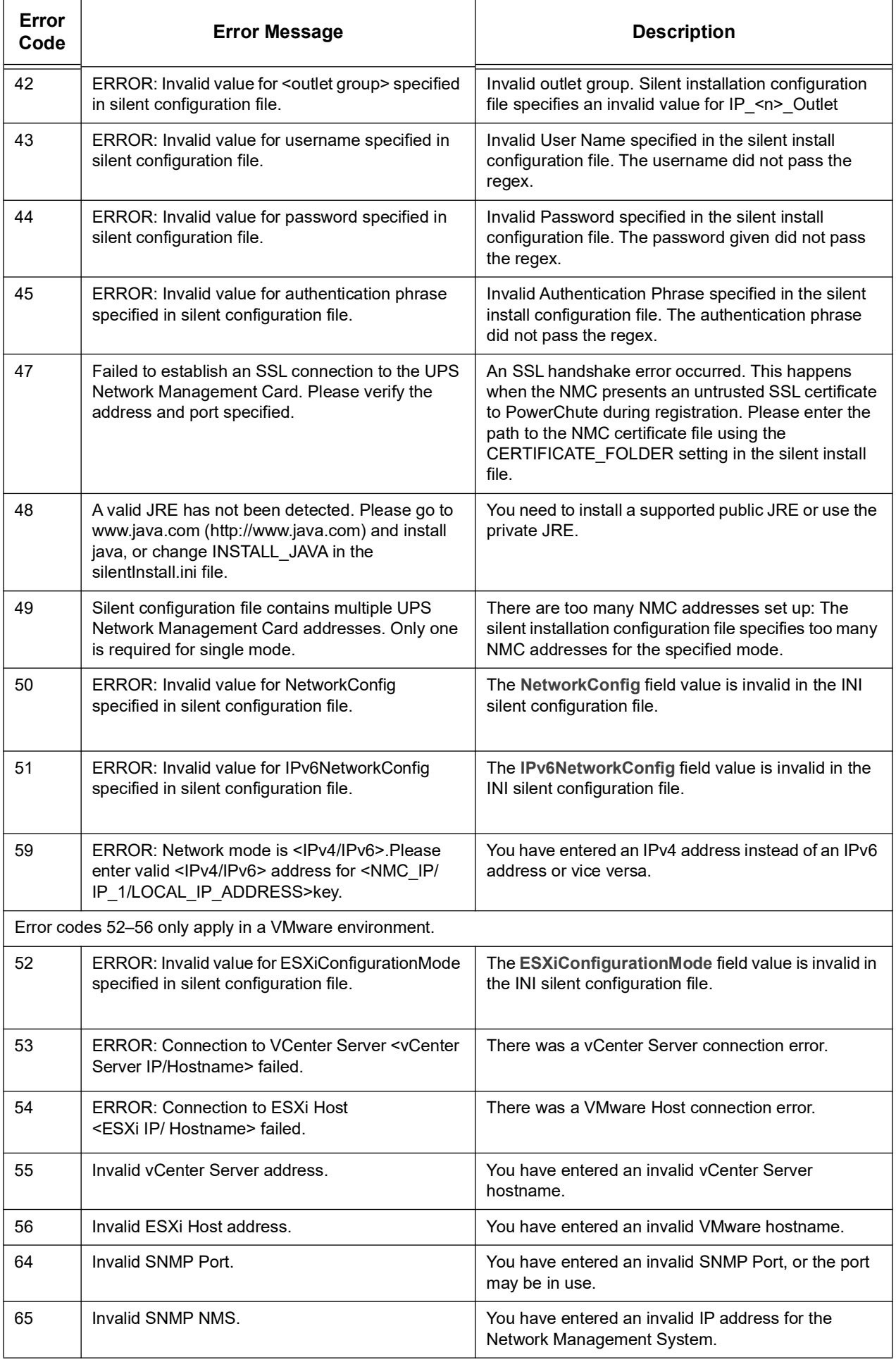

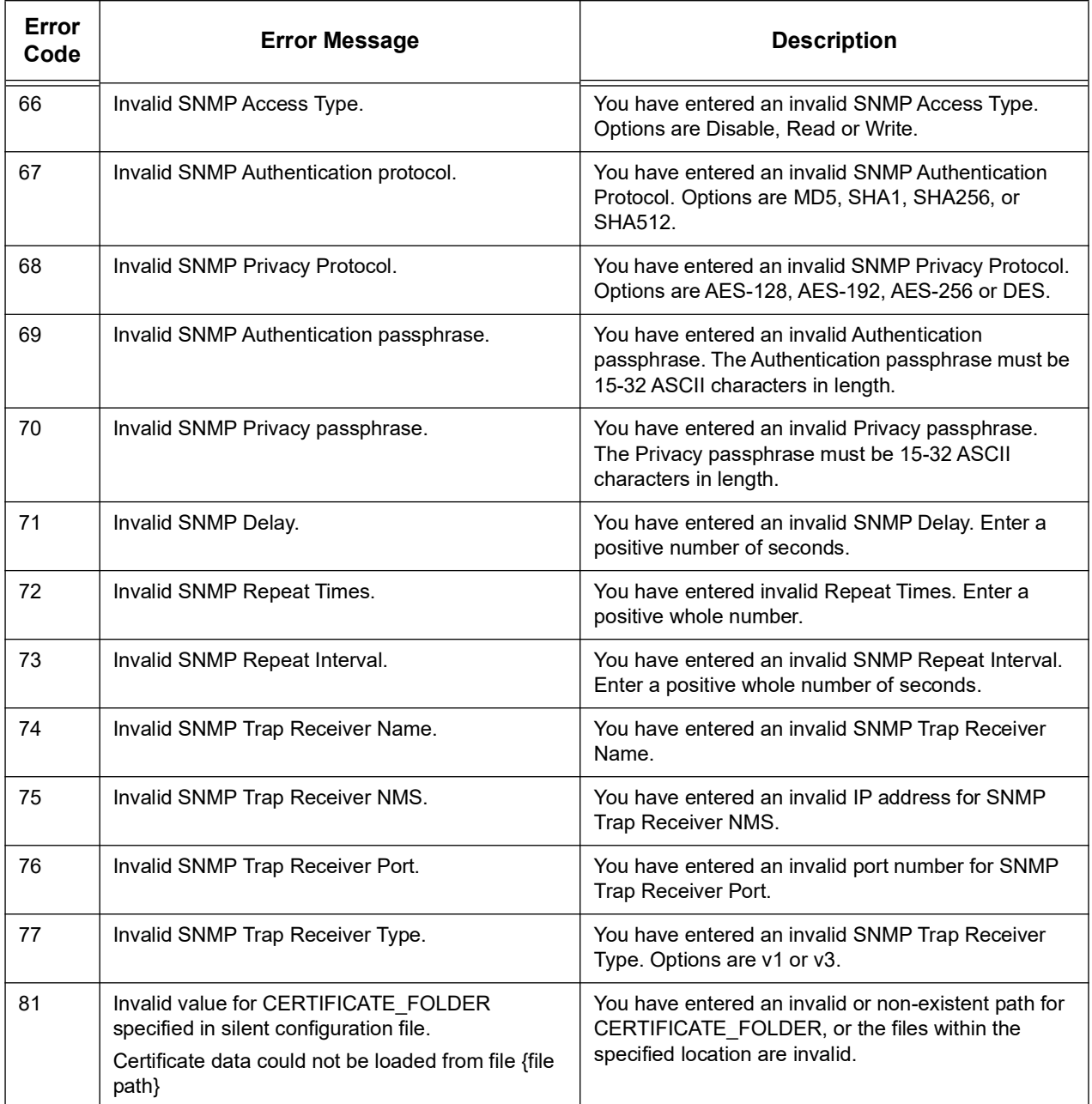

### **Worldwide Customer Support**

Access to customer support terms may vary by product.Customer support is available in the following ways:

- Visit the Schneider Electric web siteto access documents in the Schneider Electric Knowledge Base and to submit customer support requests.
	- **www.se.com** (Corporate Headquarters) Connect to localized Schneider Electric sites for specific countries, each of which provides customer support information.
	- **www.se.com/support/** Global support searching Schneider Electric Knowledge Base and using e-support.
- Contact the Schneider Electric Customer Support Center by telephone or e-mail.
	- Local, country specific centers: go to **[www.se.com/support](http://www.se.com/support)** for contact information.

For information on how to obtain local customer support, contact the Schneider Electric representative or other distributor from whom you purchased your Schneider Electric product.

As standards, specifications, and designs change from time to time, please ask for confirmation of the information given in this publication.

© 2025 Schneider Electric. All Rights Reserved. Schneider Electric, APC and PowerChute are trademarks and the property of Schneider Electric SE, its subsidiaries and affiliated companies. All other trademarks are property of their respective owners.